# Բովանդակություն

#### ULM-30LN-UP1

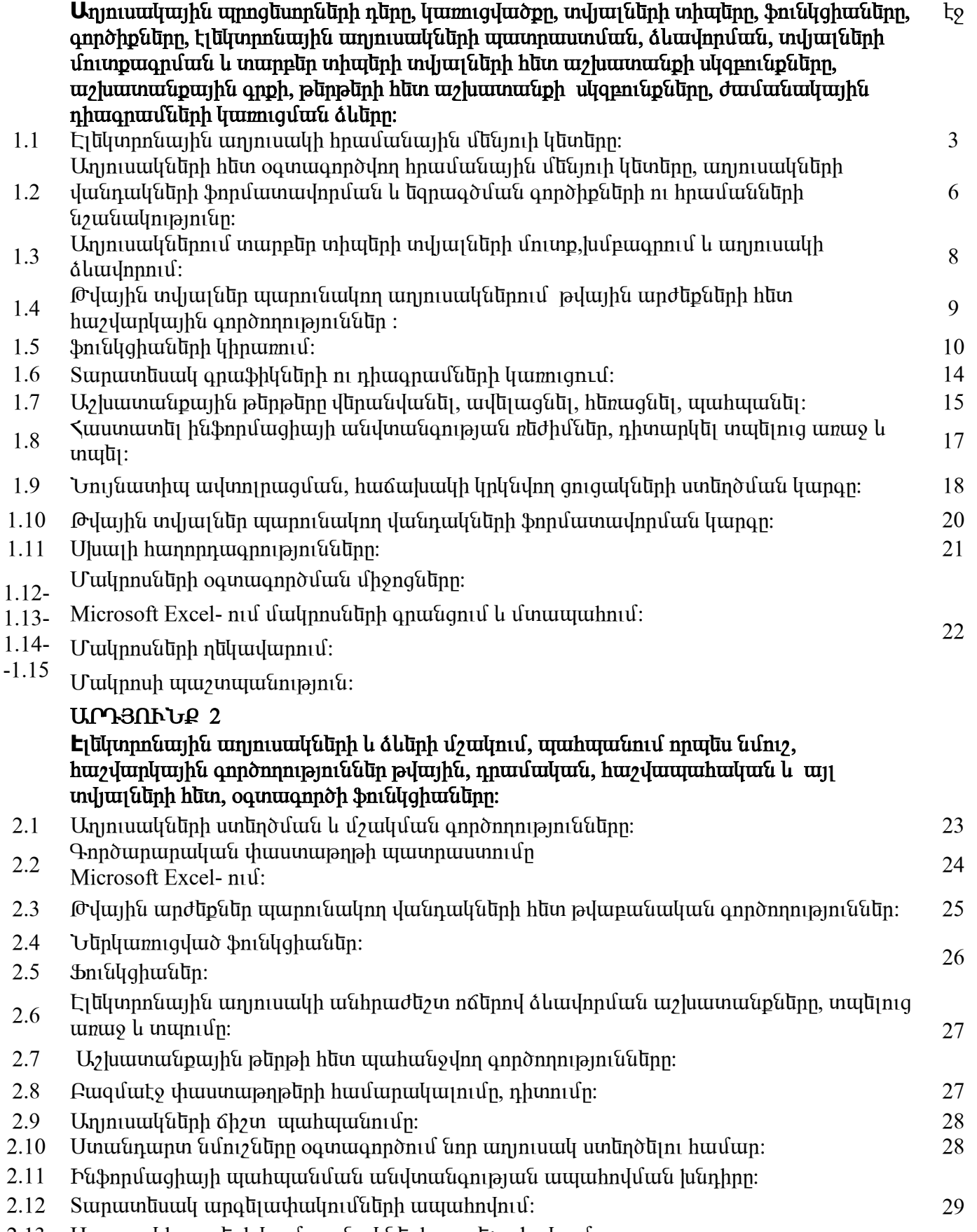

 $2.13$  Unjnuuulth unn tiph luu ujnuuultu tiph unq tijuuhuulnuu:

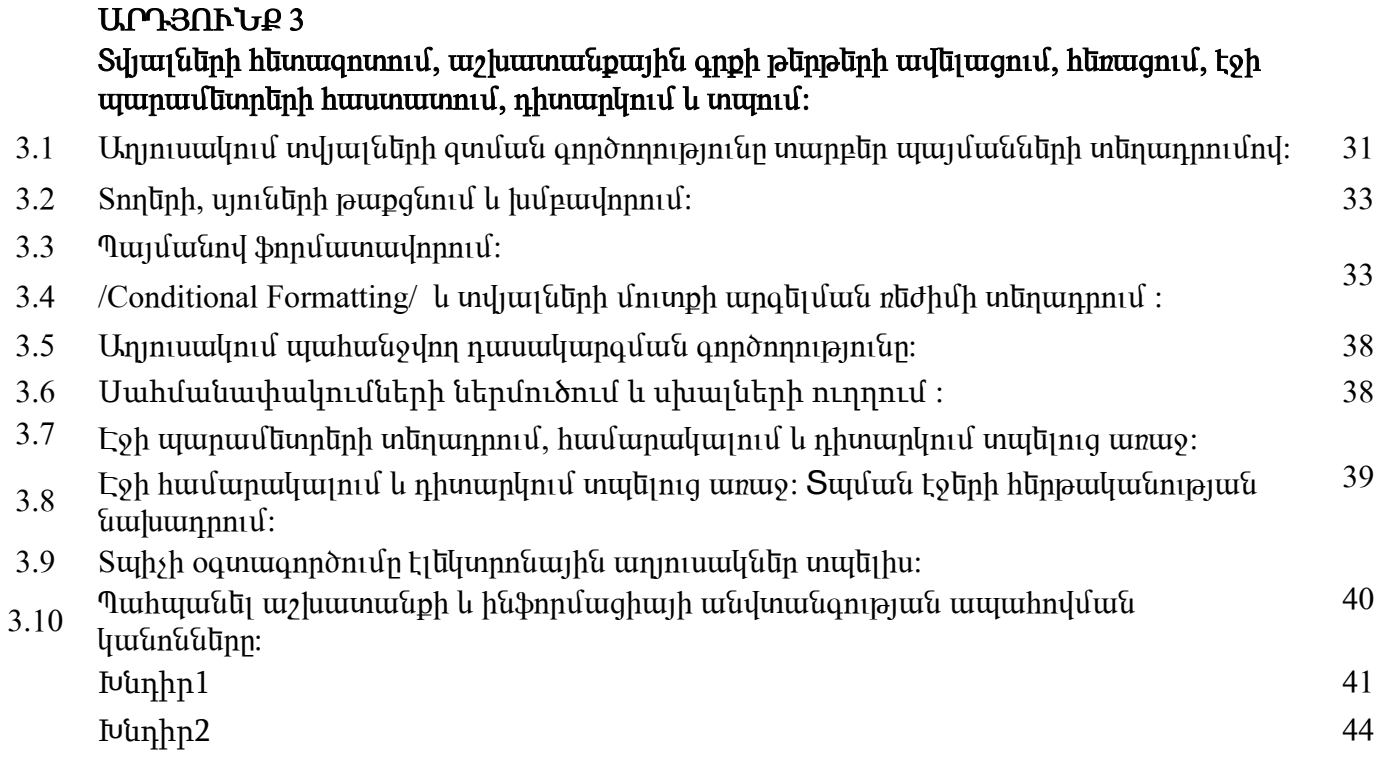

 $U_{\eta\eta\eta}$ ասակային պրոցնաղոննըի դնրը, կառուցվածքը, տվյալննըի տիպնըը, ֆունկցիաննըը,  $q$ ործիքները, էլեկտրոնային աղյուսակների պատրաստման, ձևավորման, տվյայների Ununpunqnuluua li inunpelin inhuylinh indjuujalinh hliin uizluunnuaph uljopni apalinn, uizluunnuapunha anph, pūnpūnh hūun wehwwwwaph uyqpniapaūnn, đwuwawywiha nhwanwuYaūnh ywnniquwa suūnn:

### $\Lambda$ ԱՄ 1.1 էլ նկտրոնային աղյուսակի հրամանային մննյուի կնտնրը:

Excel  $\delta$ րագրի ինտերֆեյսն օգտագործողին հնարավորություն է տայիս ստեղծել աղյուսակներ, ներմուծել տվյայներ և մաթեմատիկական արտահայտություններ, թողարկել կառավարման hnամաններ, երկխոսել դրանց hետ և դիտել աղյուսակներ` արտապատկերված արդյունքներով։

b {undin blinu. Shu tuu kudu puunun kuu kuu kun ha

Excel-& *unununununununun tumunununun* qumungun qnunungunun lu *uninunung puninunung nung* ï³ñ³ÍùáõÙ ³ñï³å³ïÏ»ñí³Í ¿ ¿É»ÏïñáݳÛÇÝ ³ÕÛáõë³ÏÁ: ä³ïáõѳÝÁ ϳñáÕ ¿ áõÝ»Ý³É ëïáñ¨  $p$ ūn $q$ lu $\delta$  un $q$ ūnn, nin $\delta$ 

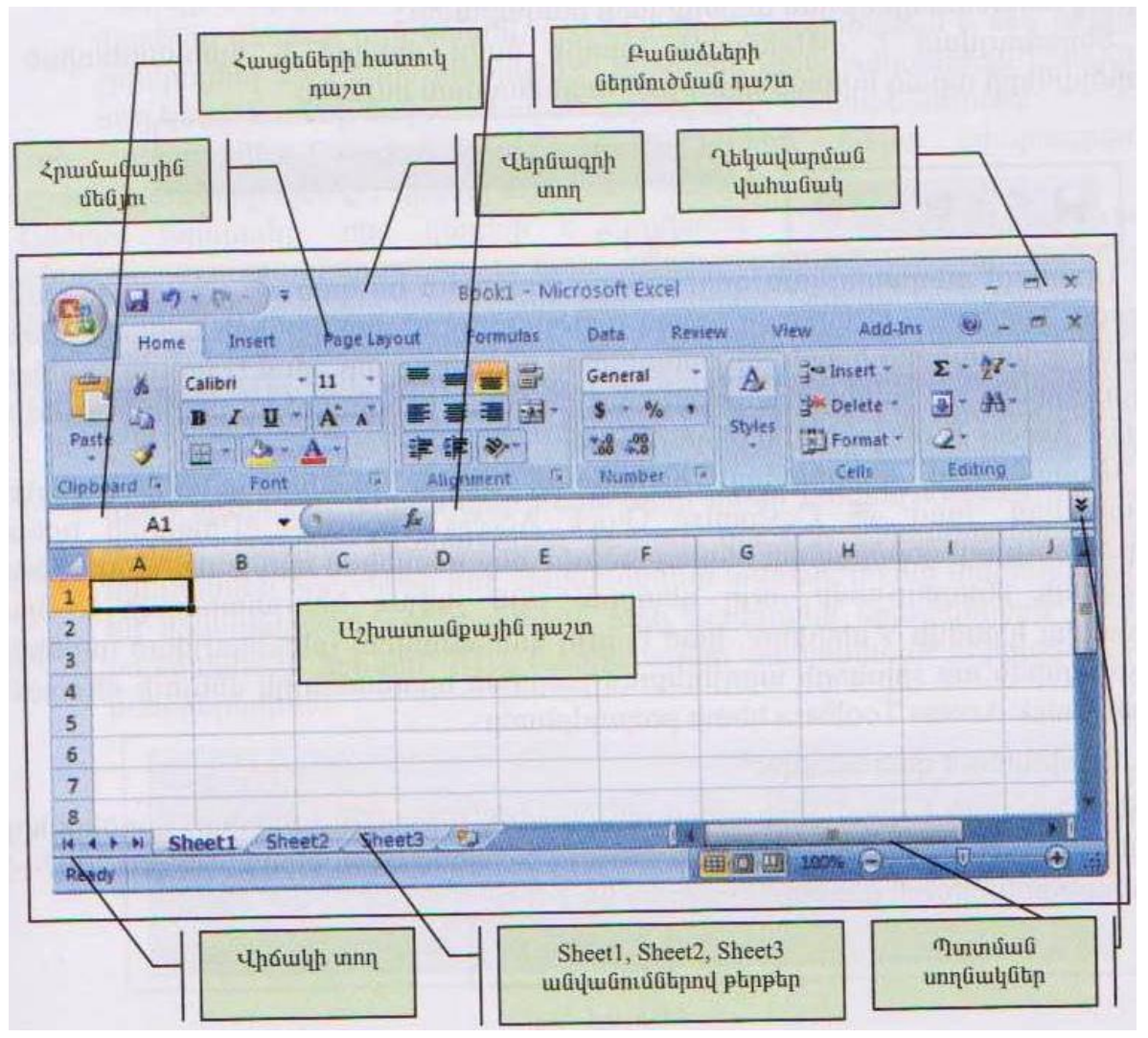

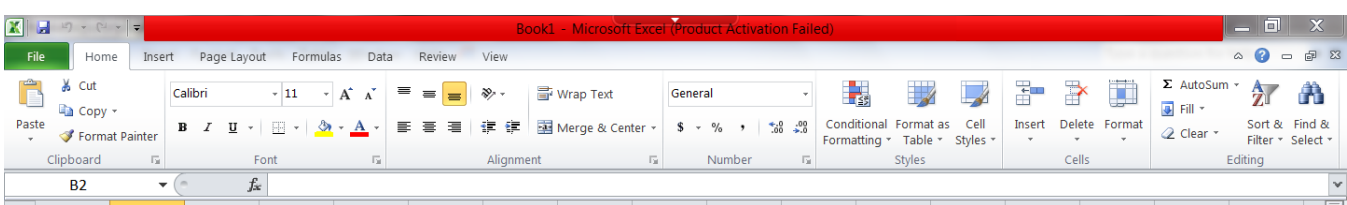

 $-$  վերևում գլխավոր ցանկն է` իր File, Home... կետերով,

 $-$  դրանից ներքև` բանաձևերի գոտին է` իր հասցեական և բանաձևի հատուկ դաշտերով, որոնցից umuy ինը պարունակում է F2 հասցեն, իսկ երկրորդը նշանակված է "fx"-nվ:

- nphg hետո՝ էլեկտրանային աղյուսակն է՝ իր A, B, C... և 1, 2, 3-ով նշանակված սյունակներով lı inn turah baştığı bilin bir yerletile bilindeki bir den bir den bir bir bol, Pol, Sol պայմանական արժեքներով:
- Ստանդարտ գործիքները նույն են, տարբեր են միայն `
- $\Sigma$   $\mathsf{\sim}$  AutoSum-

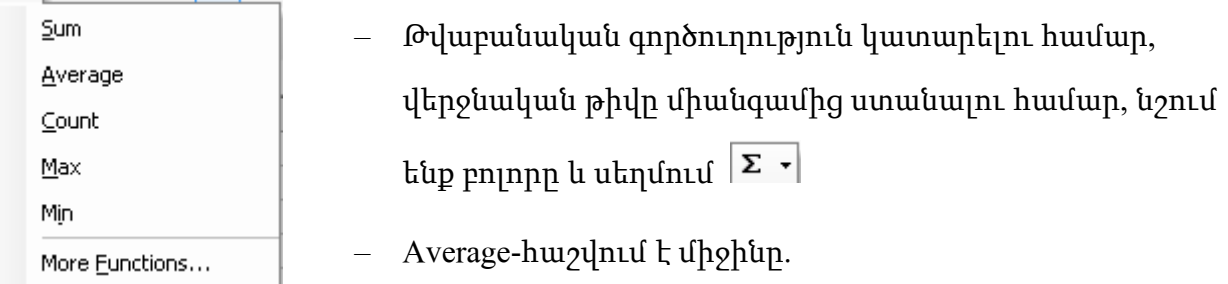

- Count-նշված թվերի քանակը.
- Max-նշվածի ամենամեծ թիվը.
- Min-նշվածի ամենափոքր թիվը.
- More Functions… hաշվում է բոլոր բանաձևերով.
- Բանաձև կազմելու համար սկզբում սեղմում ենք հավասարման նշանը և այն վանդակի թիվը բազմապատկած կամ գումարած մյուս վանդակի թվով և Enter.

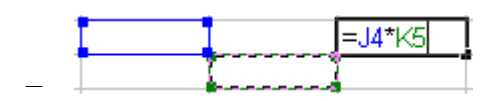

- Նույն գործողությունը հաջորդաբար ներքև իջացնելու համար նշում ենք այն վանդակը մկնիկը սեղմելով աջ անկյունի վրա պահած իջացնում ենք ներքև, ավտոմատ կլրացվեն մնացած վանդակները.
- Chart Wizard- -ստեղծել նշված աղյուսակի դիագրաման
- Marge and Center- Նշված վանդակների մեջի տողերը և սյուները մաքրում է.
- Currency Style-Նշված վանդակում թվի կողքը դնում է դոլարի նշանը.
- $\frac{\%}{\%}$ Percent style-Նշված վանդակի թիվը բազմապատկում է ավտոմատ 100-ով:
- Եթե ուզում ենք կազմել բանաձև 3-րդ վանդակում սեղմում ենք =նշանը և ընտրած թիվը բազմապատկում ենք քանի տոկոսով որ պետք է հաշվենք և բաժանում ենք 100-ի, կամ ստեղնաշարի վրա սեղմում ենք տոկոսի % նշանը.
- $\left[\frac{100}{100}\right]$ Increase Decimal-ավելացնում է 0-ների քանակը
- <mark>։®</mark><br>Decrease Decimal-պակասեցնում է 0-ների քանակը.

Excel ծրագրով կարող է ստեղծվել ոչ միայն մեկ աղյուսակ, այլև մի քանի աղյուսակ՝ համատեղ oquuuqnnoutuu puun huyyuunlunuutuun huutuun: Quuunuupnpuuhtu ununu uu Sheet1, Sheet2...  $S$ heet -  $\alpha$ ān $\alpha$ ) վերապահված անունները, որոնք օգտագործող կարող է հետագայում փոխարինել uy ելի հարմար անուններով։ Պատուհանի ներքևի գոտում արտապատկերվում են աղյուսակների  $u$ իտակները, որոնց ընտրությամբ օգտագործողը կարող է արտապատկերել և աշխատել այս կամ tuju tunini utudni:

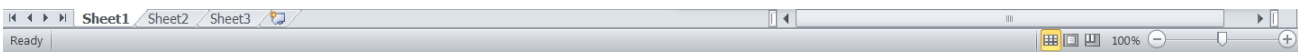

 $PUU$  1.2  $U$ <sub>1</sub> muulfulīph hlīm oqunuqnpðunn hpunlurauyhu ulīajnih lilīmlīpp, աղյուսակների վանդակների ֆորմատավորման և եզրագծման anpohputah ni hpunluutah hi ku ku ku ku ku ku

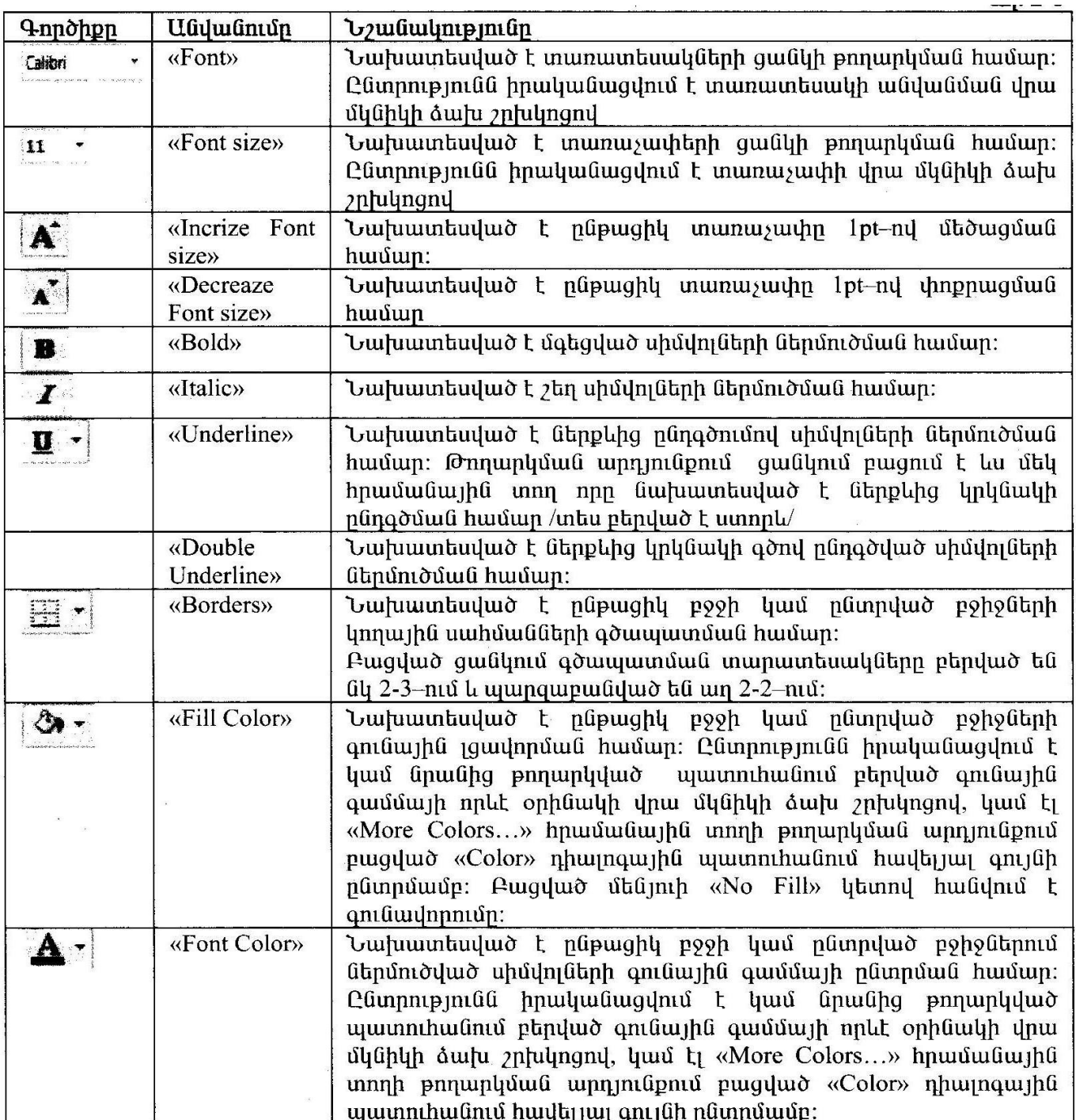

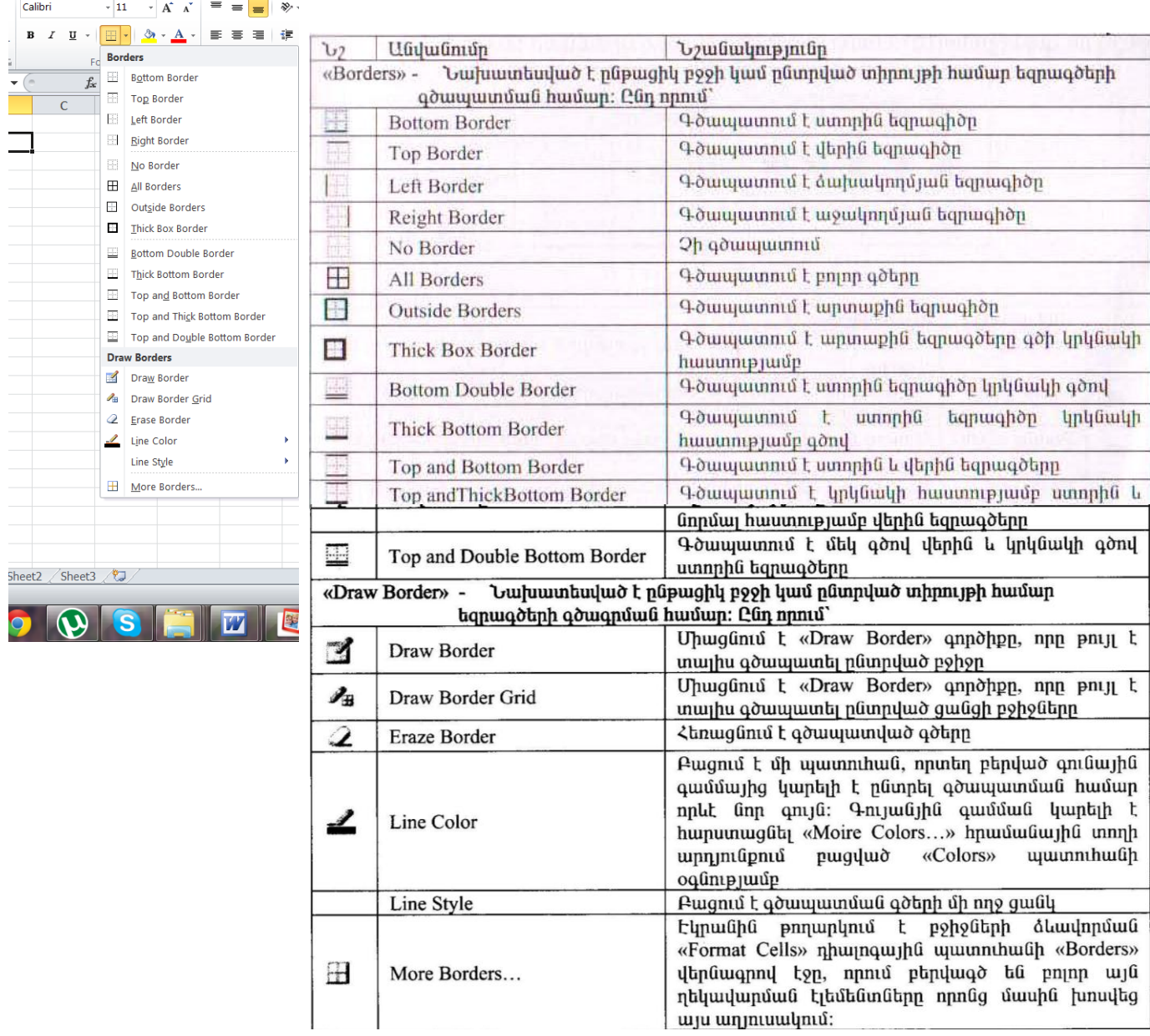

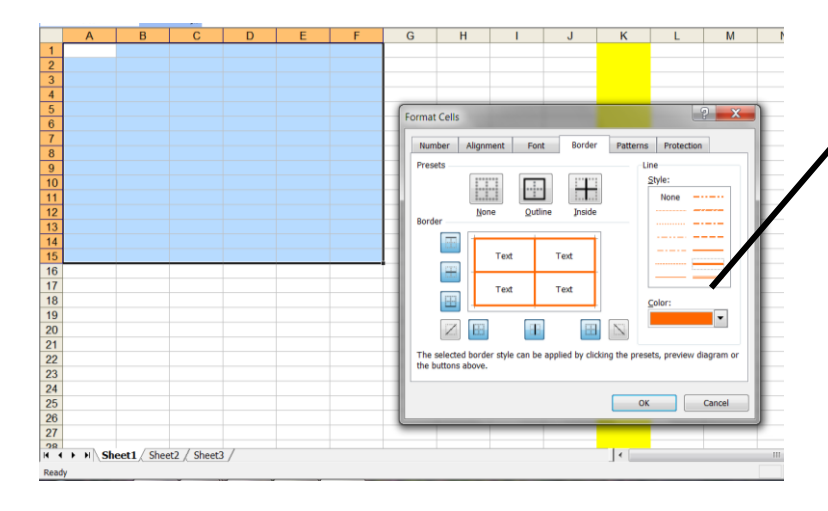

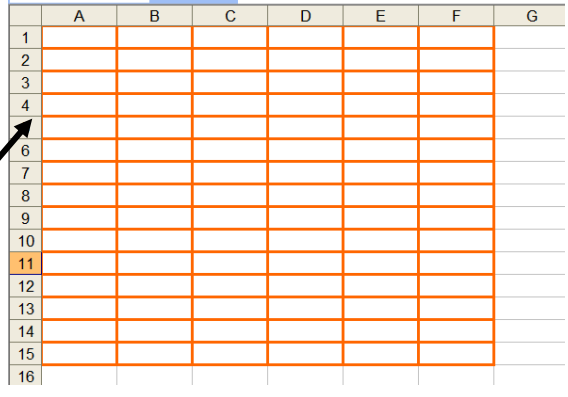

# $7UU$  1.3  $U$ *nynyuulfudinnyu ununpdin unhuqdinh unlyurudinh unym*  $hu$ բագրում և աղյուսակի ձևավորում։

Format մենյու-Cells-վանդակների ֆորմատավում: Number-ֆորմատավորել թվերը

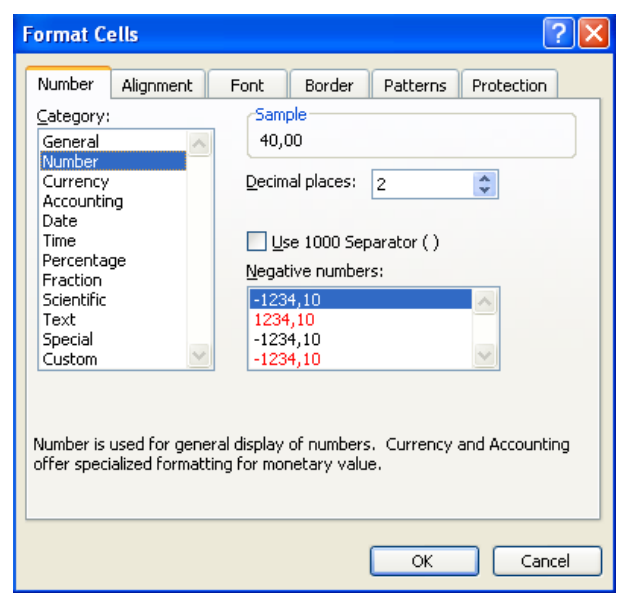

Currency- թվի կողքը գրվում է դրամի միավորը Decimal Places- նշել ստորակետից հետո նիշերի քանակը

Format Cells<br>
Number | Alignment | Font | Border | Patterns | Protection | Date-ամսաթվի ձևեր  $\sqrt{2}$ Category: Sample 40.00 AMD General Number Decimal places:  $\sqrt{2}$  $\div$ Currer Accounting Symbol: Date Time **AMD**  $\ddotmark$ Percentage Negative numbers: Fraction  $-1234, 10$  AMD Scientific Text Special  $-1234,10$  AMD Custom  $-1234,10$  AMD Currency formats are used for general monetary values. Use Accounting formats to align decimal points in a column.  $\overline{\alpha}$ Cancel

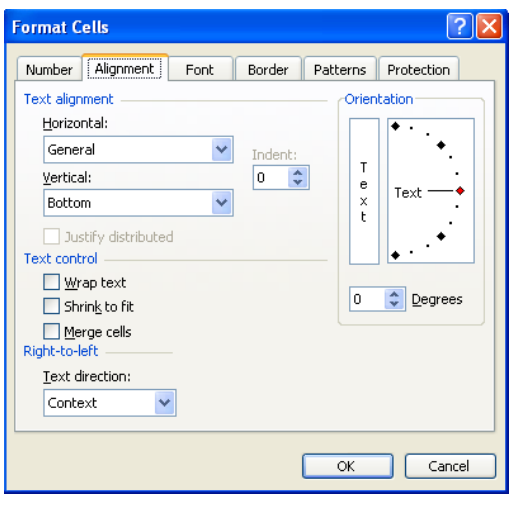

General-թվերի ֆորմատավորում չի լինում Number- թիվը դարձնել տասնորդական, հարյուրերորդական և այլն

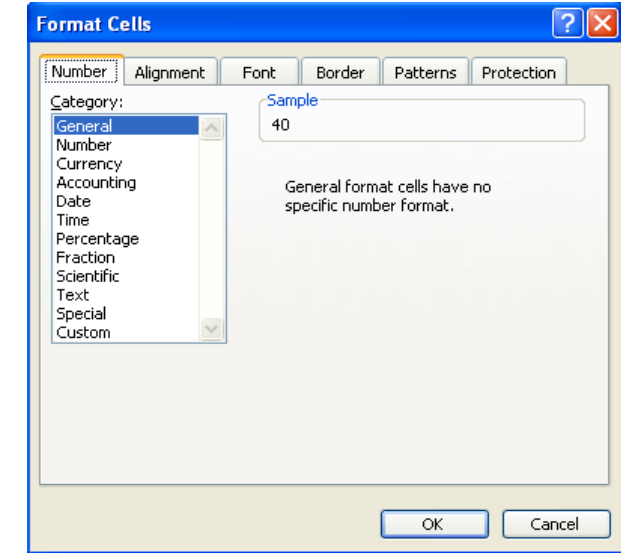

# Symbol-ընտրել դրամի միավորը

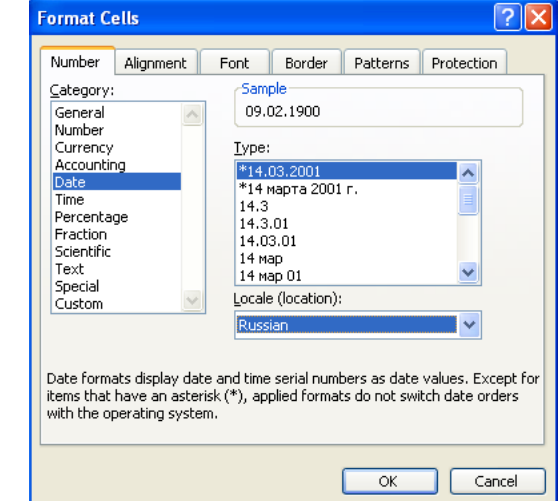

**Alignment**-տեքստի դիրքը վանդակի մեջ: *Horizontal*-փոխել տեքստի հորիզոնական հավասարությունը *Vertical-* փոխել տեքստի ուղղահայաց հավասարությունը *Orientation*-տեքստը թեքել *Wrap text*-տեքստը տողադարձ անել վանդակի մեջ *Shrink to fit*-տեքստը դասավորել վանդակի չափով *Merge cells*-միավորել նշված վանդակները:

# ԴԱՍ 1.4 Âí³ÛÇÝ ïíÛ³ÉÝ»ñ å³ñáõݳÏáÕ ³ÕÛáõë³ÏÝ»ñáõÙ Ãí³ÛÇÝ undūpuūnh hūun huyyuunhuyhu qnndnnnnanuuuntu

Excel-niu jninuupuu uzinin pooh ulto yltinliniu uljuunuu qnyuto aliny yunini t qnuuugylti poluijhu yuni qnված pujին արժեք, ինչպես նաև կարող է համադրվել մաթեմատիկական արտահայտություն: d ūnohūhu nuupnu, Excel-n yuununnu t huu uuununuu huu huo yuny u unuuuuuuuuuuuuuuuu unmquað muningup.

 $Excel$ -ում մաթեմատիկական աղտաիայտություններն այլ գրված քներից տարբերակելու իամար  $n$ րդանք գրվում են նախորդող "=" նշանով, օրինակ`"=B2+C2+1":

 $\mathsf{Ph}\mathsf{S}\mathsf{l}$ ներին մաթեմատիկական արտահայտություններ համադրելու համար, ununununununan tununnun "=" uzuunu tumodunu tu posh ununuopnu

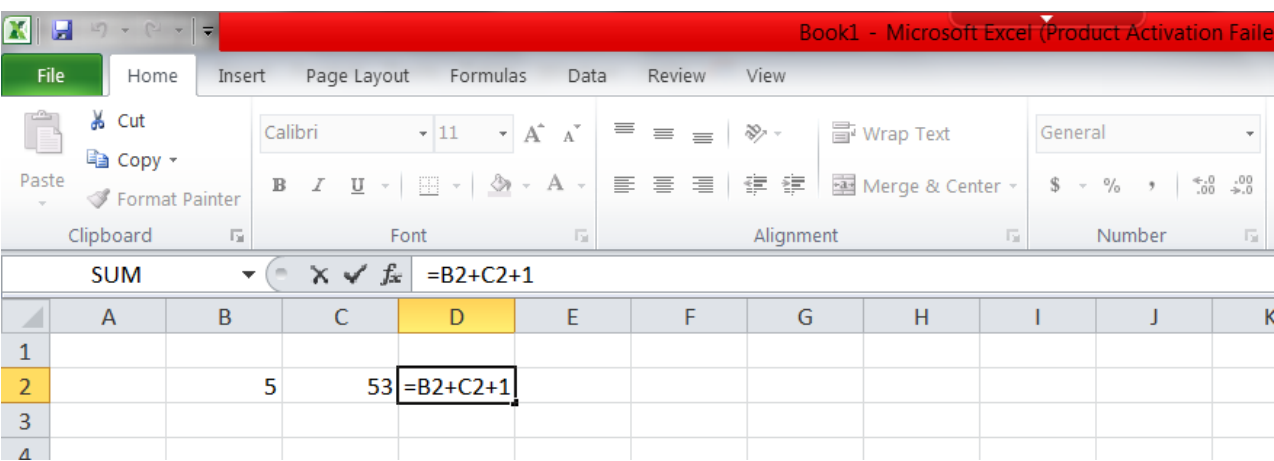

Onhutul, unnnl plinduð unnnutul B2, C2 pohoulinnu qnumuquuð liu 3, 12 rollinn, huly E2-nu  $h$ ավաքվում է "=B2+C2+1" արտահայտությունը, որը, ինչպես երևում է, արտապատկերվում է նաև pu tu du alh nu zunu i: Uununi bilindi bilang han tunung dan kantan hunung kalah ke poshta, un muud n yuunun nu t huzulun u poonu un muunun hannu 3,12 u 1 allah quuun 16: Cun npniu, putu að li nu junni ununung unding hafð þegg han hundun hafðu unununun ung nitin:

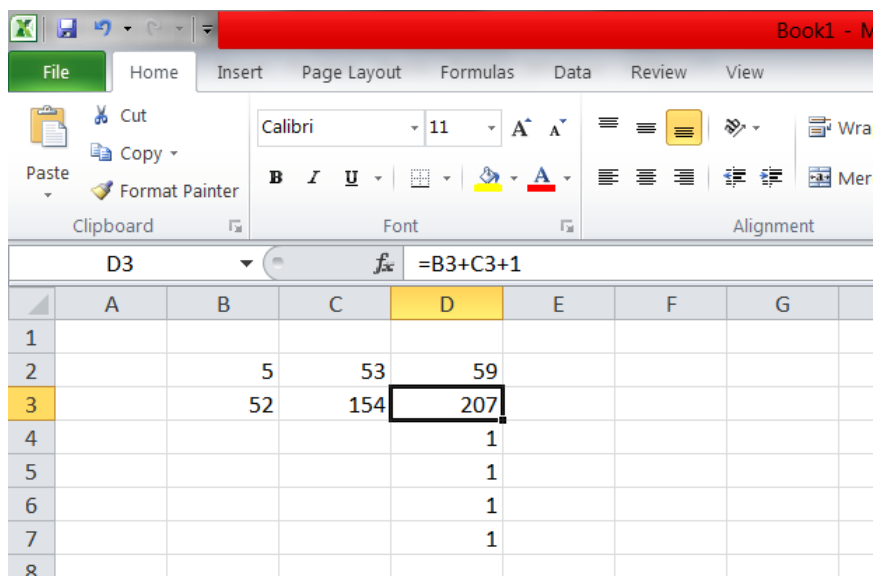

Արտահայտությունների ներմուծումը, խմբագրումը, հեռացումը կազմակերպվում է խմբագրման սովորական միջոցների` ստեղնաշարային ստեղների, մկնիկի նշորդի, F2 և Delete ստեղների օգտագործմամբ:

### $7UU$  1.5  $\delta$ nı $\delta$ lyqhuu $\delta$ līnh lyhnumul:

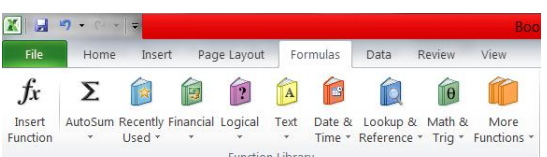

Excel-ում ֆունկցիաները օգտագործվում են տարբեր տեսակի հաշվարկներ կատարելու համար: Ֆունկցիաների հաշվարկման համար օգտագործվող անվանումները կոչվում են արգումենտներ,իսկ ֆունկցիայի կողմից վերադարձվող արժեքները` որպես պատասխան, կոչվում են արդյունք:

Որպեսզի օգտագործենք ֆունկցիան անհրաժեշտ է տեղադրել այն բջիջում որպես բանաձևի մաս: Այն հաջորդականությունը, որով պետք է օգտագործվեն բանաձևի սիմվոլները կոչվում են ֆունկցիայի սինտաքսիս(գրելաձև): Բոլոր ֆունկցիաները ունեն տրման միատեսակ ստանդարտ սինտաքսիս:

#### Ֆունկցիայի անուն (արգումենտների ցուցակ)

Եթե խախտվում է գրելաձևը, ապա Excel-ը բերում է հաղորդագրություն այն մասին, որ բանաձևում սխալ կա: Եթե ֆունկցիան բանաձևի հենց սկզբում է , ապա դրան պետք է նախորդի հավասարության նշան(ինչպես և մնացած բոլոր բանաձևերում):

Ֆունկցիայի արգումենտները գրվում են կլոր փակագծերի մեջ` անմիջապես ֆունկցիայի անվանումից հետո և բաժանվում են միմյանցից կետ –ստորակետներով: Փակագծերը թույլ են տալիս Excel-ին որոշել ,թե որտեղ է սկսում արգումենտների ցուցակը և որտեղ այն վերջանում: Որպես արգումենտ կարելի է օգտագործել թիվ, տեքստ, տրամաբանական արտահայտություններ, զանգվածներ: Նշենք, որ արգումենտները կարող են լինել ինչպես, հաստատուններ, այնպես էլ բանաձևեր: Բանաձևերն էլ իրենց հերթին կարող են պարունակել այն ֆունկցիաներ: Այն ֆունկցիաները, որոնք հանդիսանում են արգումենտներ այլ ֆունկցիաների համար կոչվում են ներդրված ֆունկցիաներ: Excel-ն ունի ներդրված ֆունկցիաների հսկայական պաշար, (մոտ 300 անվանում) որոնք դասակարգվում են ըստ կատեգորիաների.

- Ֆինանսական (Financial)
- Մաթեմատիկական (Math & Trigl)
- Վիճակագրական (Statistical)
- Տրամաբանական (Logical)
- Հղումներ(Lookup and Reference)
- **Ճարտարագիտական**(Engineering)
- Ժամանակ և ամսաթիվ(Date & Time) և այլն

### I. Math & Trig

#### 1.Մաթեմատիկան ֆունկցիաներ

Microsoft Excel-ը ունի մի շարք ներդրված մաթեմատիկական ֆունկցիաներ, որոնց օգնությամբ հեշտ և արագ կատարվում են տարբեր տեսակի հաշվարկներ:

### 1.1 SUM ֆունկցիա

Այս ֆունկցիայի միջոցով կարողանում ենք գումարել իրար մի շարք թվեր: Այն ունի հետևյալ գրելաձևը

### $SUM$  (*phy* 1,*phy* 2...)

Թվերի արգումենտը կարող է իր մեջ պարունակել մինչև 30 էլեմենտ, որից յուրաքանչյուրը կարող է լինել թիվ, բանձև կամ էլ հղում: SUM ֆունկցիան անտեսում է բոլոր այն արգումենտները, որոնք պարունակում են հղում դեպի դատարկ բջիջ, տեքստային կամ տրամաբանական արտահայտություն: Քանի որ այս ֆունկցիան համարվում է բավականին կիրառելի, տարածված ֆունկցիա, ապա գործիքների պանելի վրա գոյություն ունի հատուկ կոճակ այդ ֆունկցիայի օգտագործման համար:

Եթե օրինակ նշենք C16 բջիջը և սեղմենք AutoSum, ապա Excel-ը կհաշվարկի C1- C15 բջիջների գումարը:

### 1.2 Round ֆունկցիա

Այս ֆունկցիան ստորակետից հետո կլորացնում է թիվը մեր ուզած չափով:

Այն ունի հետևյալ գրելաձևը

### Round (թիվ,թվերի քանակ)

Excel-ը հինգից փոքր թվերը կլորացնում է պակասուրդով (ներքև),իսկ հինգից մեծ թվերը ավելցուկով վերև: Այդ ֆունկցիաներն են Rounddown և Roundup,որոնք ունեն նույն գրելաձևը ինչոր round-ը:

### 1.3 Product ֆունկցիան

Այս ֆունկցիան բազմապատկում է արգումենտի բոլոր թվերը: Գրելաձևը հետևյալն է.

### Product(թիվ1, թիվ2)

### 1.4 SQRT ֆունկցիան

Այս ֆունկցիան վերադարձնում է դրական թվի արմատը և ունի հետևյալ գրելաձևը.

#### SQRT (թիվ)

Արգումենտի թիվը պետք է լինի անպայման դրական, իսկ եթե այն բացասական է ապա տրվում է հետևյալ հաղորդագրությունը =#NUM! :

#### 2.Լոգարիթմական ֆունկցիաներ

Excel-ը ունի 5 ներդրված լոգարիթմական ֆունկցիաներ`LOG10,LOG,LN,EXP և DEGREES:

Օրինակ LOG ֆունկցիան հաշվում է դրական թվի լոգարիթմը`տրված հիմքով:Գրելաձևը հետևյալն է

#### LOG(թիվ;հիմք)

Եթե չի նշվում հիմքը, ապա լռելայն ընտրվում է 10-ը:

EXP ֆունկցիան հաշվում է e հաստատունի (մոտավորապես 2,71828183) տրված աստիճանը: Այն ունի հետևյալ գրելաձևը

EXP(թիվ)

#### 3.Եռանկյունաչափական ֆունկցիաներ 3.1 Pi ֆունկցիան

Այս ֆունկցիան վերադարձնում է 3,14159265358979 հաստատունի արժեքը ստորակետից հետո 14 նիշի ճշտությամբ:Գրելաձևը հետևյալն է.

 $Pi()$ 

Pi ֆունկցիան արգումենտներ չունի,բայց միևնույն է Pi-ից հետո դրվում են փակագծեր:

#### 3.2 RADIANS և DEGREES ֆունկցիաները

Եռանկյունաչափական ֆունկցիաներում հիմնականում անկյունները օգտագործում են ռադիաններով արտահայտված (180°=1ռադ): Որպեսզի եռանկյունաչափական ֆունկցիաների հետ աշխատանքը հեշտացնենք կարող ենք աստիճանը վերածել ռադիանի` RADIANS(անկյուն) և հակառակը` DEGREES(անկյուն):

#### 3.3 SIN & COS ֆունկցիանները

Sin ֆունկցիան հաշվում է անկյան սինուսը,իսկ COS-ը`կոսինունը:Այս ֆունկցիաների գրելաձևերը հետևյալն են`

SIN(անկյուն) COS(անկյուն)

#### II. Statistical Functions

#### 1. MIN ֆունկցիան

Գտնում է շարքի մեջ ամենափոքր թիվը,արժեքը:Գրելաձևը հետևյալն է.

```
MIN(տիրույթ1,տիրույթ2,.....,տիրույթ n)
```
#### 2.MAX ֆունկցիան

Գտնում է շարքի մեջ ամենամեծ թիվը,արժեքը:Գրելաձևը հետևյալն է.

MAX(տիրույթ1,տիրույթ2,…..,տիրույթ n)

#### 3.Average ֆունկցիան

Հաշվում է շարքի միջին թվաբանականը: Գրելաձևը հետևյալն է.

AVERAGE(տիրույթ1,տիրույթ2,…..,տիրույթ n)

#### 4. MODE ֆունկցիան

Արտահայտում է շարքում առավել հաճախ կրկնվող թիվը: Գրելաձևը հետևյալն է.

MODE(տիրույթ1,տիրույթ2,…..,տիրույթ n)

#### 5.MEDIAN ֆունկցիան

Հաշվում է թվային շարքի մեդիանան, այսինքն`դասավորում է շարքը ըստ աճման կամ նվազման կարգի և ընտրում է ստացվածի մեջտեղի թիվը: Գրելաձևը հետևյալն է.

MEDIAN(տիրույթ1,տիրույթ2,…..,տիրույթ n)

#### III. Logical Functions

#### 1. IF ֆունկցիան

Այս ֆունկցիան ունի հետևյալ գրելաձևը.

=IF(տրամաբանական արտահայտություն;արժեքը`եթե ճիշտ է;արժեքը`եթե սխալ է)

Օրիանակ`հետևյալ բանաձևը վերադարձնում է 5 արժեքը, եթե A6 բջիջի պարունակությունը փոքր է 22-ից: IF (А6<22;5;10):

IF ֆունկցիան կարելի է օգտագործել նաև տեքստային արգումենտների համար: Օրիմակ`IF(F3-ը > 75% ;"անցել է ";"կտրվել է"):Եթե միջին գնահատականը մեծ է 75-ից,ապա G3-ում վերադարձնում է "անցել է ",իսկ եթե ոչ "կտրվել է" :

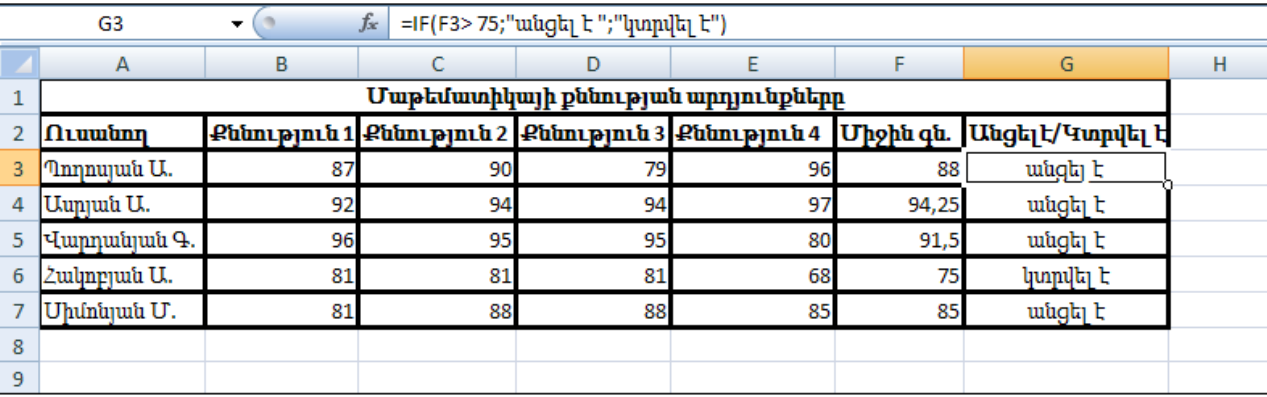

#### 2. AND, OR և NOT ֆունկցիաները

Այս երեք ֆունկցիաները թույլ են տալիս ստեղծել բարդ տրամաբանական արտահայտություններ: Այս ֆունկցիաները համատեղ աշխատում են պարզ համեմատության օպերատորների հետ`=, >, <, >= և <=:

AND և OR ֆունկցիաները կարող են ունենալ մինչև 30 արգումենտ և ունեն հետևյալ գրելաձևերը.

> $AND$ (տրամաբ. արտահայտություն1, տրամաբ. արտահայտություն2....)  $OR(n$ puulup. upuuhuu puupuuhta upuulup. upuuhuu puuhuu puu

NOT ֆունկցիան ունի միայն մեկ արգումենտ`

#### NOT(տրամաբ. արտահայտություն)

Հիմնականում այս ֆունկցիաները կիրառվում են IF ֆունկցիայի հետ համատեղ: Օրինակ եթե ուզում ենք մաթեմատիկայի քննության օրինակում արտապատկերվի ''անցել է'', եթե ուսանողի միջին գնահատականը բարձր է 75-ից և անհարգելի բացակաների քանակը քիչ է 5-ից, իսկ հակառակ դեպքում` ''կտրվել է'',ապա կիրառում ենք հետևյալ բանաձևը. IF(AND(F3>75;G3<5);"անցել է";"կտրվել է")

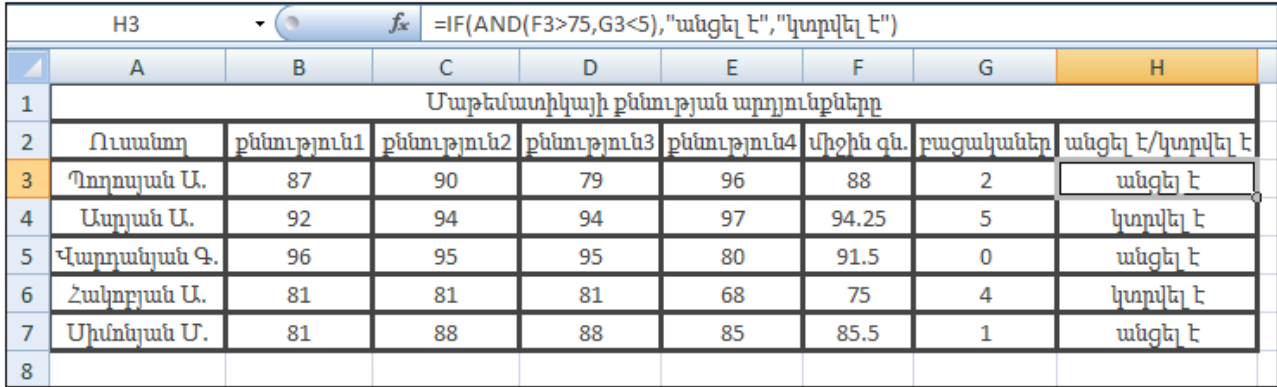

# $PUU$  1.6 Suinuntuul qnuphlfutinh ni nhuiqnuulutinh ljuimignul:

Chart-ստեղծել նշված աղյուսակի դիագրաման

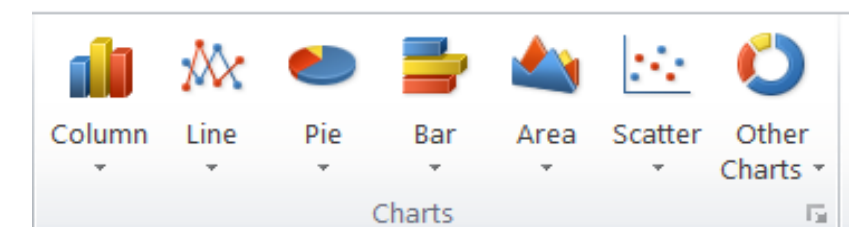

Նախատեսված է գրաֆիկական կախվածությունների ներկայացման համար: Պարունակում է 7 գործիքներ:

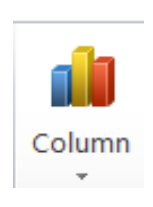

*<u><b>Համառոտ նկարագիրը*</u> Նախատեսված է սյուներ տիպի կախվածությունների ներմուծման համար։ Թողարկման արդյունքում էկրանին բացվում է մի պատուհան, որը հազեցած է վարպետի կոցմից առաջարկվող երկչափանի /2D Column/, եռաչափ /3D Column/, quuah /Cylinder/, unah /Cone/ h uhnuuuhnuuha utuptnnu /Pyramide/ կախվածությունների  $u$ <sub>1</sub>nt $6u$ <sub>1</sub>h $6$ տիպային օրինակներով։  $U_{11}$ mhuih կախվածությունների ընտրման համար պետք է թողարկել պատուհանի միակ՝

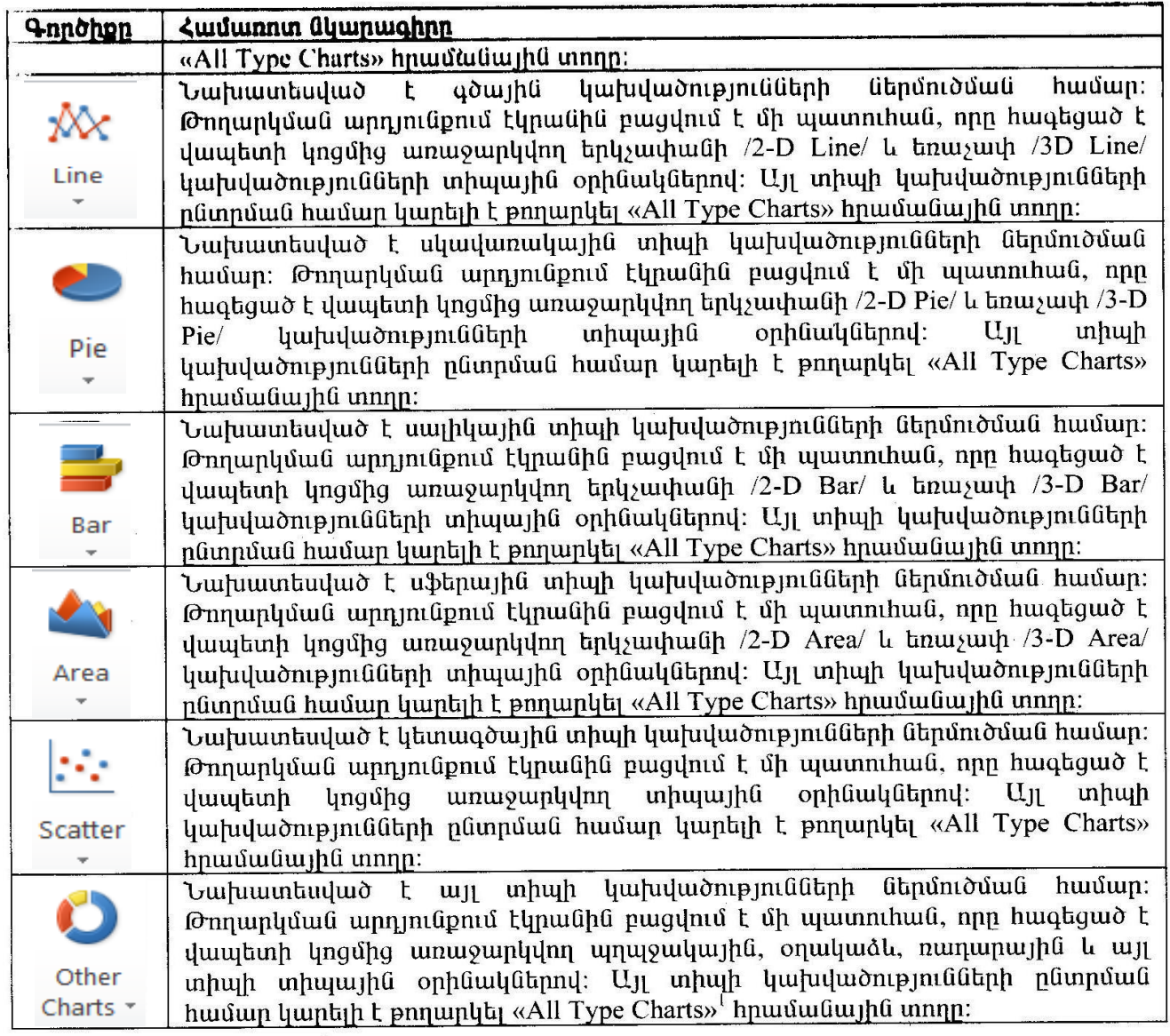

ԴԱՍ *1.7* Աշխատանքային թերթերը վերանվանել, ավելացնել, հեռացնել,պահպանել

Էլեկտրոնային աղյուսակում անհրաժեշտ ինֆորմացիան կարելի է տեղակայել 1 և ավելի

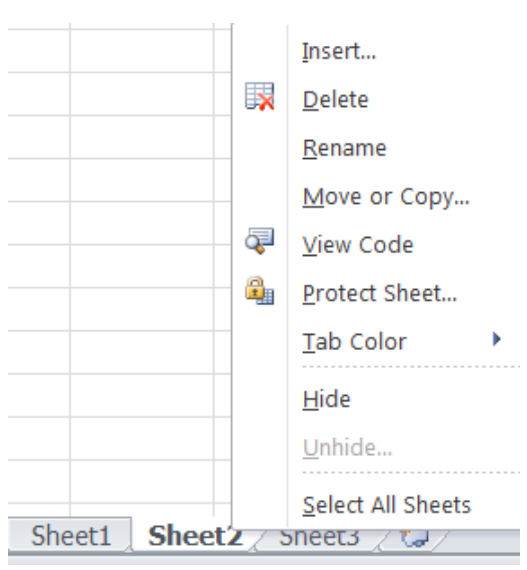

թերթերում, որոնց փոխանջատումն իրականացվում է դրանց համար նախատեսված "Թերթերի փոխանջատման վահանակի" վրա համապատասխան թերթերի անվանման վրա մկնիկի շրխկոցով:

 Թերթերի հետ տարվող աշխատանքների կազմակերպումն իրականացվում է "Թերթերի փոխանջատման վահանակի" վրա թողարկված ենթատեքստային մենյուի առանձին հրամանների օգնությամբ:

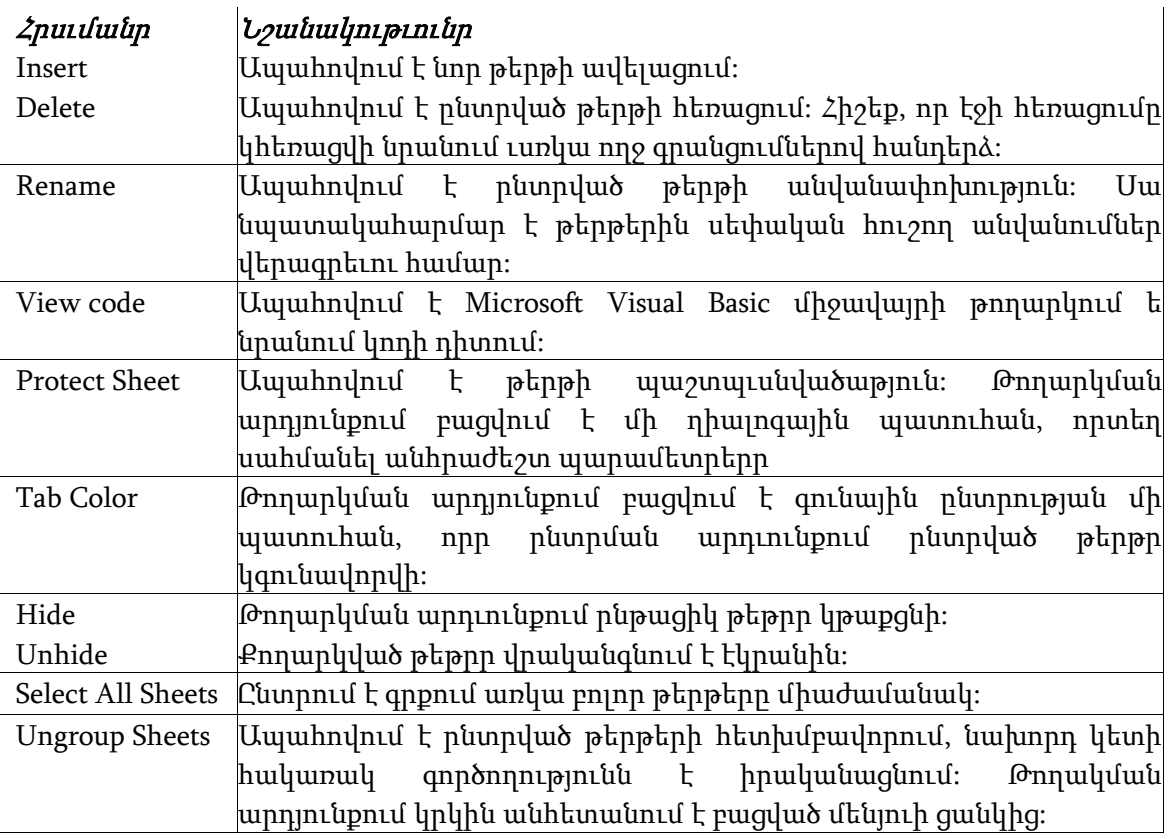

### Աշխատանքային թերթերը պահպանում

Save-պահպանել վերջին փոփոխությունները

SaveAs-բացված ֆայլը պահպանել համակարգչի հաստատուն հիշողության մեջ

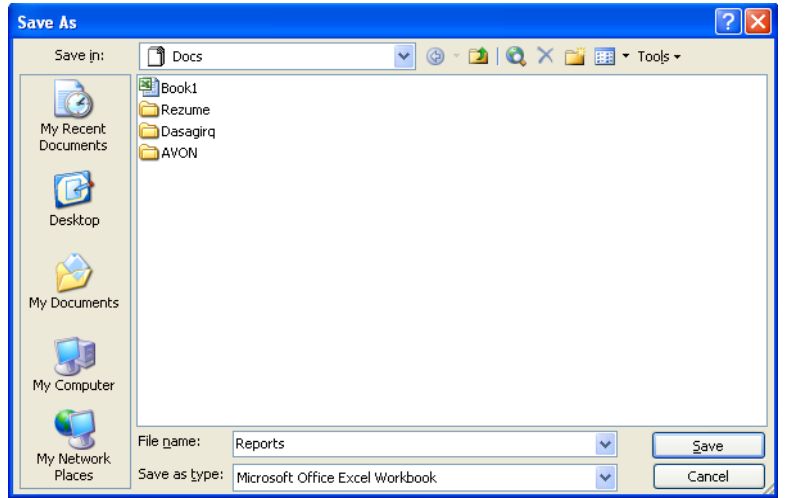

Save in-ընտրել թղթապանակը (օր.`Docs), որի մեջ պետք է պահել ֆայլը: File name-ֆայլին տալ անվանում (օր.`Reports) և սեղմել Save կոճակը:  $\overline{1}$ 

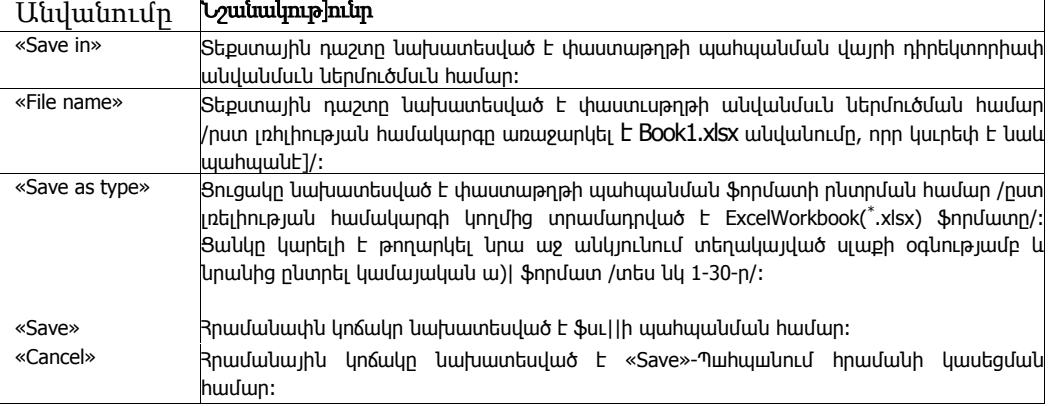

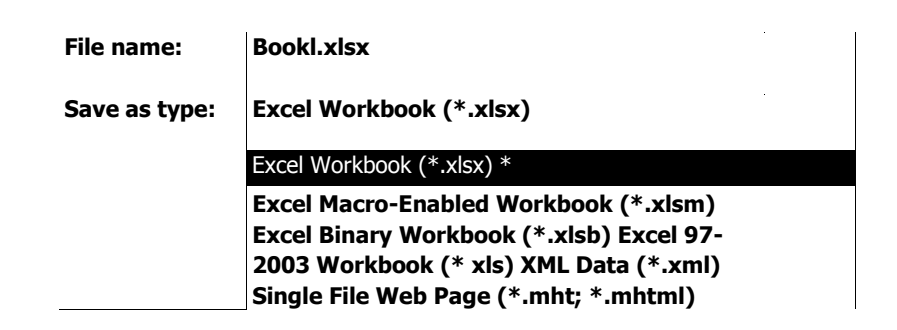

# ԴԱՍ 1.8 Հաստատել ինֆորմացիայի անվտանգության ռեժիմներ, դիտարկել տպելուց առաջ և տպել:

Նախքան փաստաթղթերի տպելր «Excel»-ում, ինչպես և «Word»-ում հնարավորություն կա դրանք ղիտելու այնպես, ինչպես կլինեն թղթի վրա: Այդ նպատակով ստեղծված հրամանը նույնն է և ունի «Print Preview» անվանումր:

- **1.** Թողարկել **(\* Microsoft Office Button**» հրավանային կոմակը։
- **2.** Բացված հրամանային մենյուի մեջ րնտրել «Print» կետը:

Մկնիկի սլաքր տեղափոխել «Preview and print the document» վերնագրով ցանկի «Print Preview» ենթակետր ե թողարկել այն

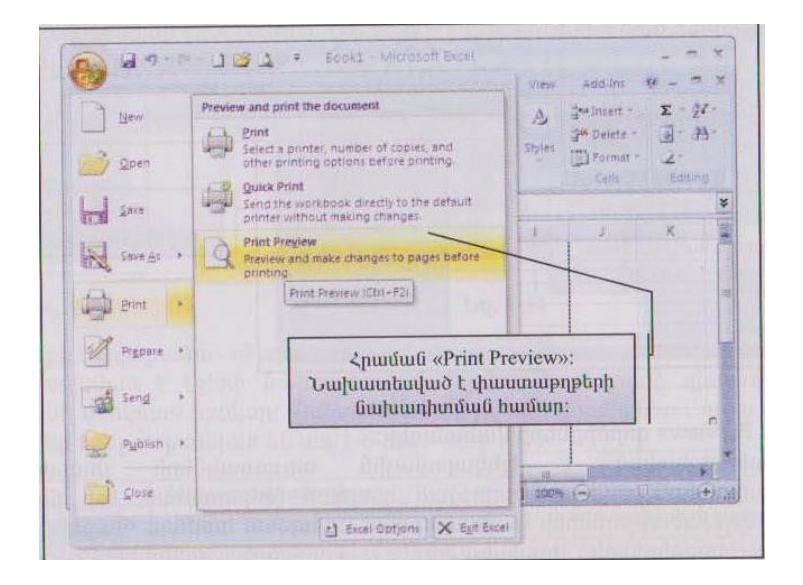

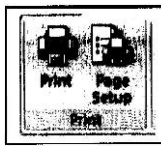

Նախատեսված է ընթացիկ փաստաթուղթը տպելու համար: Թււդարկման արղյունքում էկրսւն է դուրս բերում համանուն վերնագրով մի դիալոգային պատուհան:

Նախատեսված է էջերի որոշակի պարամետրերի սահմանման/ համար: Թողարկման արղյունքում էկրանին բացվում է «Page Setup» վերնագրով դիալոգային պատուհանը:

- Թողարկել "Microsoft Office Button" հրամանւսյին կոճակը:
- Բացված հրամանային մենյունի մեջ ընտրել և թողարկել «Print» ենթակետը:
- Մկնիկը տեղափոխել «Preview and print the document» վերնագրով բաժին, և նրանում թողարկել «Print» ենթակետը:

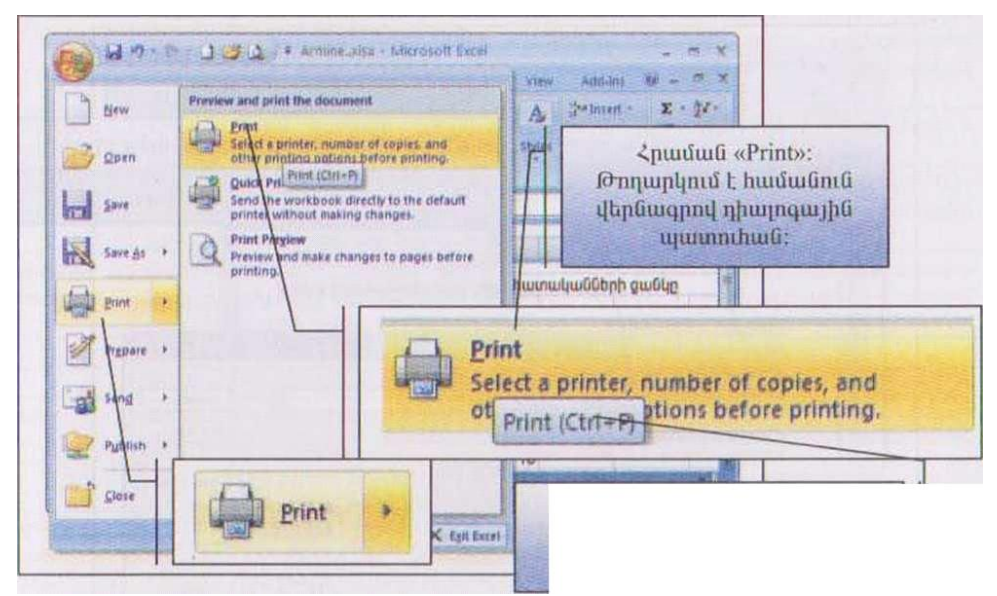

«Ctrl+p» «Արագ թոդարկման» ստեղներ «Print» հրամանի համար

# ԴԱՍ 1.9 Նույնատիպ ավտոլրացման, հաճախակի կրկնվող ցուցակների ստեղծման կարգը: Առաջադրանք

- Uintip Excel tikkynnaulha unjniumh uhomilujn: 1.
- $\overline{2}$ . Ներմուծեք ստորև բերված տվյալները.

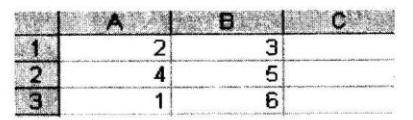

- Cl poho ներմուծեք Al և Bl pohoների գումարի հաշվման բանաչևը։ Գրա  $3.$ huuun Cl poho ühnundup = uzuun, muyu Al+Bl puuushu ni uhnuup Enter umanun: Unnyniapnia Cl pohonia humungh 5 philp:
- C1 p9h9n1u qnyud puliwsup ywnwdtp C2-hg C3 p9h9lthph ypu: I-pu  $\boldsymbol{\Lambda}$ **hամար նախ ընտրեք**  $CI$  **բջիջը, ապա մկնիկի ցուցիչը տեղադրեք**  $CI$  **բջի**ջի ստորին աջ գագաթում գտնվող քաղակուսու վրա և երբ այն կընդունի huush yılanp, ilyühlih şulu ulanılmıl nüyonlap C2-hg C3 poholilanp: Yuyun-*Component Control Games Guy Den*

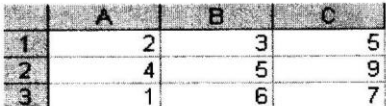

- Uyahyh gnighsp huignpnupuip yilanunplap C2 h C3 pghgalaph ilpu h hu-5. մոզվեք, որ ընտրված բջիջներից յուրաքանչյուրում գրված է տվյալ տողի վրա ընթացիկ բջիջից չախ գտնվող երկու հարևան բջիջների գումաph huyylua puduylp: Պատճաnն այն է, np Cl poho ներմուծված բանաչևում հարաբերական հասցեավորման սկզբունք է օգտագործվել, և այդ բանաչեն այլ բջիջների վրա տարածելու արդյունքում հասցեները փոփոխվել են։
- 6.  $\Box$  (Copy)  $\mathbf{h}$   $\Box$  (Paste) annot put position by Cl popon municipalկությունը պատճենեք  $D1$  բջիջում։ Արդյունքում  $D1$  բջիջում կստանաք  $8$  $ph$ վը, այսինքն`  $DI$ -ից չախ գտնվող երկու բջիջների պարունակություն*filinh qnidunn*  $(BI+Cl)$ :
- $\mathbb{R}$  (Cut)  $\mathbf{h}$   $\mathbb{R}$  (Paste) qnpopplits (Cut) continues to the contract of the contract of the contract of the contract of the contract of the contract of the contract of the contract of the contract of the co 7.  $p$ յունը տեղափոխեք  $EI$  բջիջ։ Արդյունքում  $EI$  բջիջում կստանաք  $DI$ -ին

huuluuun 8 philp, uyuhapa B1 h C1 pohoatph uunnuaulunpynuathph qnıumh undupp:

- 8.  $\Omega$ *ishp E1 u C1-hg C3 pshsitinh wwnniawyning miathpy:*
- 9. Cl pohonní hnhhá ákníniðap = ázulap, muju \$A\$1+\$B\$1 pulimzhá ni utinuty Enter umanlin: Cl pohoniul humulitup 5 philp, pull h np utju ntupnui hu huyyltı tilip Al h Bl poholitinh qnulunn:
- 10. Cl pohonul qnyut puliuslip yunuthiny C2 h C3 poholish ynu' jnipupudizmpnu hyupudup uhhanya 5 phin, pudh np Cl poho atpunioquio բանաչևում այս անգամ կիրաովել է բացարչակ հասցեավորման սկզpnılip, lı mjn pudimşlid mji pohodinh ilnu yunmadlını mpnjnidpnid npuնում օգտագործված բջիջների հասցեները չեն փոխվել։
- 11. Lüyphp Al-hg Cl poholikpü ni üküjnih yıngh Format küpmüküjnih Cells hnuuuuun:
- 12. Բացված Format Cells պատուհանում ընտրեք Number ներդիրը, ապա щшупперив Category пшууппий питрир Number зишушур:
- 13. Uynnuuytyhg htyn wuhwagynn ahztph pwawyn uwhuwatni hwuw Decimal places nupunul plimplip 2 phin:
- 14. Utanut oK yn awyn' hwungytap, np Al-hg Cl poholitaph pythpp litephujuigyund the unnpully than black the property of the public suppliers

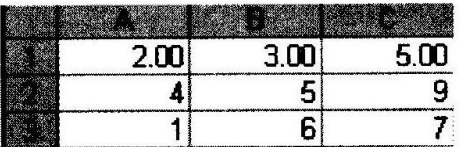

- 15. Финипирпирр изиничивы Му Documents-h унуши пшишпивер нинешр huuphugduo pypuuquuuduu nu Lab 10 6 1 \* uuninu, npyky \*-h ynխարեն պետք է ներմուծել աշակերտի դասամատյանի համարը։
- 16. Ավարտեք աշխատանքն էլեկտրոնային աղյուսակի հետ՝ օգտվելով պաunnhuluh huluuli il ulan ululuh g:

<u>Դաս 1.10 Թվային տվյալներ պարունակող վանդակների</u>

**Innuturanda Guinan** Առաջադրանք

### Առաջադրանք<sup>1</sup>

Կառուցել ստորև բերված աղյուսակը `օգտվելով AutoSum հրամանից

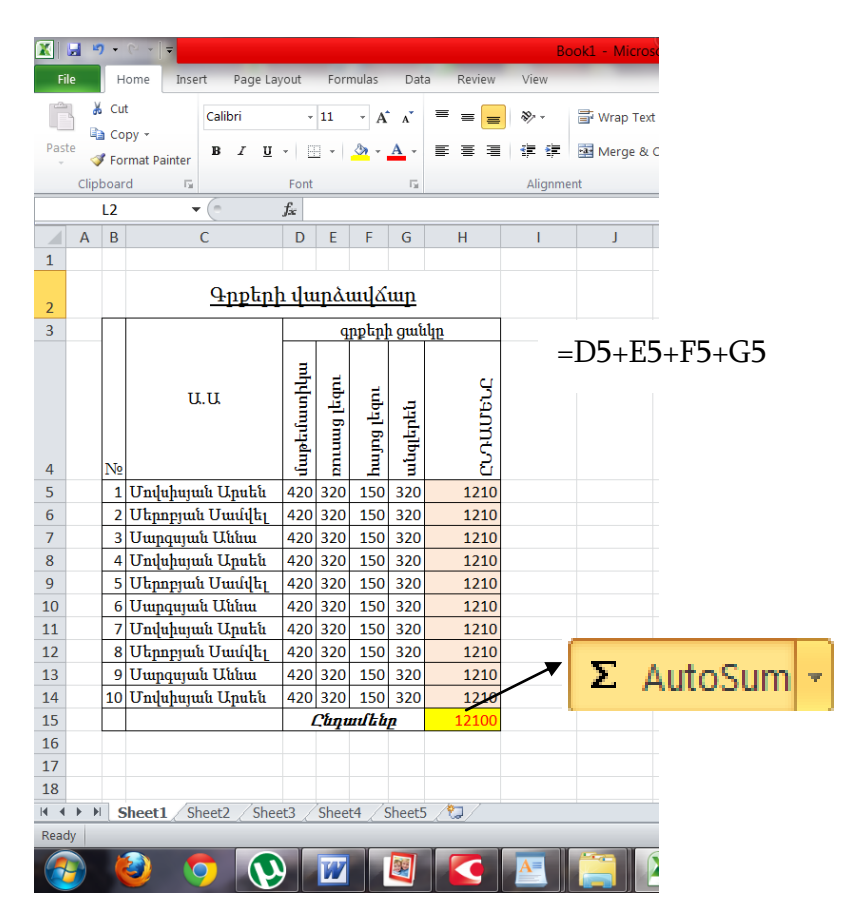

### Առաջադրանք<sup>2</sup>

Կառուցել ստորև բերված աղյուսակը` օգտվելով AVERAGE ֆունկցիայից

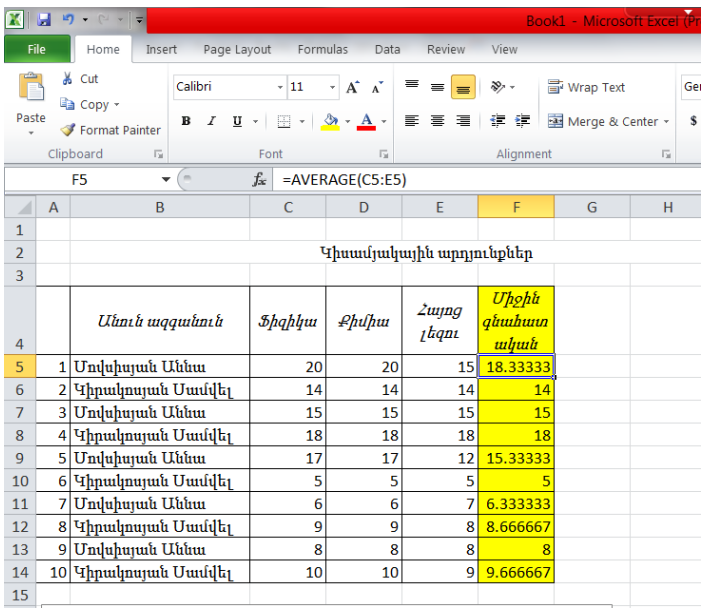

### Առաջադրանք3

Գտնել 4, 6, 8, 11, 88, 54, 64 թվիրի *միջինը, մաքսիմումը, մինիմումը, թվերի քանակը,* ընդամենը:

Առաջադրանքը կատարելու համար պետք է օգտվել ստանդարտ գործիքների AutoSum հրամանից:

### ԴԱՍ 1.11 Սխալի հաղորդագրությունը

Validation- Settings-նշված վանդակներին հաստատել չափանիշ

Allow-ընտրել թվի ֆորմատը

Data-ընտրել պայմանը

Maximum-գրել ընտրված պայմանի համար ամենամեծ թիվը:

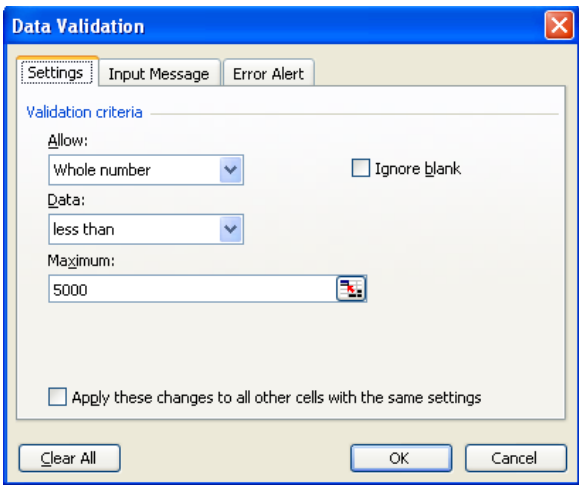

Օր.` տվյալ դեպքում նշված վանդակներում կարելի է մուտքագրել 5000-ից փոքր թվեր: Եթե սխալ թիվ մուտքագրվի նշված վանդակներից մեկում կհայտնվի սխալը զգուշացնող պատուհան:

#### Input Message

Title-գրել սխալը զգուշացնող պատուհանի վերնագիրը

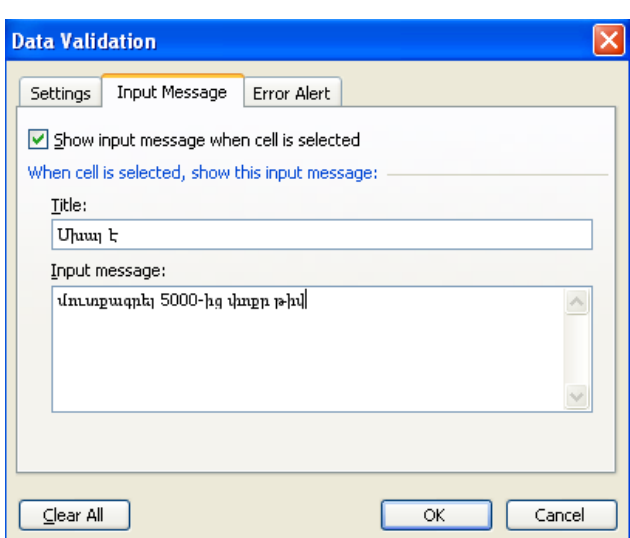

Input message-գրել բացատրությունը Օրինակը ցույց է տրված

Error Alert- սխալը զգուշացնող պատուհանի ձևերը

Stop-չի թողնի սխալ թիվ մուտքագրել Warning-զգուշացնում է սխալը, բայց թույլ է տալիս սխալ թիվ մուտքագրել

Information-տալիս է ինֆորմացիա սխալի մասի

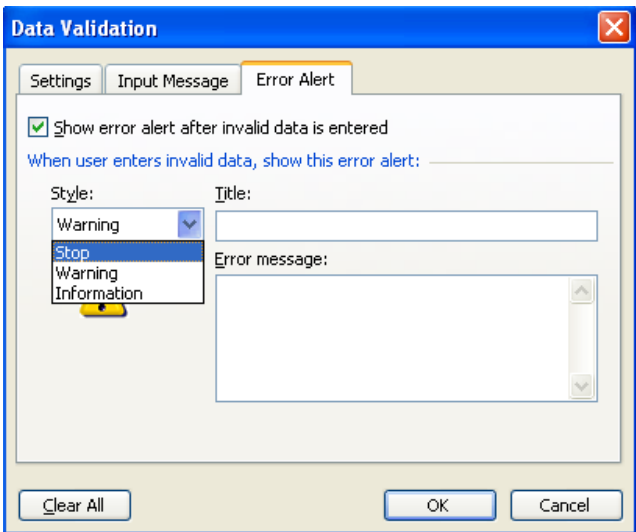

# 1.12, 13, 14, 15 Մակրոսների օգտագործման միջոցները

Իրականում այն պարունսւկում է ընդամենը մեկ ցուցակ տիպի գործիք , որի թողարկումը էկրանին ունի բերված տեսքը:

Մակրոսների գրանցման, դիտման, խմբագրման և հեռացման գործընթսացները նույնն են, ինչպես և «Word-2007»-nւմ, ուստի մենք դրանց վրա , աոանձնապես կանգ չենք առնի: Մի փոքր տարբերվում է «Record Macro...» ; հրամանային տողի թողարկման արղյունքում բացված համանուն վերնագրով դիալոգային պատուհանդ , քանի որ նրանում հնարավորություն չկա ստեղծված մակրոսը ամրագրելու առանձին հրամանային կոճակի, սակայն մնացած ամեն

ինչը նույնն է ե չափազանց պարզ:

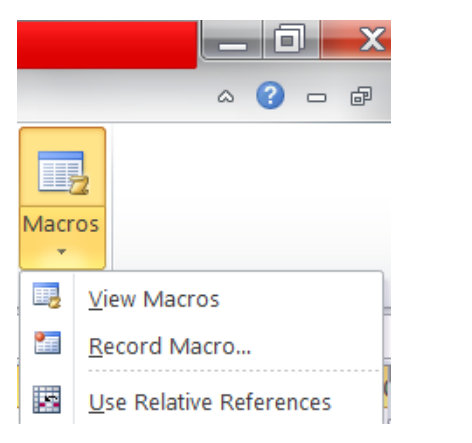

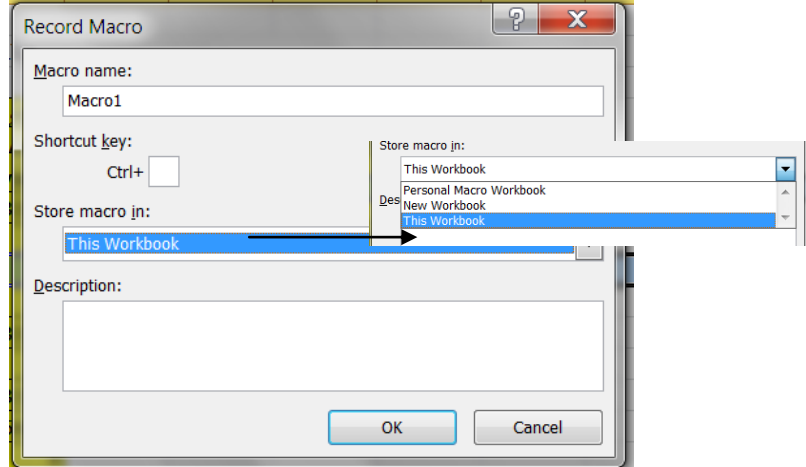

Համառոտ նկարագրենք բացված պատուհանը: Այսպես «Macro name» տեքստային ղաշտը նախատեսված է գրանցվող մակրոսի անվանման, «Shortcut key» դաշտը՝ արագ թողարկման համար նախատեսված հրամանային ստեղնի անվանման ներմուծման համար /որն ի դեպ հետագայում կգործի «Ctrl» ղեկավարման ստեղնի հետ համատեղ/: «Store macro in»- ցանկը նախատեսված է ստեղծվող մակրոսի պահպանման վայրի ընտրման համար, իսկ «Description» խմրագրման դաշտը՝ վերջինիս համառոտ նկարագրման համար: Մակրոսի գրանցումր հաստատվում է «0K» կամ կասեցվում «Cancel» հրամանային կոճակների օգնությսւմբ: Այս եղանակով /ինչպես նաև ողղակի կոդավորմամբ/ ստեղծված մակրոսներր

հետագայում կարող են խմբագրվել, թողարկվել կամ պարզապես հեռսւցվել «Macros» գործիքից վայր ընկնող հրամանային մենյոփ «View Macros» կետի թողարկման արդյունքում բացված դիալոգային պատուհանում:

ԱՐԴՅՈՒՆՔ2

**Է**յեկտրոնային աղյուսակների և ձևերի մշակում, պահպանում որպես նմուշ, հաշվարկային anno mana bahan bahan bahan bahan bahan bahada di dan bahan bahan bahan dan bahan bahan bahan bahan bahan baha  $\mathfrak{h}$ niudahturak

ԴԱՍ 2.1 Աղյուսակների ստեղծման և մշակման գործողությունները:

 $Unu$ ջադրան $p$ - Հաշվել թվերի միջինը

- 1. Function-ստեղծել բանաձևեր
- 2. Or select a category-ցուցակից ընտրել թե վոր կատեգորիայի ֆունկցիա է անհրաժեշտ:

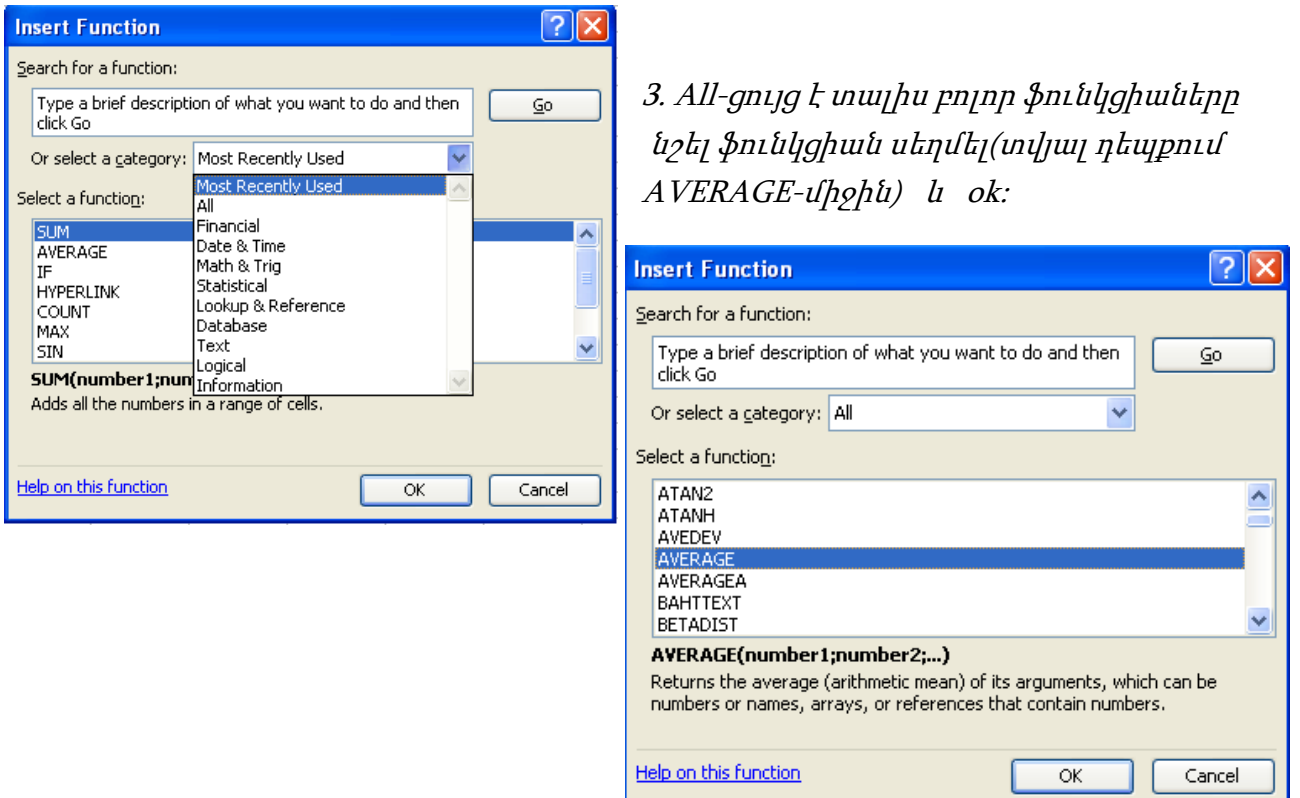

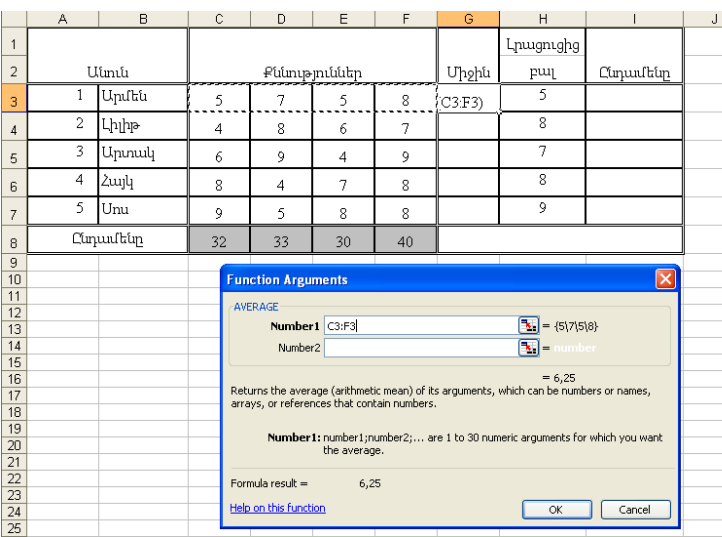

Մկնիկը սեղմել Number1 տողում և նշել այն թվերը որոնց համար պետք է հաշվել միջինը, օր.` C3-ից մինչև F3 և ok:

Մնացած տողերի միջինը հաշվելու համար նշել G3 վանդակը, կուրսորը պահել վանդակի նեքևում` աջ կողմում և, երբ կուրսորը ձևափոխվի խաչի տեսքով սեղմած իջեցնել:

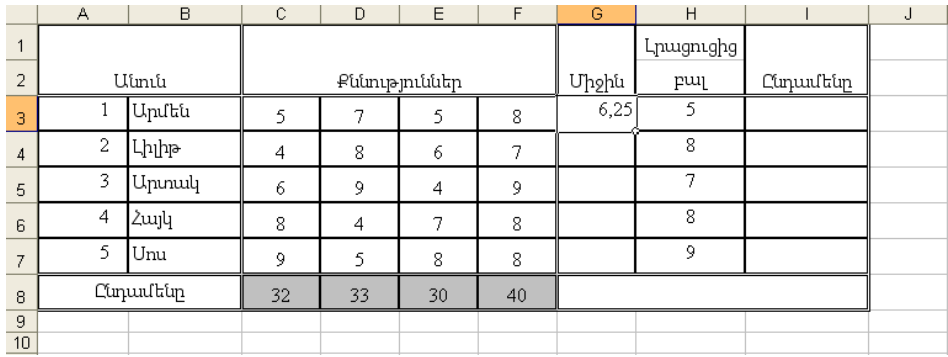

# ԴԱՍ 2.2 Գործարարական փաստաթղթերի պատրաստում:

 $Unugump$ ա $\ell p$   $1$ : Պատրաստել տվյալ փաստաթուղթը, ֆորմատավորել։

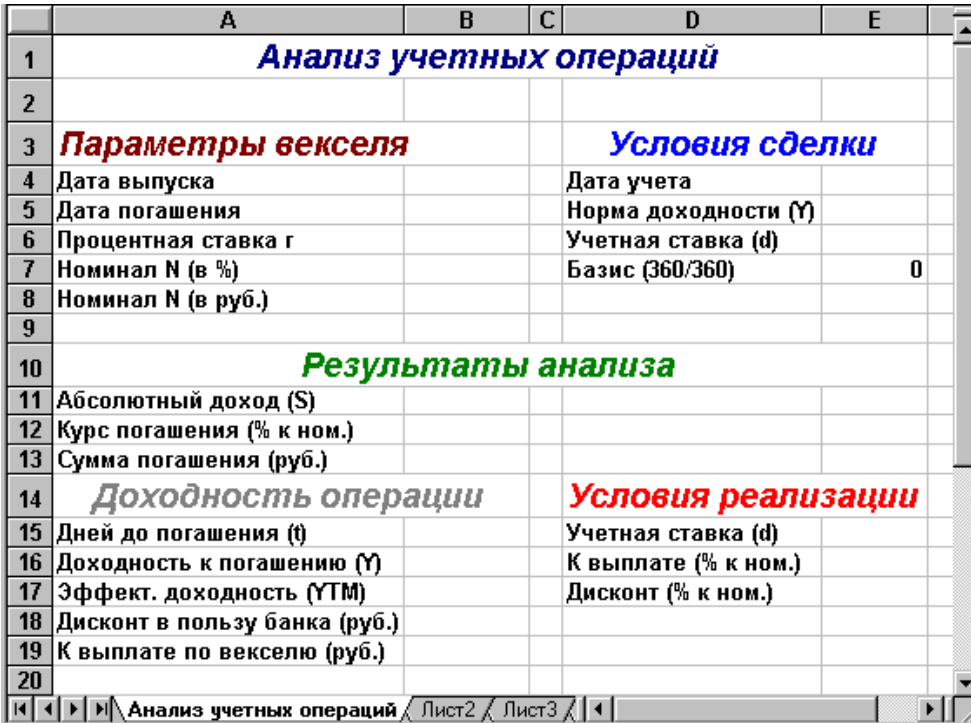

 $Unuqunpu\nuqp 2:$  Պատրաստել տվյալ փաստաթուղթը, ֆորմատավորել։

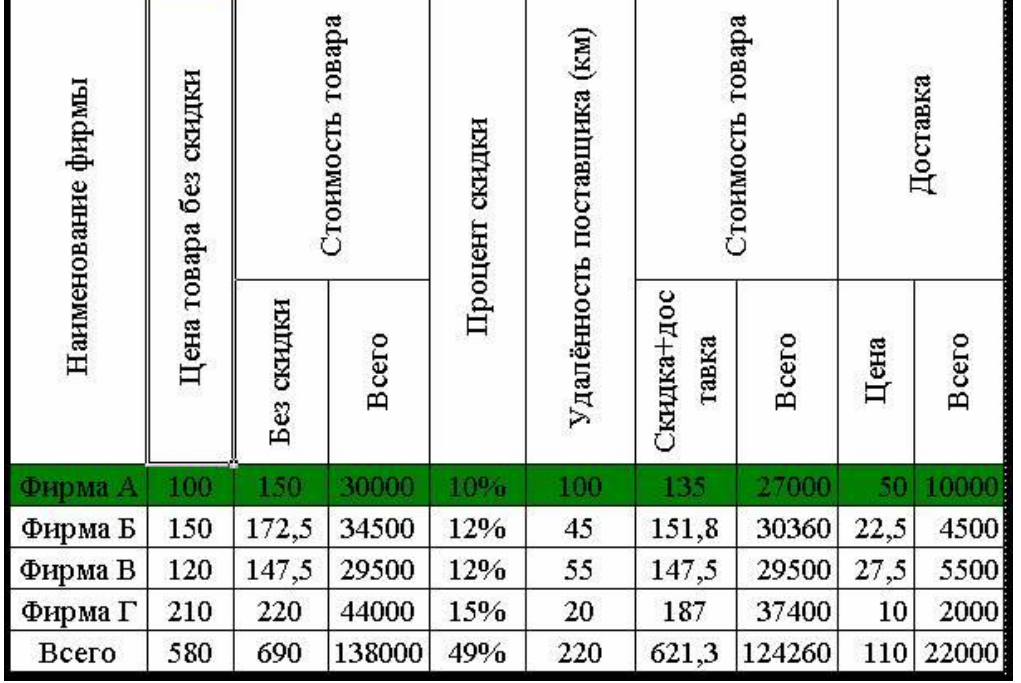

 $Unuqunpu\nu$ նք  $3$ : Պատրաստել տվյալ փաստաթուղթը, ֆորմատավորել։

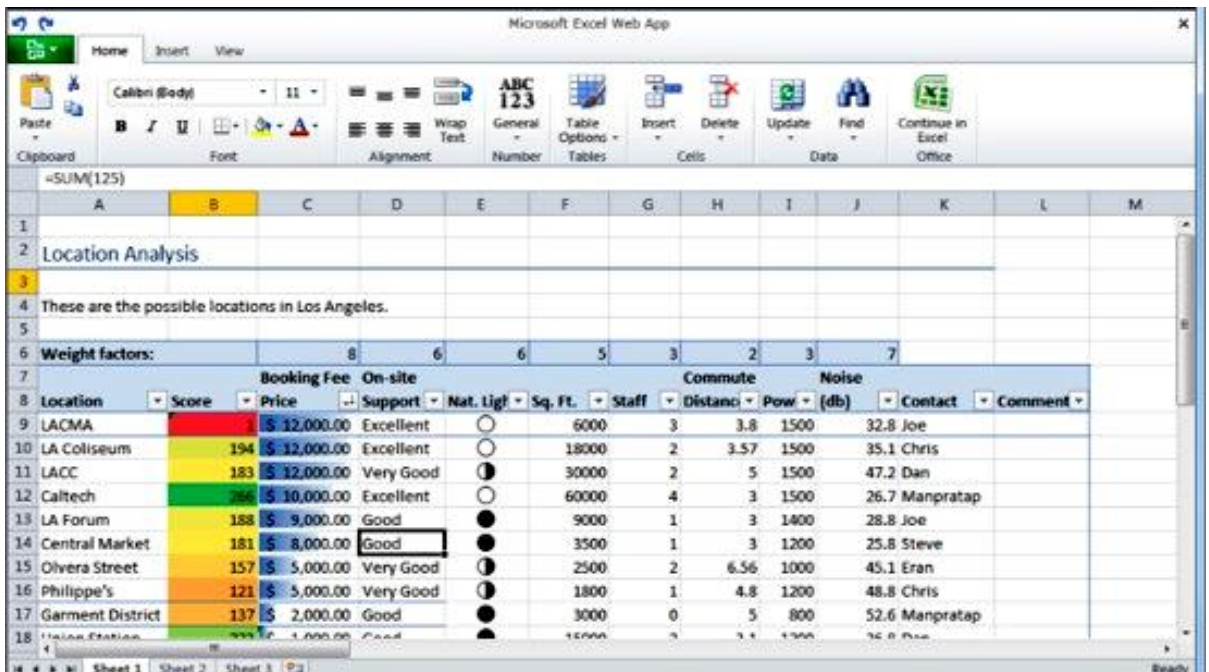

# ԴԱՍ 2.3 Թվային արժեքներ պարունակող վանդակների հետ թվաբանական գործողություններ:

 $\emph{Unugump}$  : Խանութի պահեստի հաշվարկ։

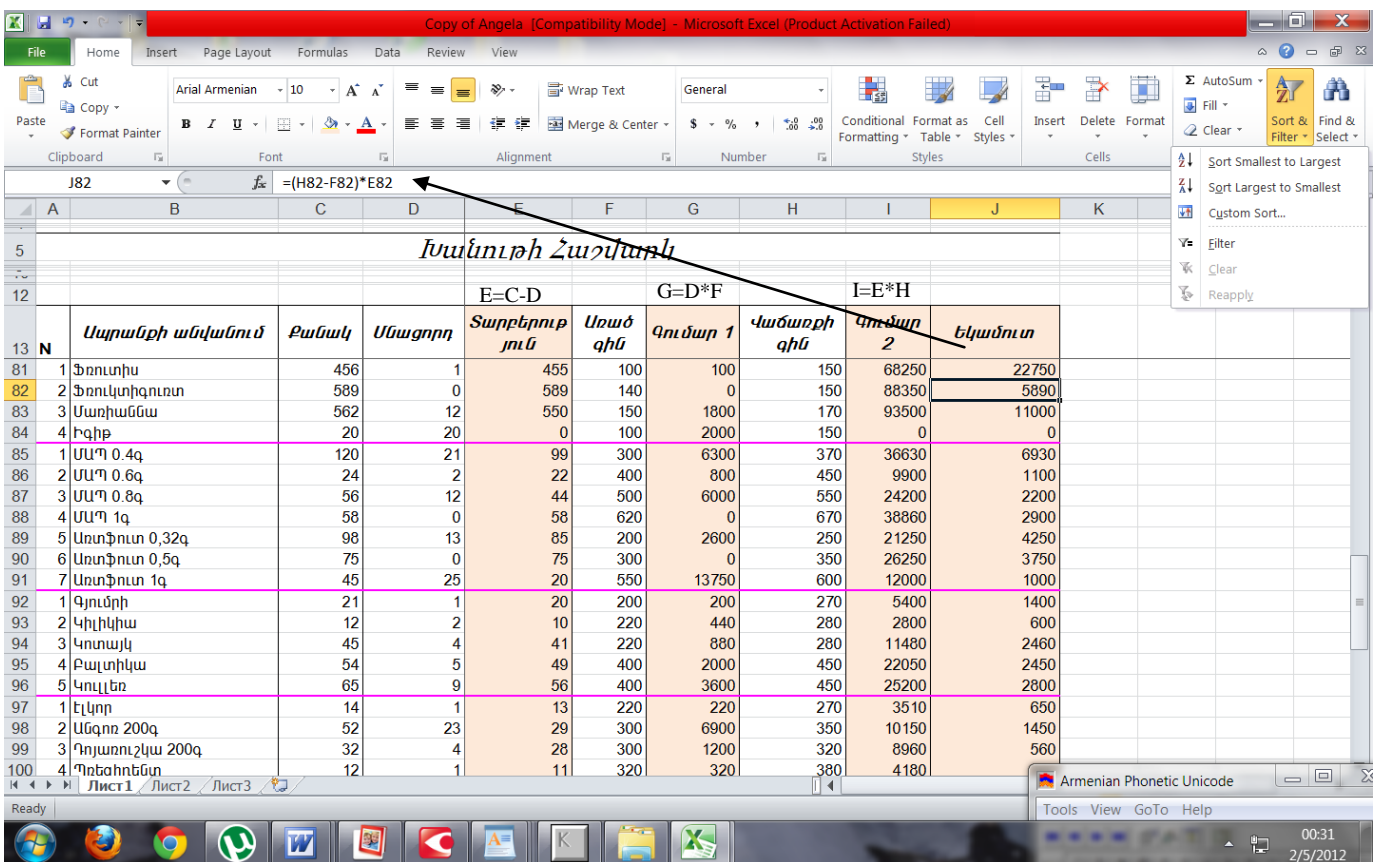

# ԴԱՍ 2.4 և ԴԱՍ 2.5 Ներկառուցված ֆունկցիաներ

Առաջադրանք1: Կառուցել ֆունկցիայի գրաֆիկը

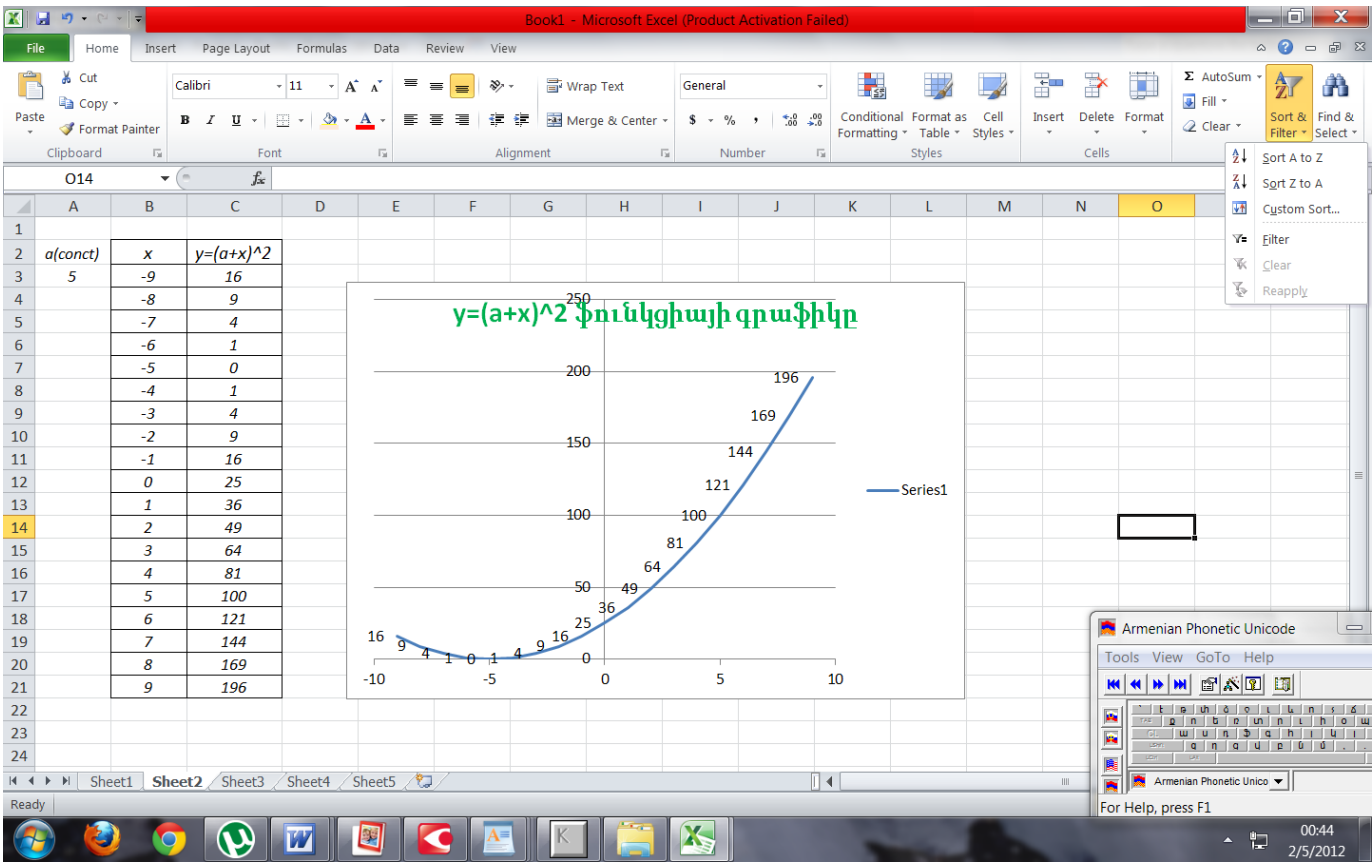

### Առաջադրանք2: Կառուցել ֆունկցիայի գրաֆիկը

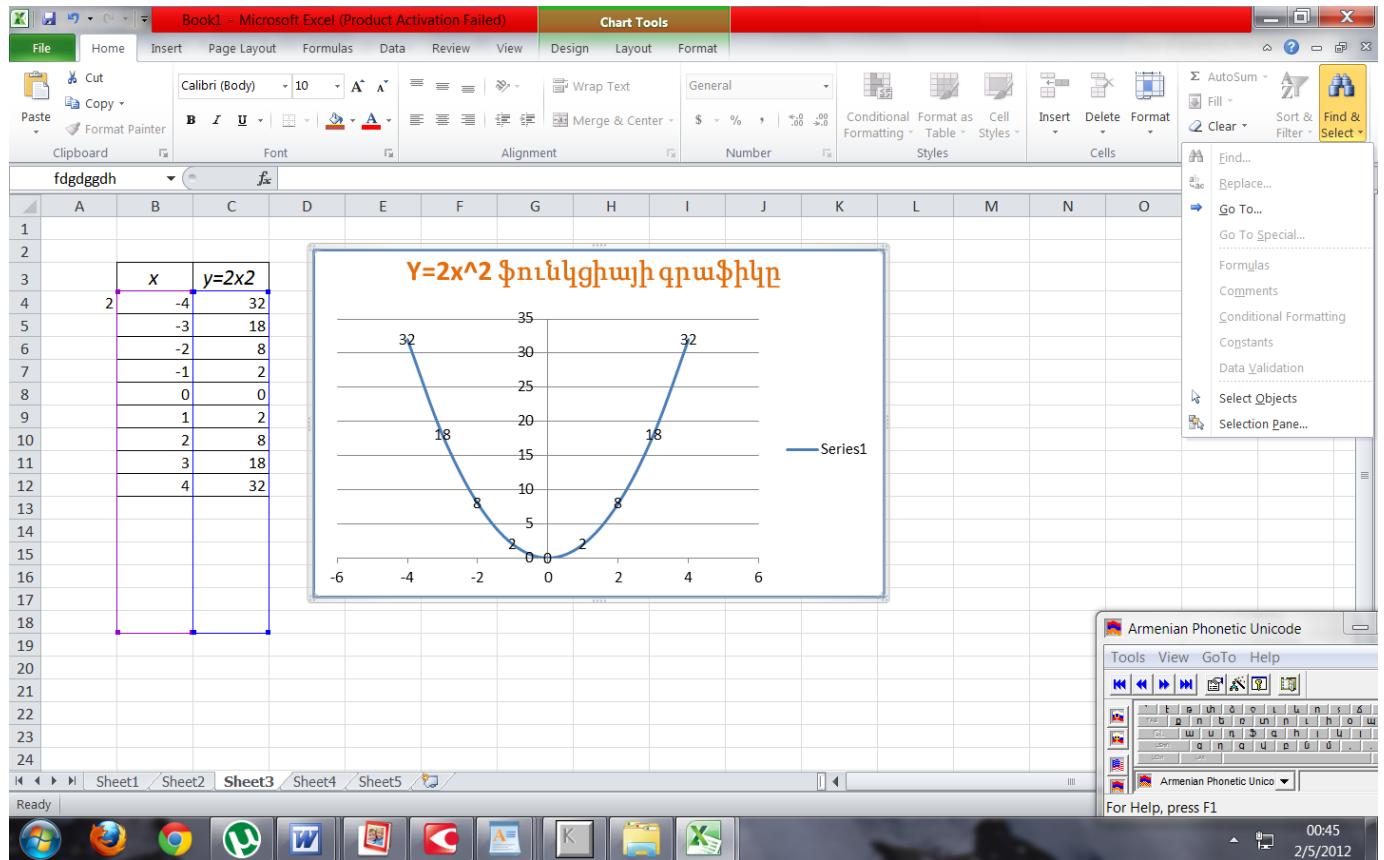

# ԴԱՍ 2.6 և ԴԱՍ 2.7 Էլեկտրոնային աղյուսակի անհրաժեշտ ոճերով ձևավորման աշխատանքները, տպելուց առաջ և տպում:

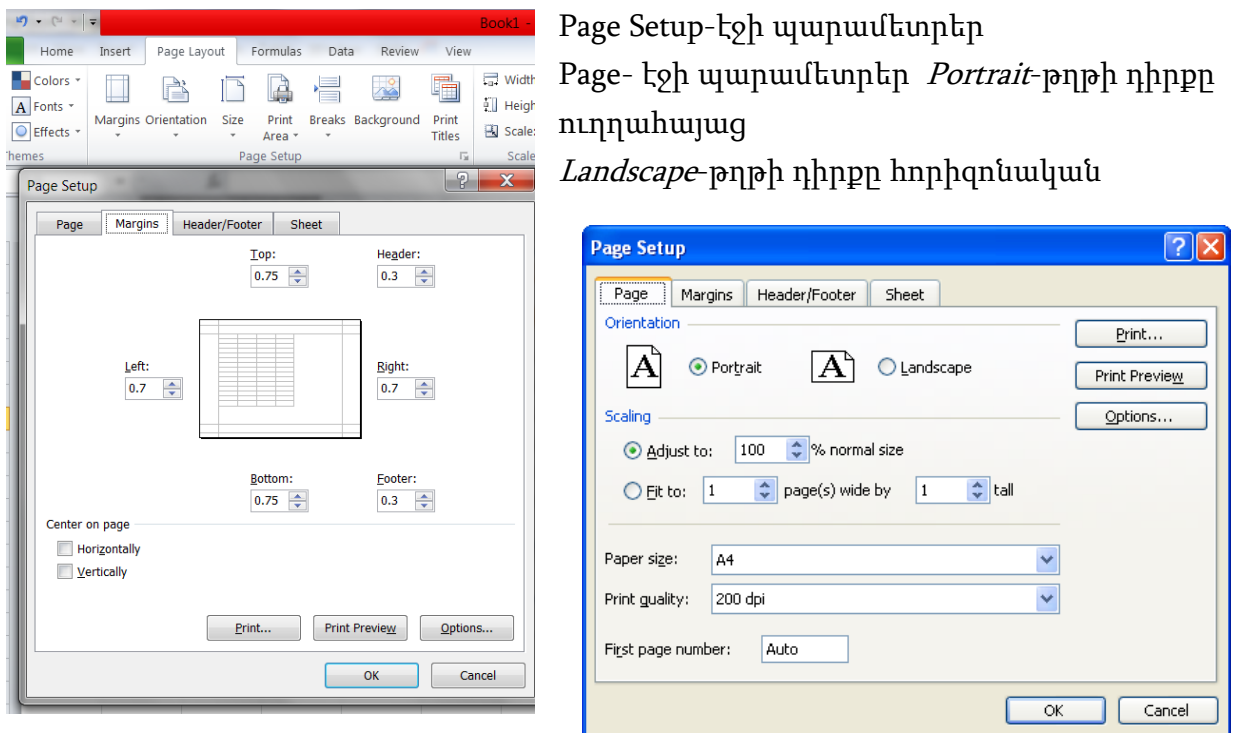

Adjust to-աղյուսակի և տեքստի չափսերը թղթի վրա

Fit to-միավորել նշված էջերը; Paper size-թղթի չափս; Print quality-տպելու որակ First page number-եթե դրված է էջերի համարակալում, նշել որ թվով սկսվի համարակալումը Margins-լուսանցքի չափսերը `Top-վերև, Bottom-ներքևLeft-ձախ, Right-աջ

# ԴԱՍ 2.8 Բազմաէջ փաստաթղթերի համարակալումը, դիտումը

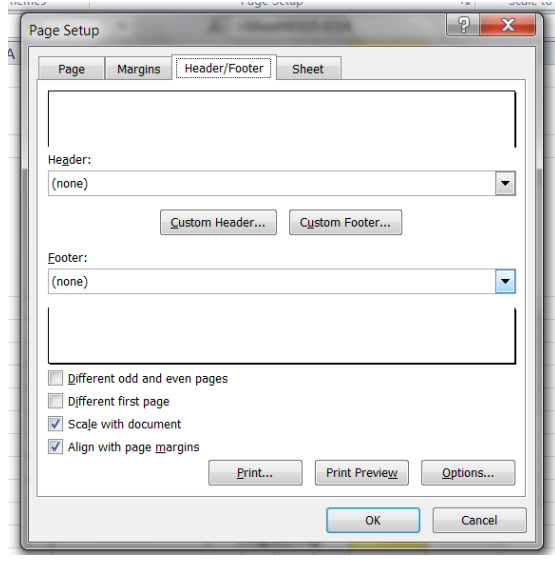

Header-էջի վերևում ենթավերնագրի (օր.` ամսաթիվ համարակալում, որևէ անվանում և այլն) լուսանցքի հեռավորությունը

Footer-էջի ներքևում տեքստի (օր.` ամսաթիվ համարակալում, որևէ անվանում և այլն) լուսանցքի հեռավորությունը

Center on page Horizontally- հորիզոնական դիրքում թղթի վրայի պատկերը կտպի կենտրոնում

Center on page Vertically- ուղղահայաց դիրքում թղթի վրայի պատկերը կտպի կենտրոնում

Header and Footer-էջի վերևում և ներքևում դրվում է էջերի համարակալում, Sheet-ի անվանում, կամ

ցանկացած տեքստ (օր.` ենթավերնագիր, հասցե, անվանում և այլն), որը կրկնվում է բոլոր էջերի վրա:

Header-ընտրել էջի վերևում ստանդարտ էջերի համարակալման ձև Footer- ընտրել էջի ներքևում ստանդարտ էջերի համարակալման ձև Custom Header- էջի վերևում դնել համարակալում և գրել ցանկացած տեքստ: Custom Footer- էջի ներքևում դնել համարակալում և գրել ցանկացած տեքստ:

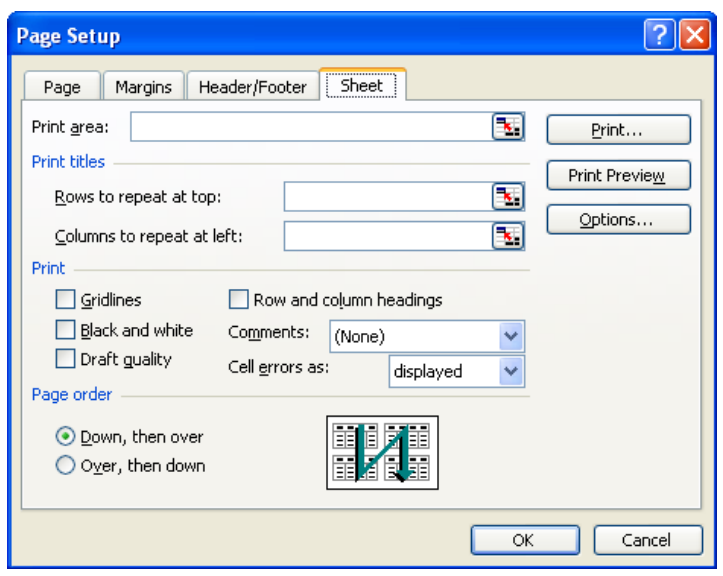

Sheet- թերթերի կարգավորումները

Print area-ամբողջ փաստաթղթից ընտրել միայն տպվող հատվածը Rows to repeat at top-նշված տողը տպել բոլոր էջերի վրա Columns to repeat at left- նշված սյունը տպել բոլոր էջերի վրա Gridlines-տպել թղթի վրայի վանդակները Black and white-տպել միայն սև ու սպիտակ Draft quality-տպել միայն տեքստը Row and column headings-տպել վանդակների վերնագրերը

Comments-None-եթե կան բացված վիճակում մեկնաբանություններ, ապա դրանք չեն տպվի Comments-At end of sheet- եթե կան դրված մեկնաբանություններ բացված վիճակում, նոր էջի վրա կտպվի բոլոր մեկնաբանությունները

Comments-As displayed on sheet- եթե կան դրված մեկնաբանություններ բացված վիճակում, կտպվի նույնությամբ

Down, then over-էջերի համարակալումը վերևից ներքև

Over, then down- էջերի համարակալումը ներքևից վերև

# ԴԱՍ 2.9 Աղյուսակների ճիշտ պահպանում

Save-պահպանել վերջին փոփոխությունները SaveAs-բացված ֆայլը պահպանել համակարգչի հաստատուն հիշողության մեջ

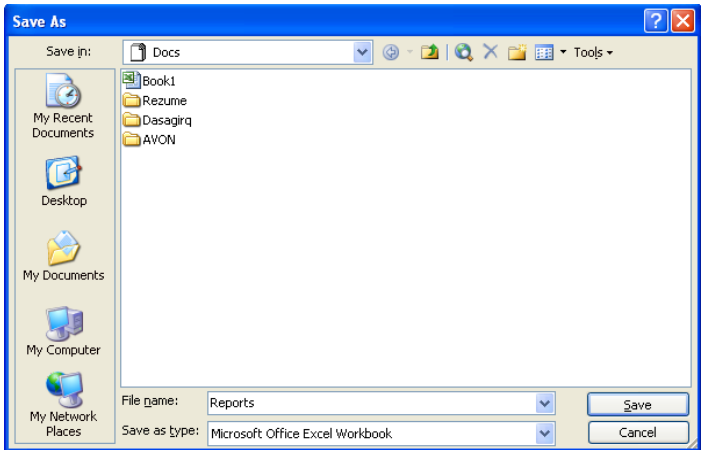

Save in-ընտրել թղթապանակը (օր.`Docs), որի մեջ պետք է պահել ֆայլը: File name-ֆայլին տալ անվանում (օր.`Reports) և սեղմել Save կոճակը:

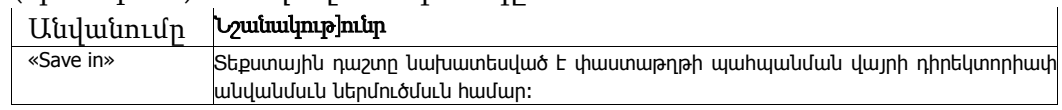

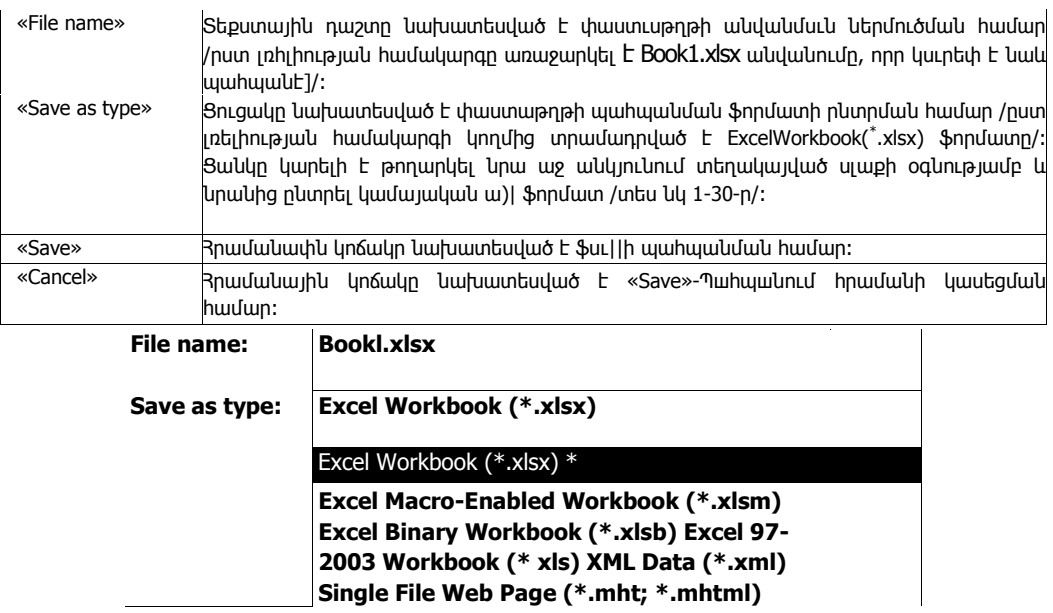

# ԴԱՍ 2.10 Ստանդարտ նմուշները օգտագործում նոր աղյուսակ

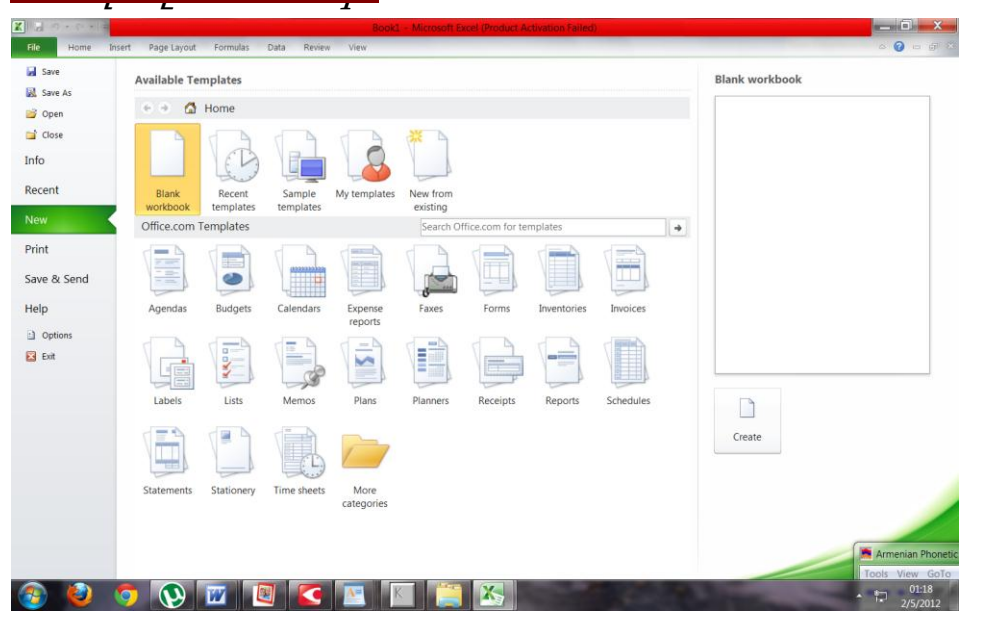

ստեղծելու համար:

New-ստեղծել նոր ֆայլ

# ԴԱՍ 2.11, 2.12, 2.13 Ինֆորմացիայի պահպանման անվտանգության ապահովման խնդիրը: Տարատեսակ արգելափակումների ապահովում:

Նախատեսված է փաստաթղթերի, նրանցում առանձին էջերի խմբագրման, օբյեկտների նկատմամբ արգեյափակումների սահմանման, գաղտնագրման, ապագաղտնագրման և այլ նպատակների համար

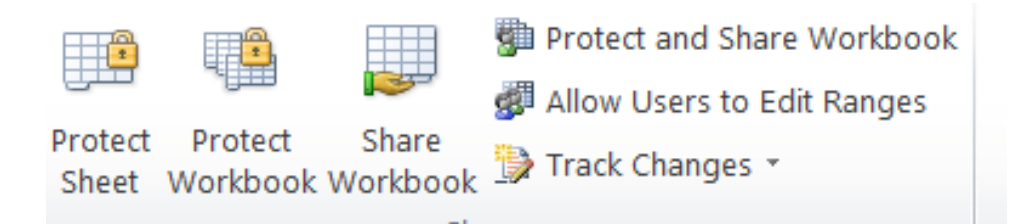

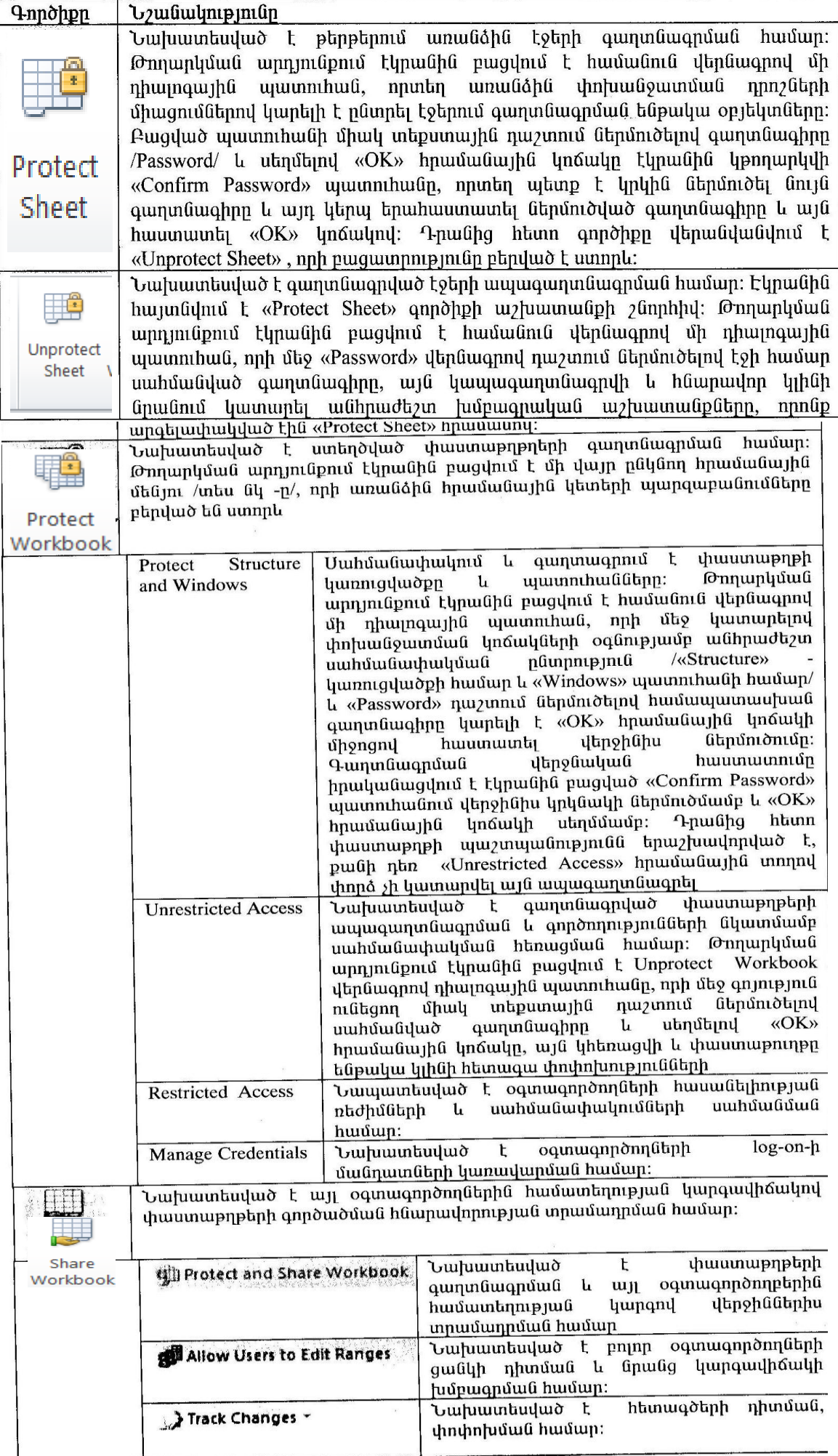

Sվյալների հետազոտում, աշխատանքային գրքի թերթերի ավելացում, հեռացում, էջի  $a$ uman an bandarah hanggan na naman dina bandarah naman dina bandarah menjadi sekara tersebut dan bandarah dina b

# ԴԱՍ 3.1 Աղյուսակներում տվյալների զտման գործողությունը, տարբեր պայմանների տեղադրում:

#### «Sort & Filter» գործիքը

 Նախատեսված է բջիջների պարունակությունների տեսակավորման և ֆիլտրման համար:Թողարկման արդյունքում էկրանին բացվում է մի վայր ընկնող մենյու`

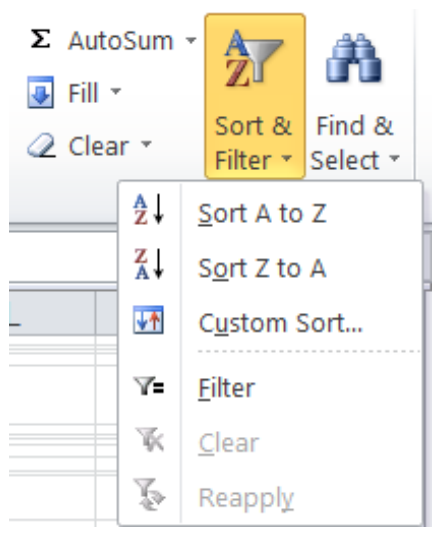

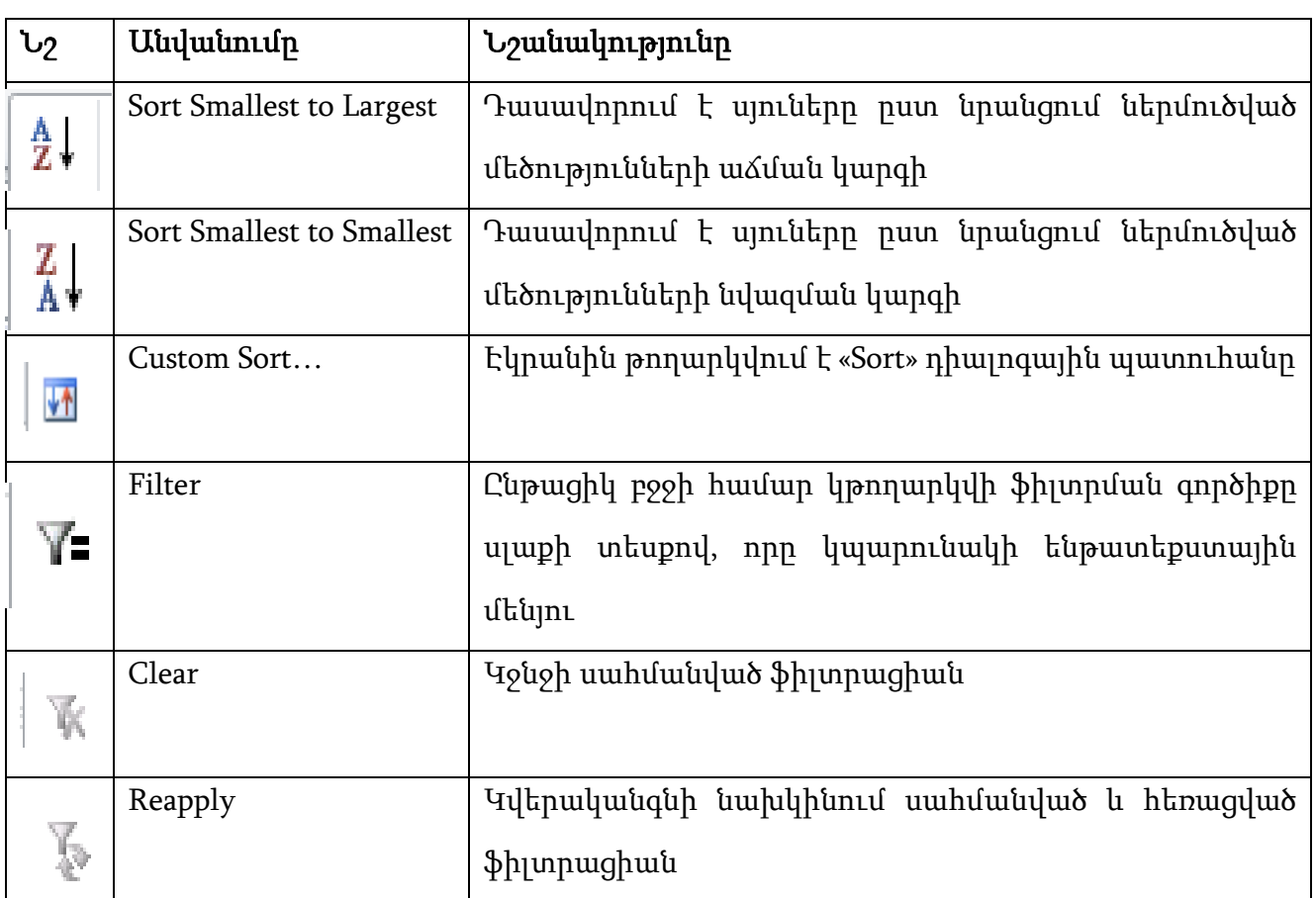

### Find and Replace գործիքները

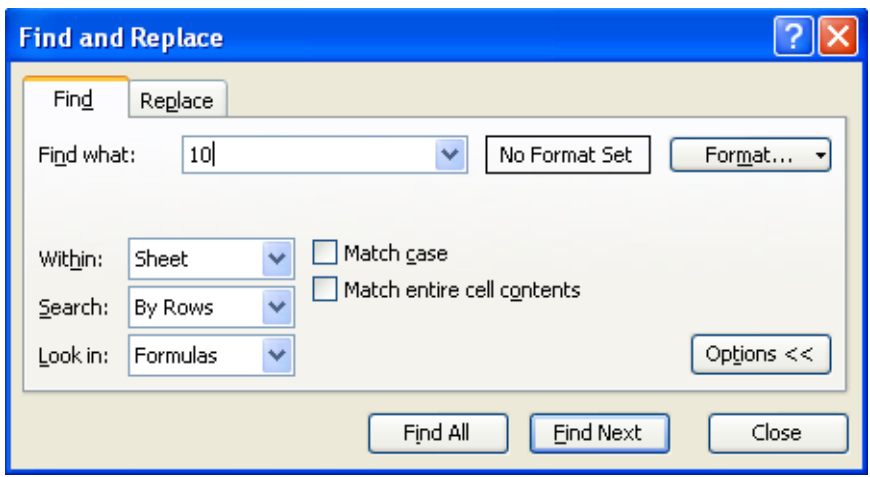

Find what- գրել փնտրվող տեքստը, սեղմել Find Next (գտնում է հերթով), Find All (գտնում է բոլորը միասին)

Օր. տվյալ պատուհանում փնտրվում է 10-ը

Match case-կգտնի բոլոր այն թվերը, որոնք պարունակում են 10 նիշը

Match entire cell contents-կգտնի միայն 10 թվանշանը

Within-Եթե նշել Sheet, փնտրումը կկատարվի բացված թերթի մեջ, եթե նշել Workbook,

փնտրումը կկատարվի բացված ֆայլի մեջ,

Search- Եթե նշել By Rows, փնտրումը կկատարվի տողերով, եթե նշել By Columns փնտրումը կկատարվի սյուներով

Look in- Եթե նշել Formulas-նշել փնտրվող թիվը ին

Replace-փոխարինել

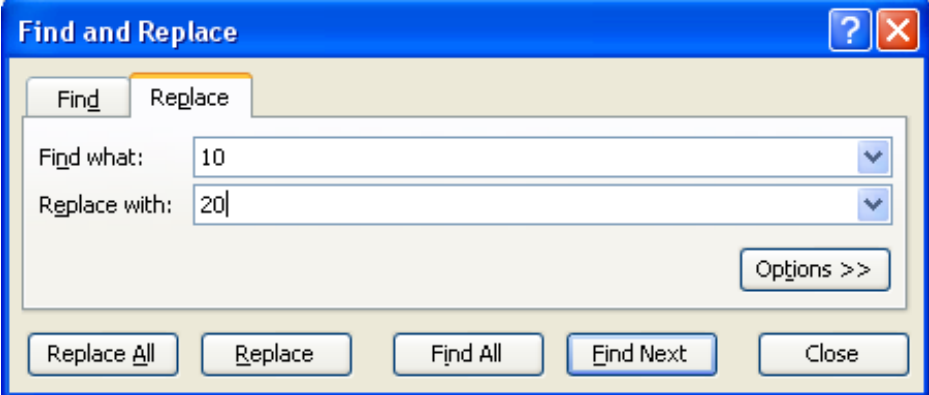

Replace with-տողում գրել նոր տեքստ, որը կփոխարինի գտած տեքստին, որը արդեն նշված է: Տեքստը գրելուց հետո սեղմել Replace կոճակը: Replace All` փոխարինում է ամբողջը:

# ԴԱՍ 3.2 Տողերի , սյուների թաքցնումը և խմբավորումը:

#### «Show/Hide» գործիքների հավաքածուն

 Նախատեսված է աշխատանքային դաշտի վրա այս կամ այն գործիքների խմբի ցուցադրման և թաքցման համար`

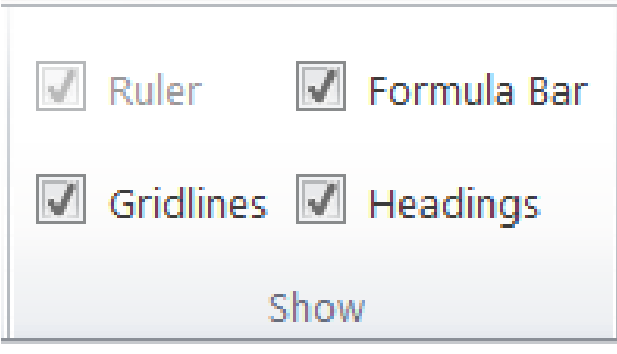

Նրանում առանձին փոխանջատման դրոշների նշանակությունը բերված է աղյուսակում`

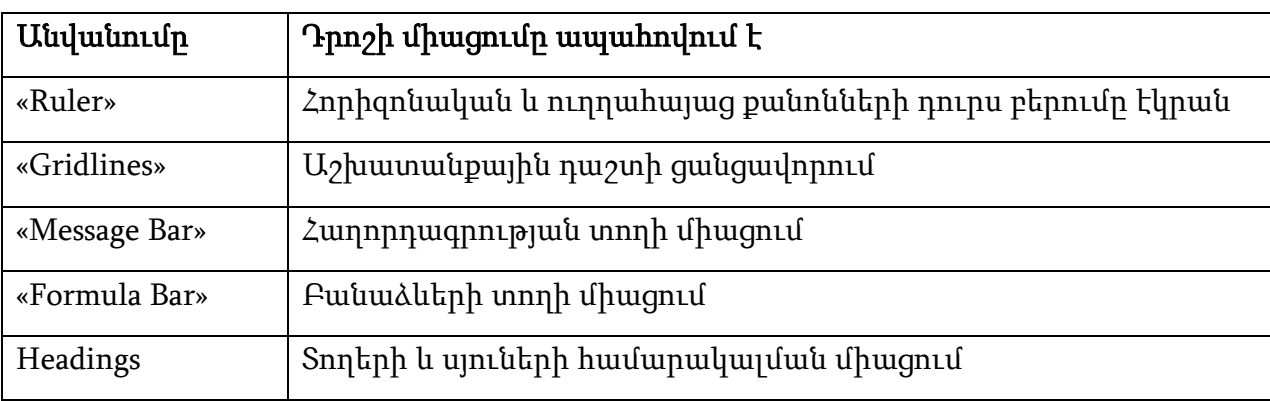

# ԴԱՍ 3.3, 3.4 Պայմանով ֆորմատավորում

#### «Conditional Formating» գործիքը

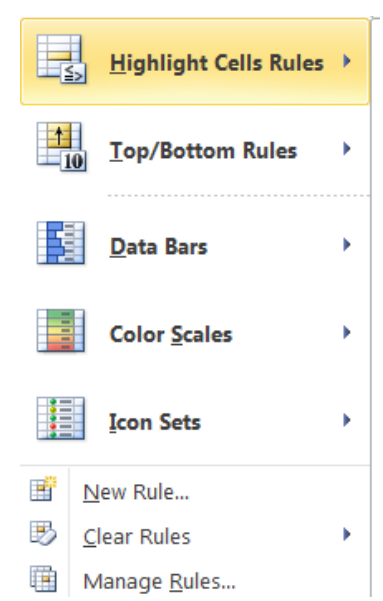

 Նախատեսված է աղյուսակներում պայմանական արտահայտություններով ֆորմատավորման համար: Թողարկման արդյունքում էկրանին բացվում է մի վայր ընկնող մենյու`

Մենյուի առանձին կետերի նկարագրությունը բերված է աղյուսակում.

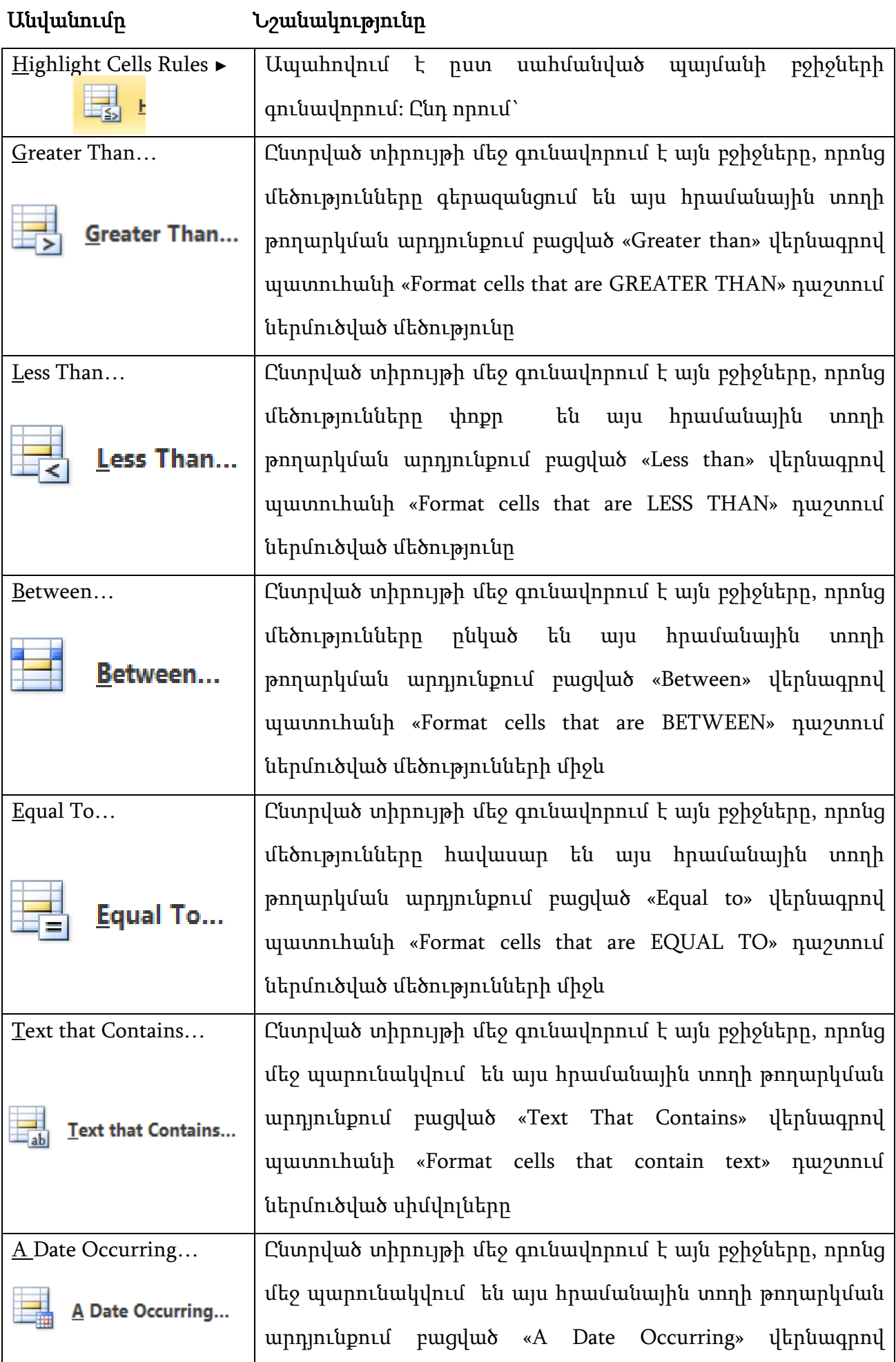

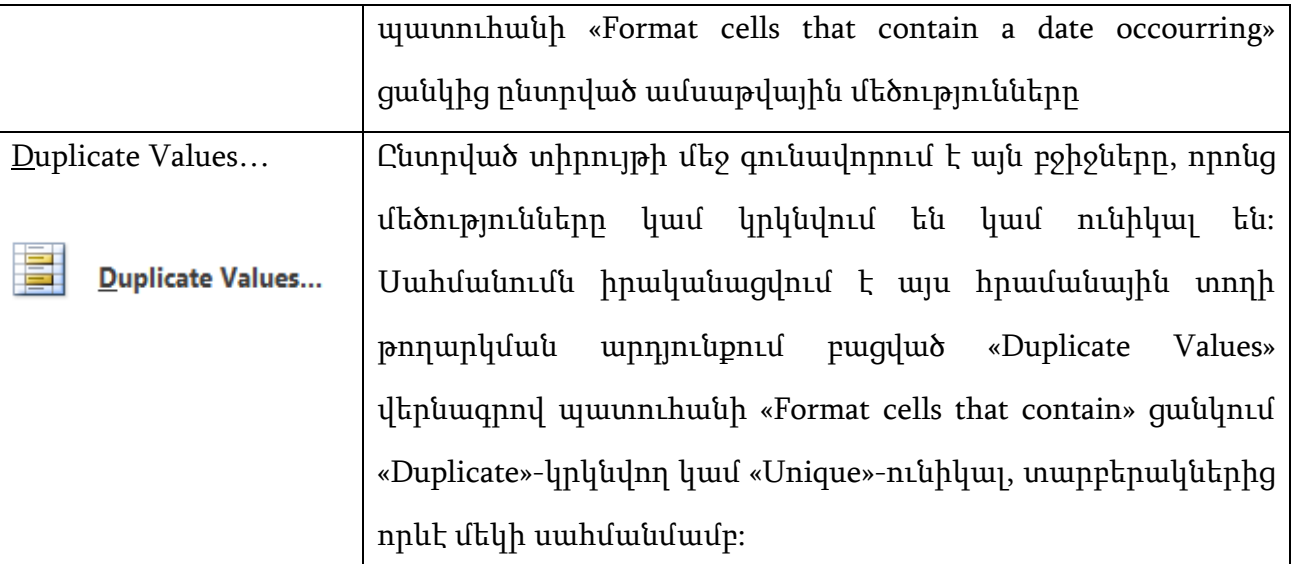

Բոլոր այս տարբերակներում գունային երանգավորման էֆեկտները սահմանվում են բացված դիալոգային պատուհաններում տեղակայված «with» վերնագրով ցուցակից:

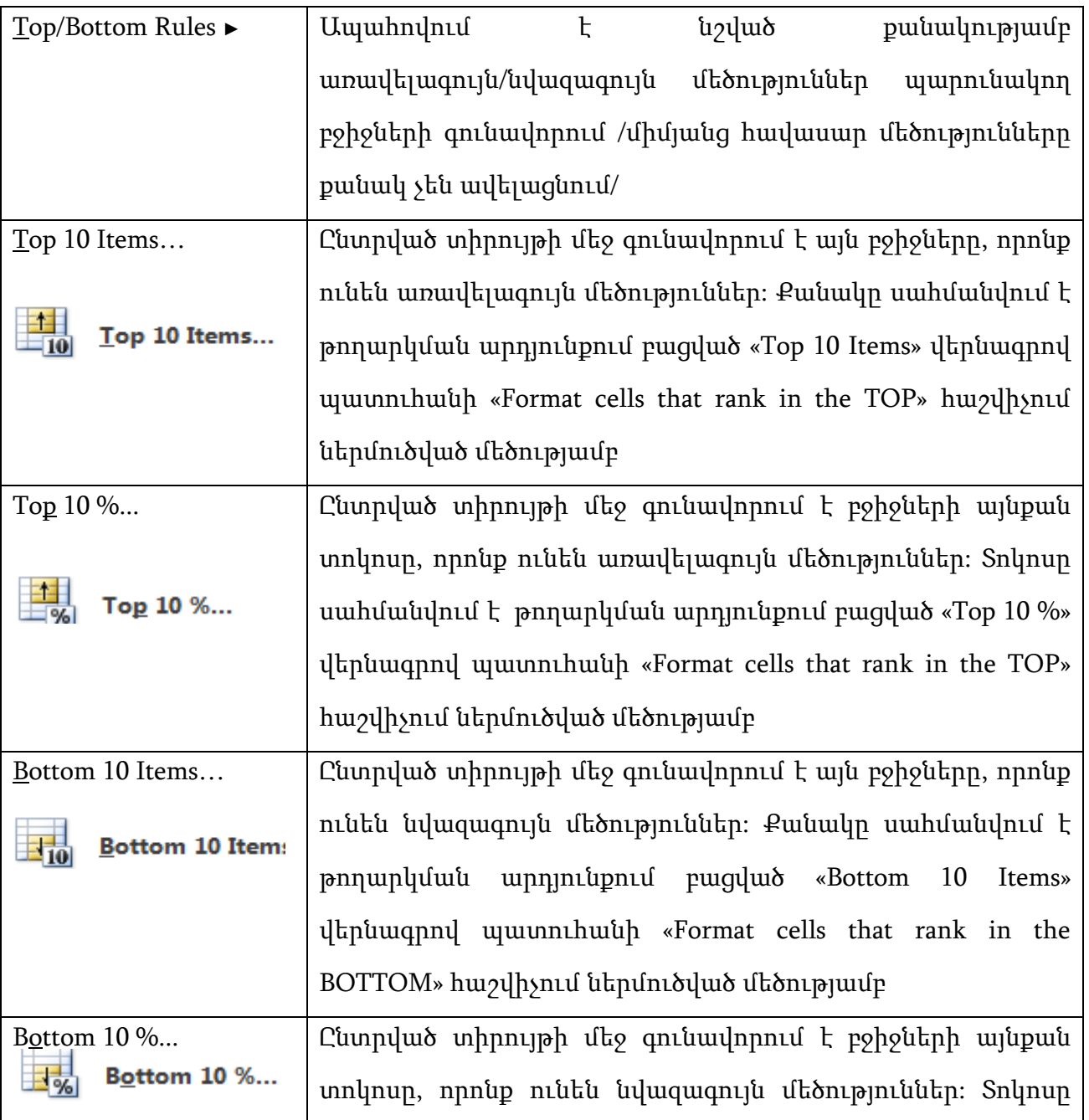

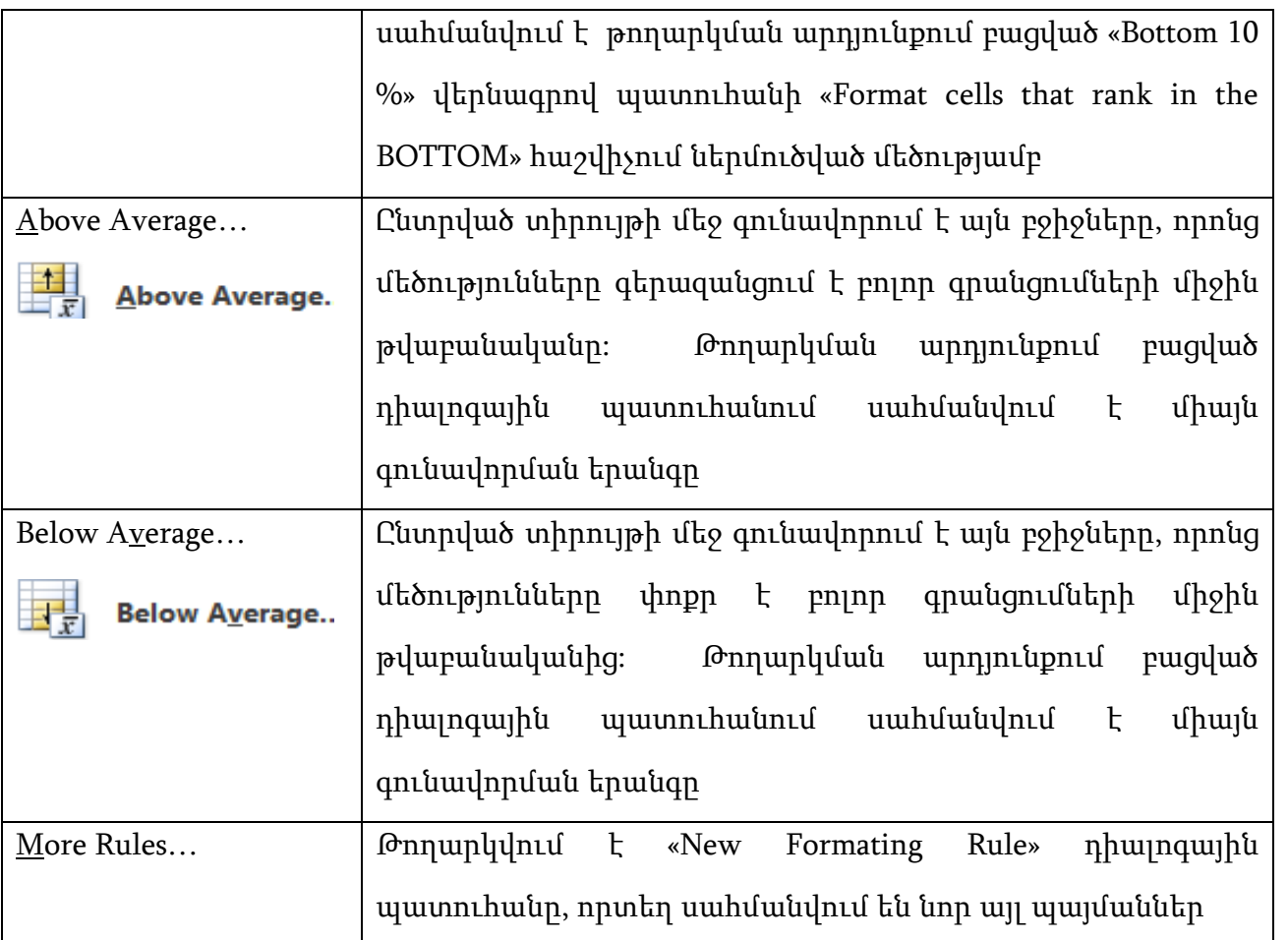

Բոլոր այս տարբերակներում գունային երանգավորման էֆֆեկտները սահմանվում են բացված դիալոգային պատուհաններում տեղակայված «with» վերնագրով ցուցակից:

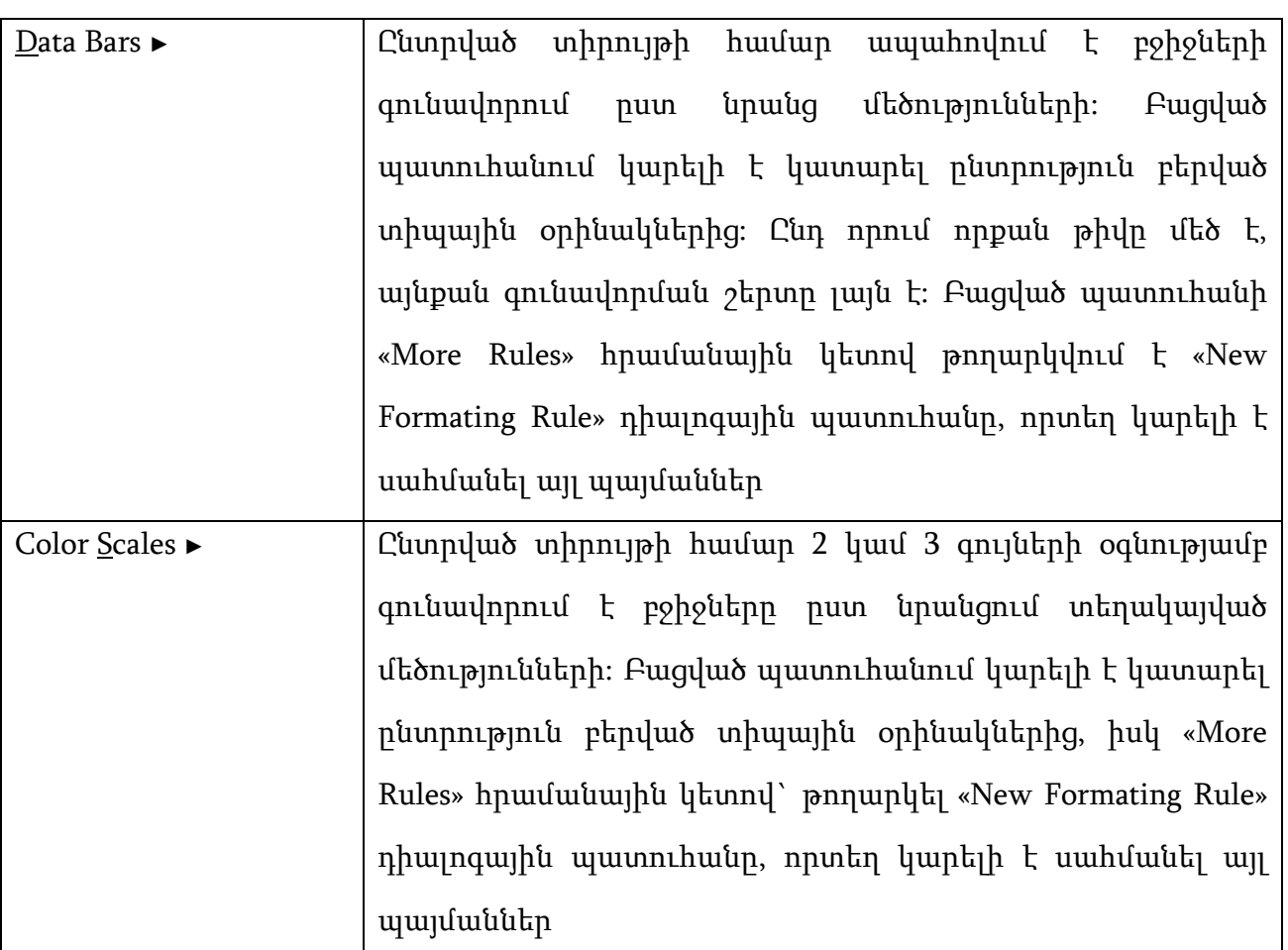

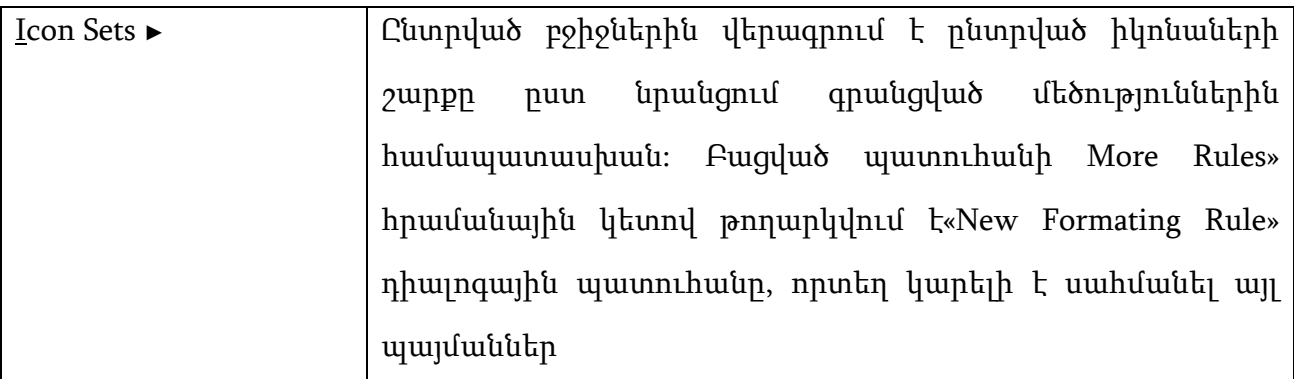

# Հրամանային կետեր

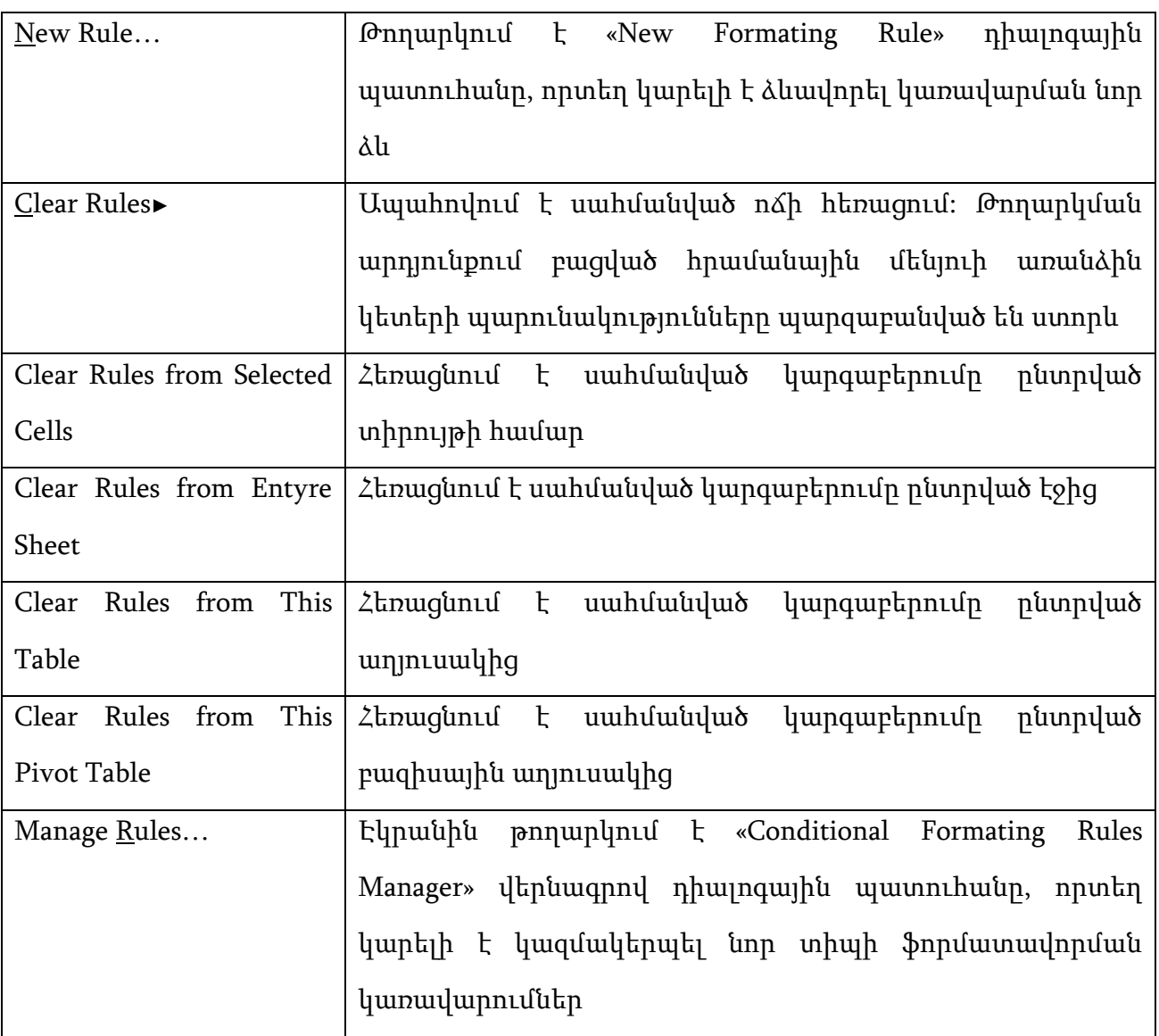

# ԴԱՍ 3.5 Աղյուսակում պահանջվող դասակարգման գործողությունը:

Սյուների կամ տողերի տեքստը դասավորել այբուբենի հերթականությամբ, թվերև` աճման կամ նվազման կարգով:

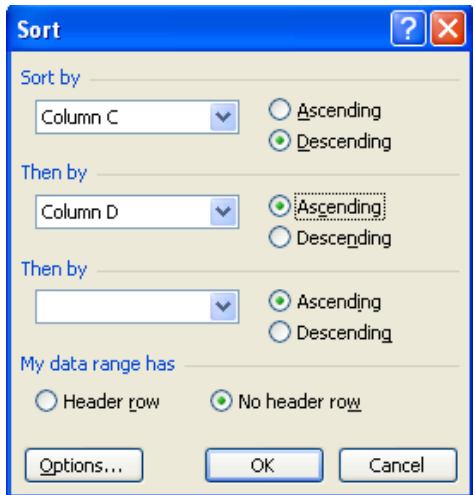

Ascending-դասավորել աճման կարգով Descending- դասավորել նվազման կարգով Header row-նշել, եթե կա վերնագրի տող, որը պետք է մնա անշարժ No header row- նշել, եթե չկա վերնագրի տող

# ԴԱՍ 3.6 Սահմանափակումների ներմուծում և սխալների ուղղում:

#### «Data Tools» գործիքների հավաքածուն

Նախատեսված է տվյալների կարգաբերման համար:

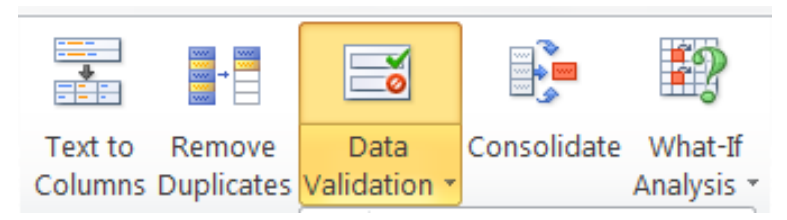

Պարունակում է 5 գործիքներ`

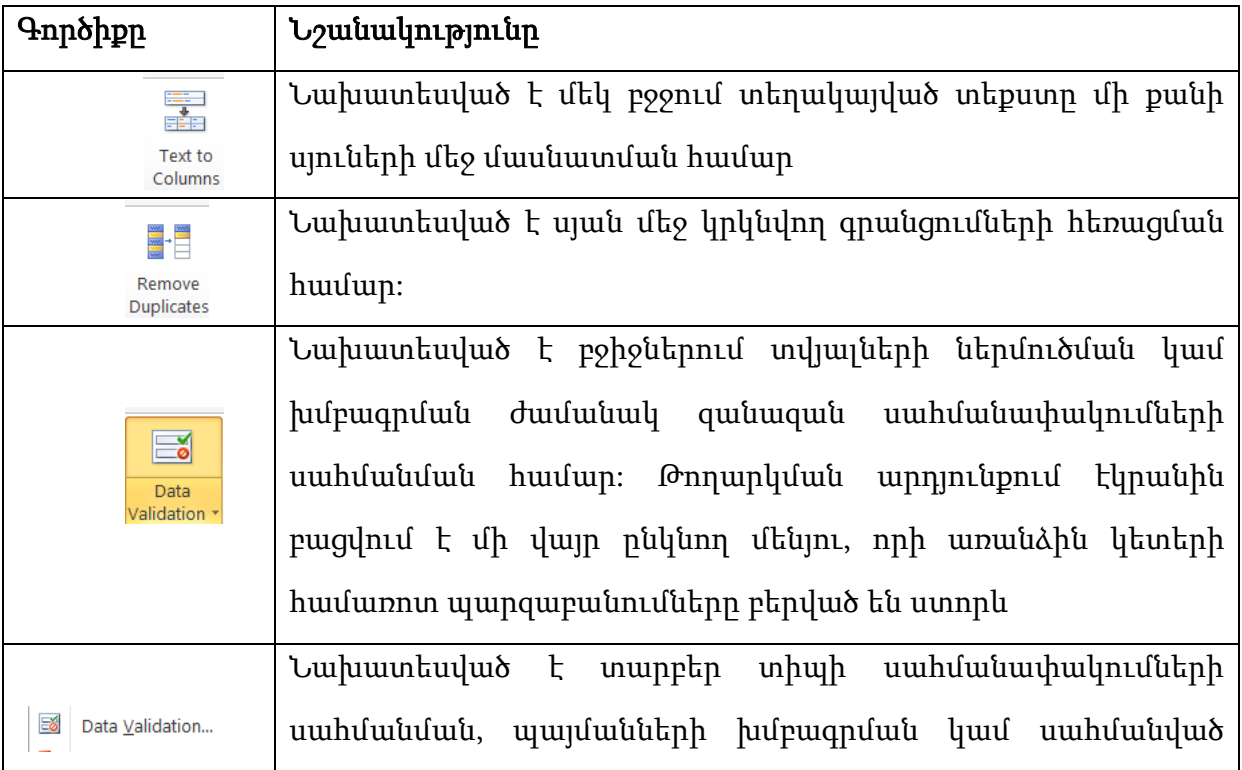

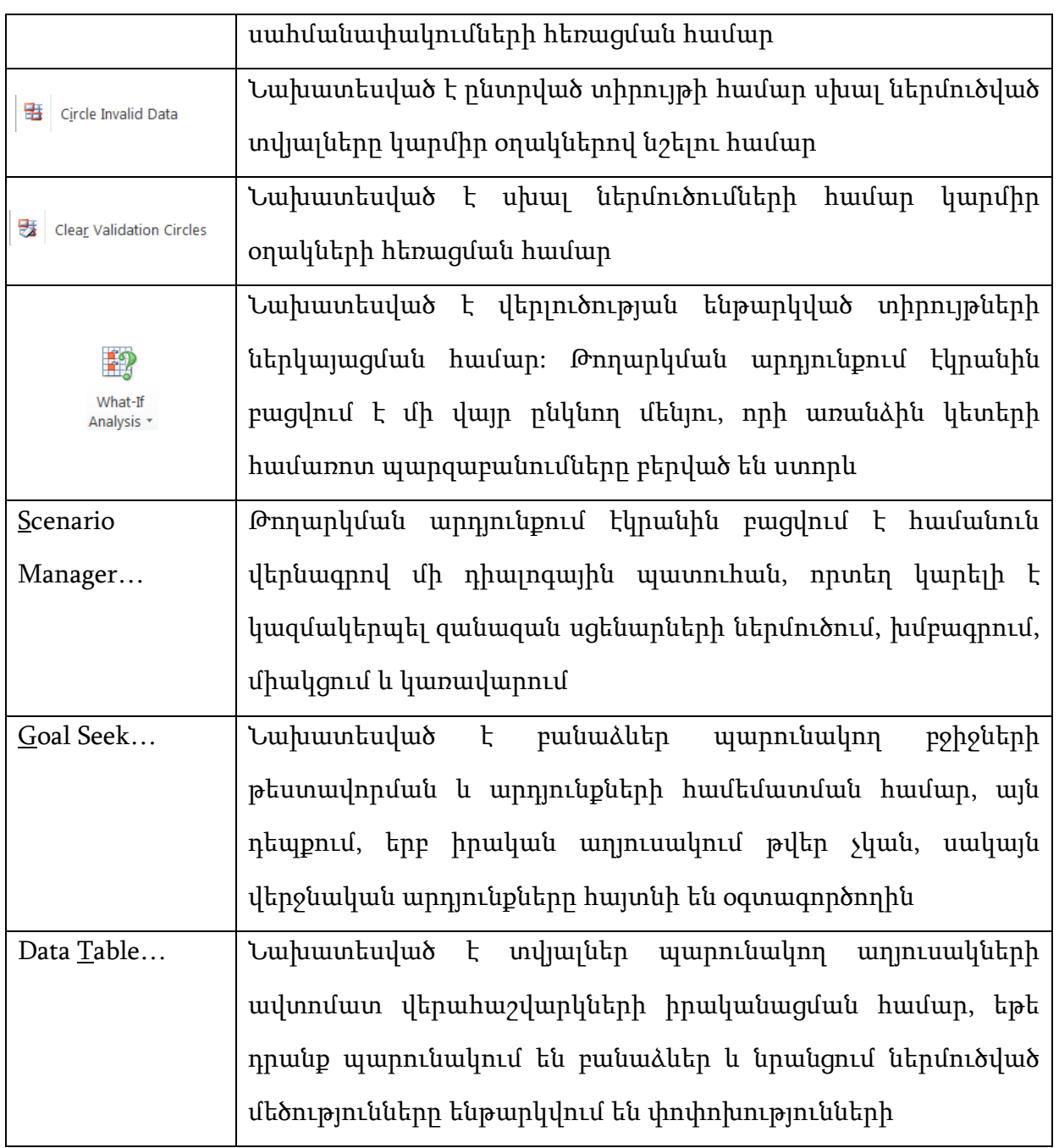

# ԴԱՍ 3.7, 3.8 Էջի համարակալում, դիտարկումտպելուց առաջ և տպում:

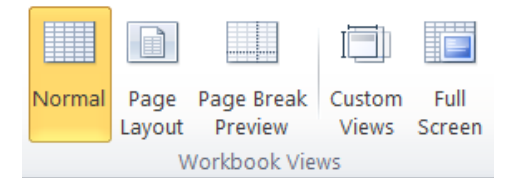

Page Break Prewiew-ցույց է տալիս էջերի դասավորությունը, որը կարելի է ձեռքով փոփոխել: Վերադառնալու համար սեղմել View- Normal:

Page layout- նպատակահարմար է թողարկել բոլոր այն դեպքերում երբ անհրաժեշտ է դիտել էջերը ամբողջ

տեսքով:

Custom Views-գործածվում է բոլոր այն դեպքերում, երբ անհրաժեշտ է դրանք դիտել այլ չափերի համար:

Full Screen- նպատակահարմար է բոլոր այն դեպքերում, երբ անհրաժեշտ է էկրանին ավելի մեծ տարածություն աշխատանքային դաշտի վրա աշխատելու համար:

# ԴԱՍ 3.9 Տպիչի օգտագործումը էլետկտրոնային աղյուսակ տպելիս:

Print-տպել

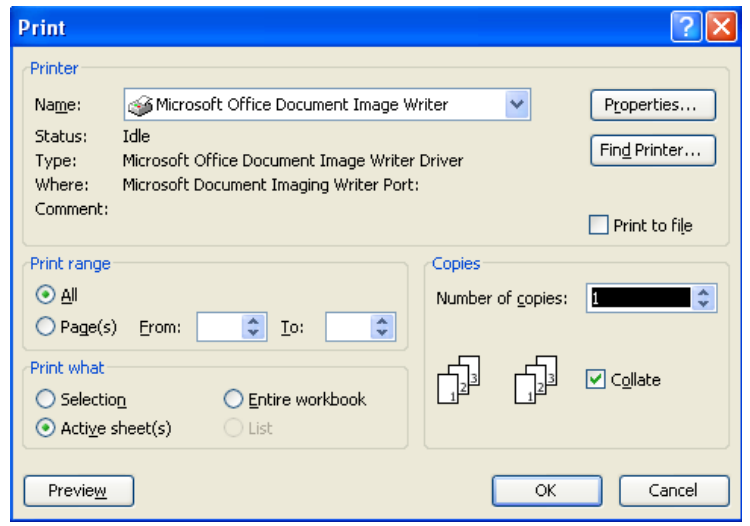

Name-ընտրել որ տպիչով տպել All-տպում է բոլոր էջերը Page-գրել տպվող էջերի համարները Number of copies-պատճեների քանակը Selection-տպում է նշվածը Active sheet(s)- տպում է բացված լիստը Entire workbook- տպում է ամբողջ ֆայլը

# ԴԱՍ 3.10 Պահպանել աշխատանքի և ինֆորմացիայի անվտանգության ապահովման կանոնները

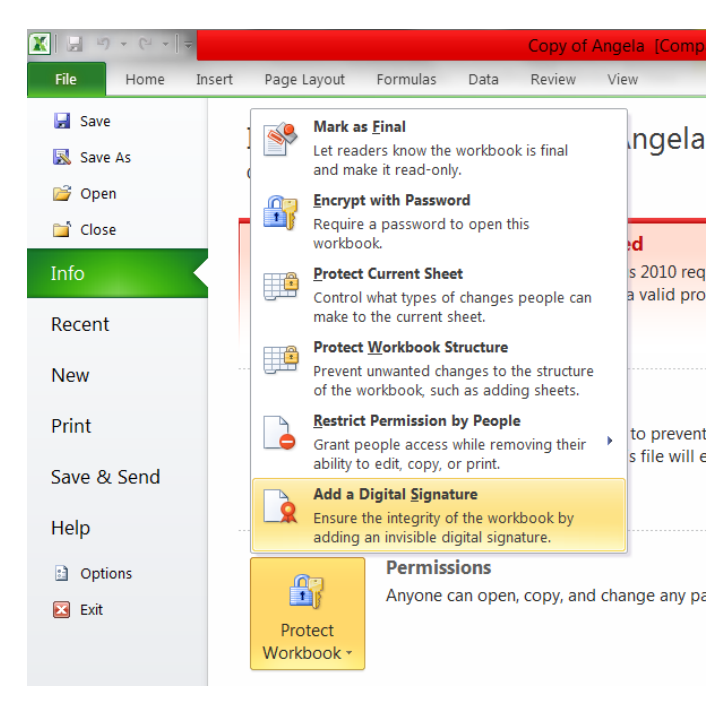

Mark as Final /Նշել որպես վերջնական,  $u$ 

Encrypt with Password- Ծածկագրել փաստաթուղթը բացում է ենթահրամանային պատուհան, որի ակտիվ դաշտում նշորդի դիրքից կարելի է դնել նշանաբառ, փաստաթուղթը կաղմնակի անձանց միջամտությունից պաշտպանելու համար: Protect Current sheet /Ծածկագրել ընթացիկ թերթը/

Protect Workbook Structure / Ծածկագրել աշխատանքային գրքի կառուցվածքը/

Restrict Permission by people/ Թույլտվության *սահմանափակում/* ենթահրամանը սահմանափակում է փաստաթղթի

ընթերցման թույլտվության մակարդակը, եթե այն ուղարկվում է համացանցով: Add a Digital Signature/ Ավելացնել թվային ստորագրություն հրամանը բարձրացնում է փաստաթղթի պաշտպանվածության աստիճանը:

#### Snuulupuluuluulul (Logical) hulph pnilughuuluph **Ichnumiania**

 $I\psi J\Phi P\ \dot{P}P\ \dot{P}$ nuywa langya bang bang tanggan tempeluk tanggan analis di dibangkan dibangkan dibangkan di  $q$ բաղված աշխատողների աշխատավարձի հաշվառում:Խնդրում հայտնի է,որ առաջին տարակարգի  $p$ լանվորների տարիֆային դրույքը 65000 դրամ է,աշխատողի մասով պարտադիր սոցիայական  $h$ wunquuqnu $\delta$ ungne $\mu$  hungququqqu $\delta$  and  $\delta$ ungququqnang ang iluwunquq $\delta$ h  $\delta$  3%-h  $\delta$   $\mu$  $h$ աշվարկվում է արիմիութենական վճար:

 $\sigma$ Եկամտահարկը հաշվարկվում է հետևյալ սկզբունքով.եթե հարկվող եկամուտը մինչև 80000 nnuul t, wunu dhuulunununun qnulunn nnn unu t nnu  $10\%$  suuhnu, hulu dad hunuun bhuulnun olinuguation of the 80000 nnuith, und by the unique and the solution in the solution of the solution of the so  $q$ ūn
waw ani qund ani qund  $20\%$ -n +  $8000$ n
n
w ani qund ani qund ani qund ani qund ani waluwani dung ani qund qund ani qund ani qund ani qund ani qund ani qund ani qund ani qund ani qund ani qund ani qund ani qund ani  $(u$ նձնական նվազեցում) ընդունվում է 30.000դրամ:

 $9$ դրծատուի մասով սոցապ հատկացումները կատարվում են հետևյալ դրույքաչափերով

uhusu 20000 nnuu wahuunuu unah nuupnu ` 7000 nnuu

 $\frac{100}{100}$  100 000 nnuul ue huunuulunah nuupnul 7000 nnuul 20 000 nnuul alinuquand quand  $15%$ -n

 $100$   $000$  nnwin alnwquidann ani unh nltupnii  $19000$  nnwit $+100000$ nnwin alinmana an ufuinh 5%-n:

U<sub>2</sub> luwunnu un uluun hunun beliyasi dahar kanan kanan danggar dan dan kan dan kan dan dan ke sekara tersentung<br>Daharamah

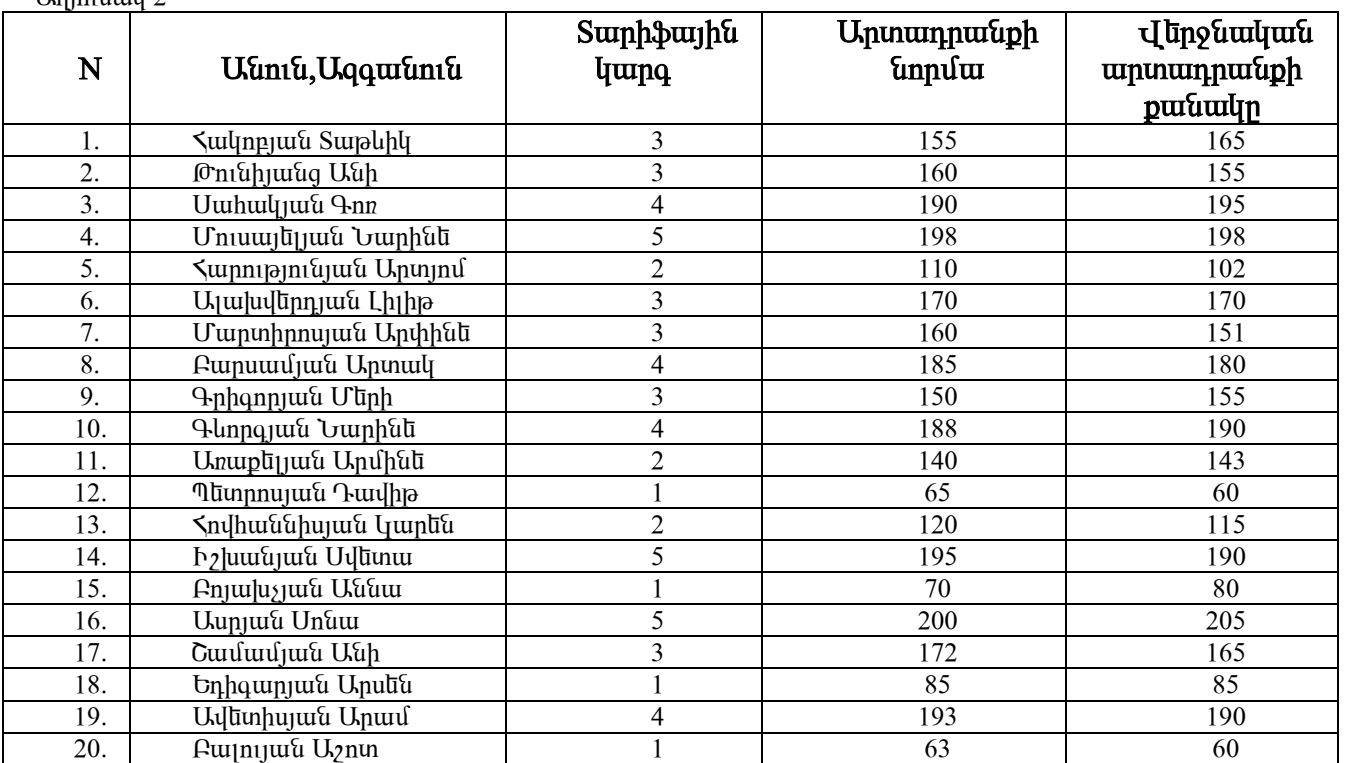

 $\overline{\text{Hom}}$ 

U<sub>2</sub> խատավարձի հաշվառումն իրականազնել իս անհրաժեշտ է հաշվարկել.

- $1.$   $\mu$ *n*u $\alpha$ <sub>l</sub> information in the main position.
- 2. *anno und und und und und und und und*
- 3. *w*huwunwulumah ultombin
- $4.$   $\mu$ <sub>2</sub> luganna luga  $\mu$ ann $\delta$  wunnah dung dung kungkung kungka dungkung menjadi kan
- 5. unhunabuuluuu yaunn,
- $6.$  hunlun tunun hulton punun,
- 7. lī lī līdu uz būraha līdzī arī līm.
- 8. *w*/www.uquindhq nunhuu ann wunhuu alah,
- 9. undūmu youndnn uz huunungundn:

U Cuqua Composityo Kungi Tanggariyah Excel-horda Excel-horda Espera and ben'nyin tang kung ben'iyi ku unduun altının altınlunma kurinin məhlumun bakının başlığının başlığındı.

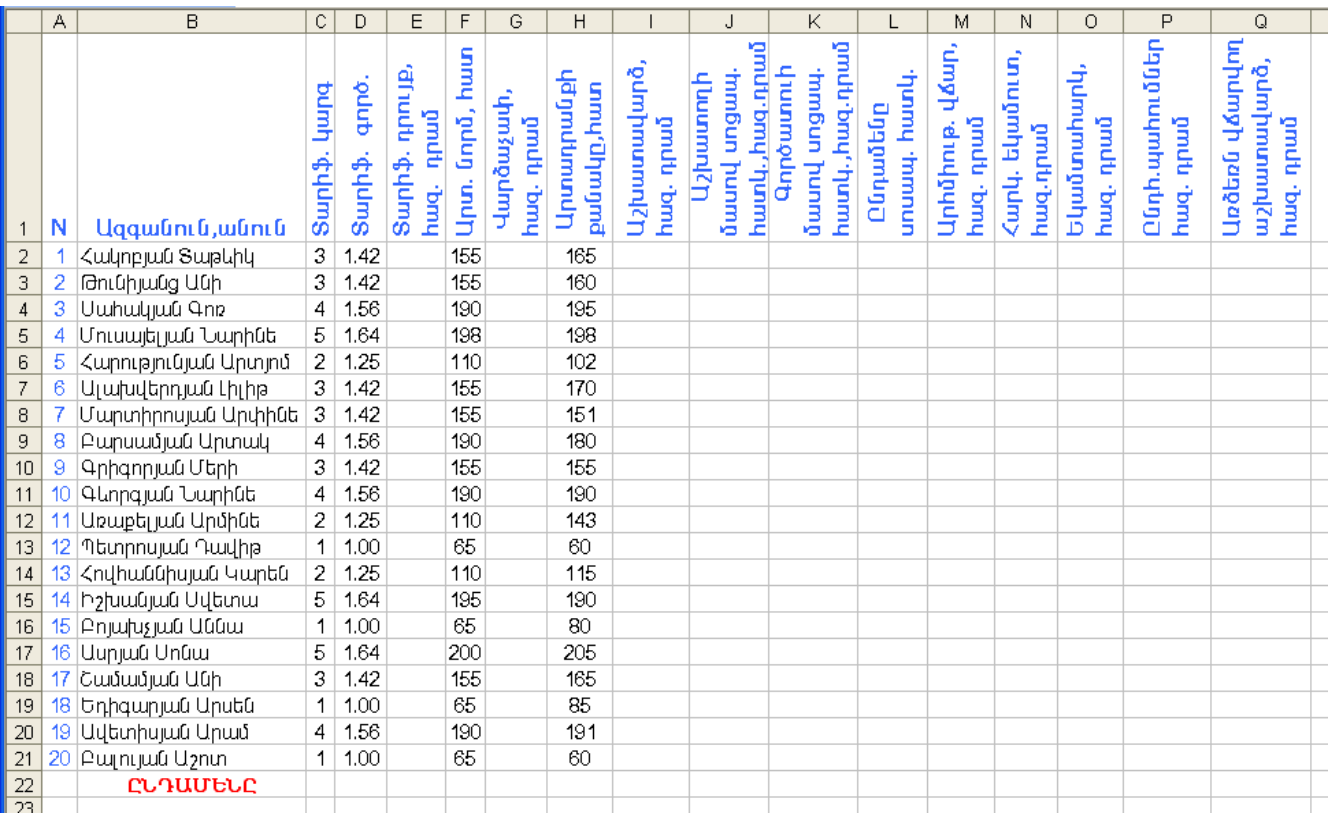

 $\eta$ չաշվի առնելով այն հանգամանքը,որ բանվորների տարիֆային դրույքը իրենից ներկայացնում է unuyhu inunuyungh inunh burlan nningh u huru unununun munuyungh inunh burla anndulah unuunnjum, putunnuh munhbuyhu nnnypulin huzuunlun huutun E2-nu  $\lim_{\mu\to 0}$  unique  $\frac{d}{dx}$  = D2\*65:U<sub>1</sub> unh und pungual unique in polong-information in the unique distribution բջիջների վրա $^1$ ։

 $P$ անի որ գործավարձային վարձաչափը հաշվարկվում է հետևյալ բանաձևով`

#### $\mathbf{I}$  unatu $\mathbf{I}$  is independent in the nanimal / unuminum fundum ,

niunh G2-niu uninpuigntup = E2 / F2 :Uzhuuniuuunan huizunutun huu un I2 pohoniu  $I_{qn}$  lignding `=  $G2*H2$  ( $I_{qn}$  in quantum fundam and in an algebra in an algebra in an algebra in an an and in an an an algebra in an an an an an an an an an an an an algebra in an an an an an an an an an an an an a hամակարգի դեպքում աշխատավարձը իրենից ներկայացնում է վարձաչափի և բանվորի  $p$ ողարկած արտադրանքի արտադրյալ): $\phi$ իմք ընդունելով պարտա-դիր սոցիալական  $h$ ատկացումների  $h$ աշվարկման դրույքաչափերը՝ աշխատողի մասով սոցապ հատկացումները  $h$ u $\alpha$ <sup>t</sup>unudin 12 pohonu unupuqnuq binang =  $12*0.03$ , huquq npo unun in unguq  $\hbar$ ատկացումները  $\hbar$ աշվարկելու  $\hbar$ ամար K2 բջիջում մուտքագրենք

 $=$ IF(I2<=20,7,IF(AND(I2>20,I2<=100),(7+(I2-20)\*0.15),(19+(I2-100)\*0.05)))

 $Q$ նդամենը սոցապ հատկացումները հաշվարկելու համար Լ2-ում մուտքագրենք =SUM(J2,K2)

 $E[\hat{u}]$ նկով նրանից,որ բանվորի աշխատավարձից 1%-ը պահվում է որպես արհմիութե-նական  $\frac{1}{6}$ ան ան իաշավարկելու իամար M2 բջիջում մուտքագրենը) = $\frac{1}{2}$ \*0.01:

 $\mu$ անի որ հարկվող եկամուտը հաշվարկում ենք հետևյալ կերպ

<u>.</u>

 $\Omega$ Հարկվող եկամուտ = աշխատավարձ -30000 դրամ-սոցապ հատկացում-արհմիութենա-կանս վճար,

 $E[\hat{u}]$  bind the band in the band of the probable in the independent of the band of the band of the band of the bind of the bind of the bind of the bind of the bind of the bind of the bind of the bind of the bind of the  $p\phi$ ponu unumpuuqnum =IF(N2<=80,N2\*0.1,(8+(N2-80)\*0.2)):

U<sub>2</sub> luwunwu lung han huu kung manda kung hungkan hung kung dan kung dan kung kap  $=J2+M2+O2$ :

 $P$ անի որ արձնոն աշխատավարձը իրննից ննըկայացնում է աշխատավարձի այն մասը,որը  $\n$ փաստացի վճարվում է բանվորին(իաշվարկված աշխատավարձ-պահումներ), ուստի այն  $h$ u $\nu$ dunlu $\bar{u}$ ini  $h$ uu $\bar{u}$ un O2 nohoni $\bar{u}$  universitabian = I2-P2:

Uutam Uningan buyqlağ ununun yanan dayan de birinin yakun burun hardin burun inum in Europhia ing kumang kana ing tahun samang termah ing kanang termas ing kanang kanang ing termas ing ka hանը ագումարը, anglugh արտադրանքի ընդիանուր քանակը, աշխատողների և գործատուների  $\liminf$  նատարված սոզաա հատկազում $\lim$ ի ոնոհանուր օումարները,որանց ѳÝñ³·áõÙ³ñÁ,³ñÑÙÇáõÃ»Ý³Ï³Ý í׳ñÝ»ñÇ Ñ³Ýñ³·áõÙ³ñÁ,í׳ñí³Í »Ï³Ùï³Ñ³ñÏÇ nնդիանուր գումարը,աշխատավարձից կատարված պահումների ընդիանուր գումարը և uz uz buyun analah burukhu hasa biyun ku hasa barak iya karakar biyu ku ku ku ku hasar biyuhan huz pohouūnnuí.

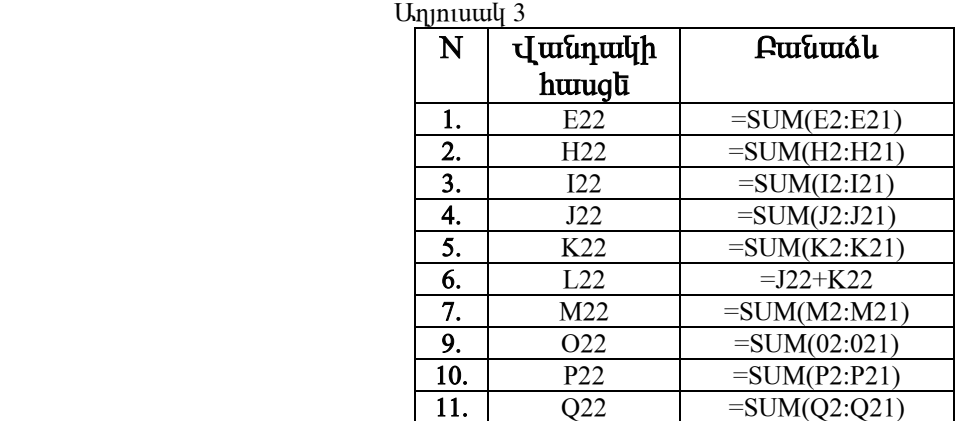

 $Si$ ]ալները և բանաձևերը լրագնելուց և դրանք սյուների բոլոր մնացած բջիջների վրա դրանք  $\mu$ այածելուզ հետո Excel-ի աշխատանքային թերթիկը կունենա հետևյալ տեսքը.

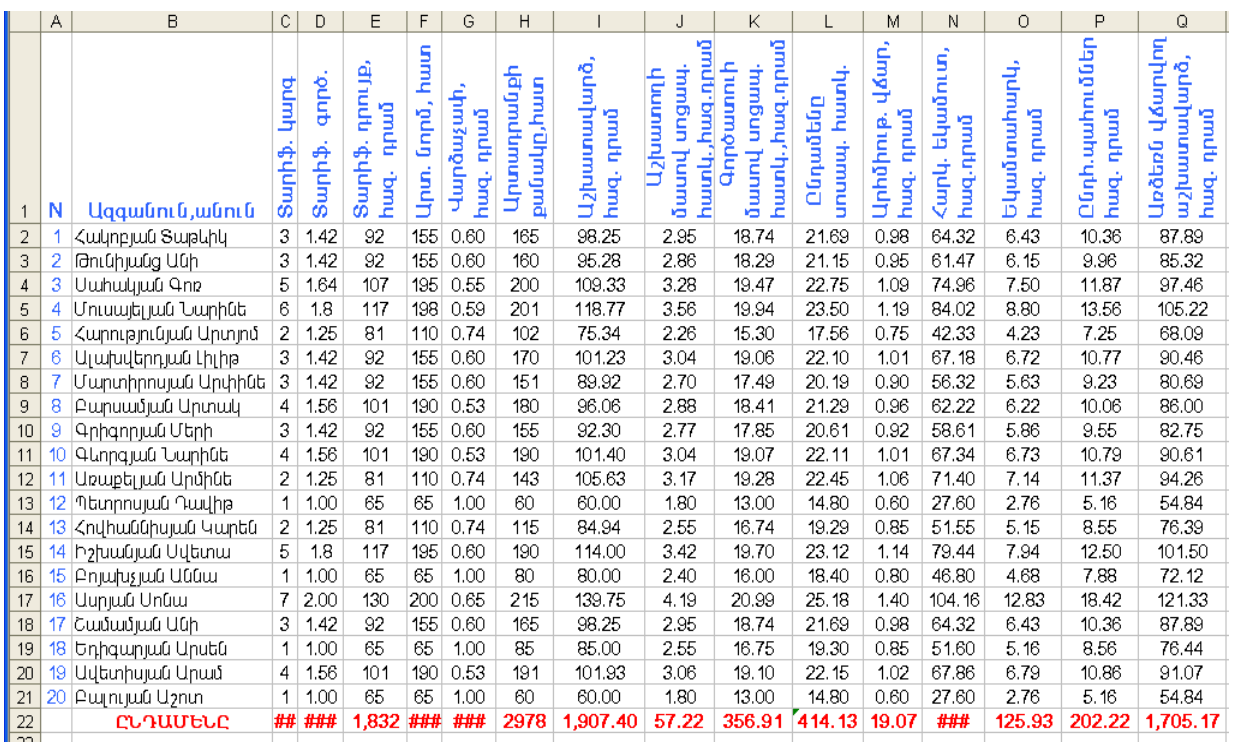

#### Խնդիր 2.

 Ենթադրենք մի որևէ ֆիրմայի տնօրենը համոզված է, որ իր ֆիրմայի բոլոր խնդիրների հիմքը հանդիսանում են աշխատողների ուշացումները: Այդ իսկ պատճառով նա մեկ շաբաթ հետազոտություններ է կատարում` ֆիքսելով աշխատողների` աշխատանքին ներկայանալու ժամերը: Այդ իսկ նպատակով յուրաքանչյուր աշխատողի համար ստեղծվում է ուշացումների հաշվարկի թերթիկ:

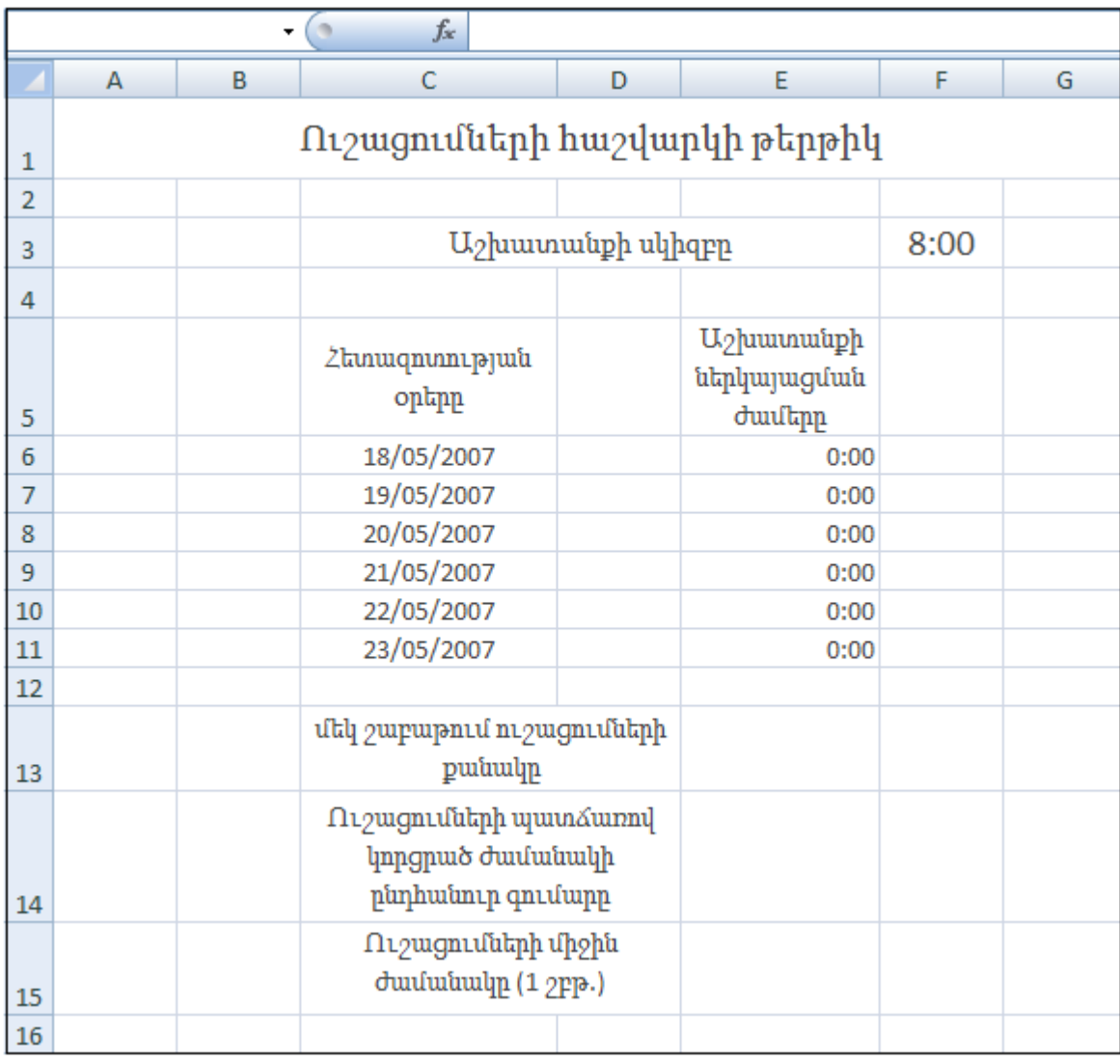

Մեր աշխատանքը կայանում է հետևյալում. Այնպես անել, որ այս թերթիկում ավտոմատ կերպով հաշվարկվի մեկ շաբաթվա համար ուշացումների քանակը, ուշացումների գումարային և միջին ժամանակը: Այնուհետև կմնա միայն մուտքագրել աշխատանքի ներկայանալու ժամերը:

Այս խնդրի լուծման համար մենք կկիրառենք տրամաբանական IF, մաթեմատիկական SUM և վիճակագրական AVERAGE ֆունկցիաները:

Նշենք որ այն դաշտերում, որտեղ գրանցվելու են ժամեր ֆորմատը պետք է լինի Time: Դրա համար այդ բջիջների համար կատարենք հետևյալ քայլերի հաջորդականությունը. FormatCells –> Number –> Time

Հաշվարկը սկսենք ուշացումների քանակի հաշվվումից: Դրա համար կօգտագործենք IF և SUM ֆունկցիաները:

- 1. Նախ ընտրում ենք այն բջիջը, որտեղ պետք է հաշվարկը կատարվի
- 2. SUM ֆունկցիայի միջոցով նշում ենք գումարվող դաշտերը(E6-E11)
- 3. Կատարում ենք հետևյալ քայլերը` Functions –>Logical –>IF : Կբացվի մի պատուհան, որտեղ կարող ենք գրել ֆունկցիայի արգումենտները.

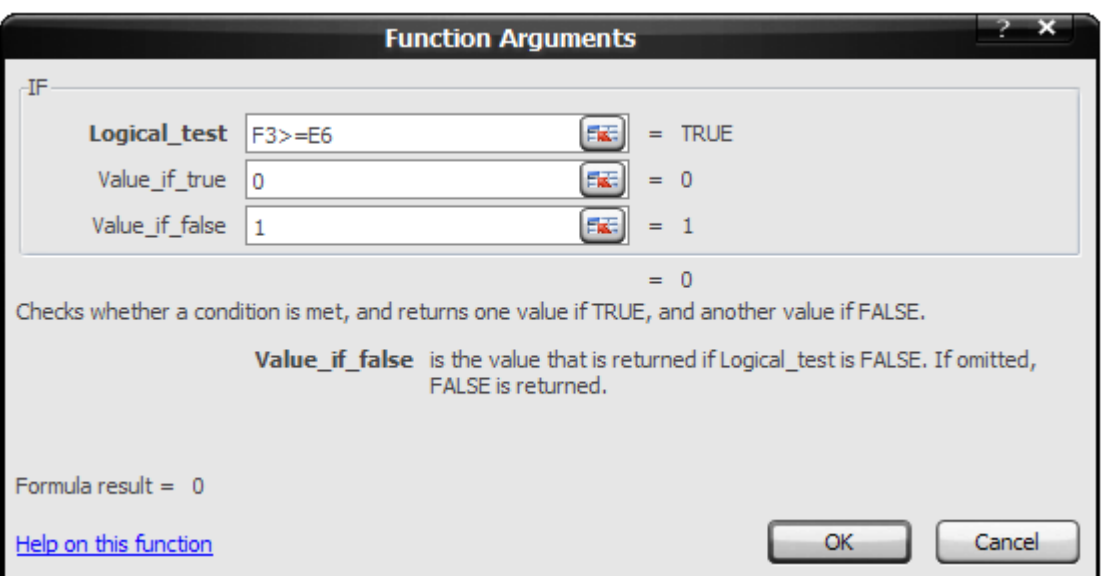

- 4. Logical test դաշտում գրում ենք պայմանը: Մեր օրինակում այն հետևյայն է՝ եթե աշխատանքի սկսվելու շամանակը փոքր է հաճախումների նորմայից, ապա տեղի է ունեցել ուշացում:
- 5. Value if true դաշտում գրում ենք այն արժեքը, որը պետք է արտահայտվի պայմանի ճիշտ լինելու դեպքում:
- 6. Value if false դաշտում գրում ենք այն արժեքը, որը պետք է արտահայտվի պայմանի սխալ լինելու դեպքում:
- 7. Սեղմում ենք OK կոճակը

Այս նույն գործողությունները կատարում ենք մյուս 5 արգումենտների համար: Սկզբունքը նույնն է, սակայն այս դեպքում սկզբնական ժամանակը համեմատվելու է հաջորդ ներկայացման ժամանակի հետ:

8.Ստուգենք ստացվածը.

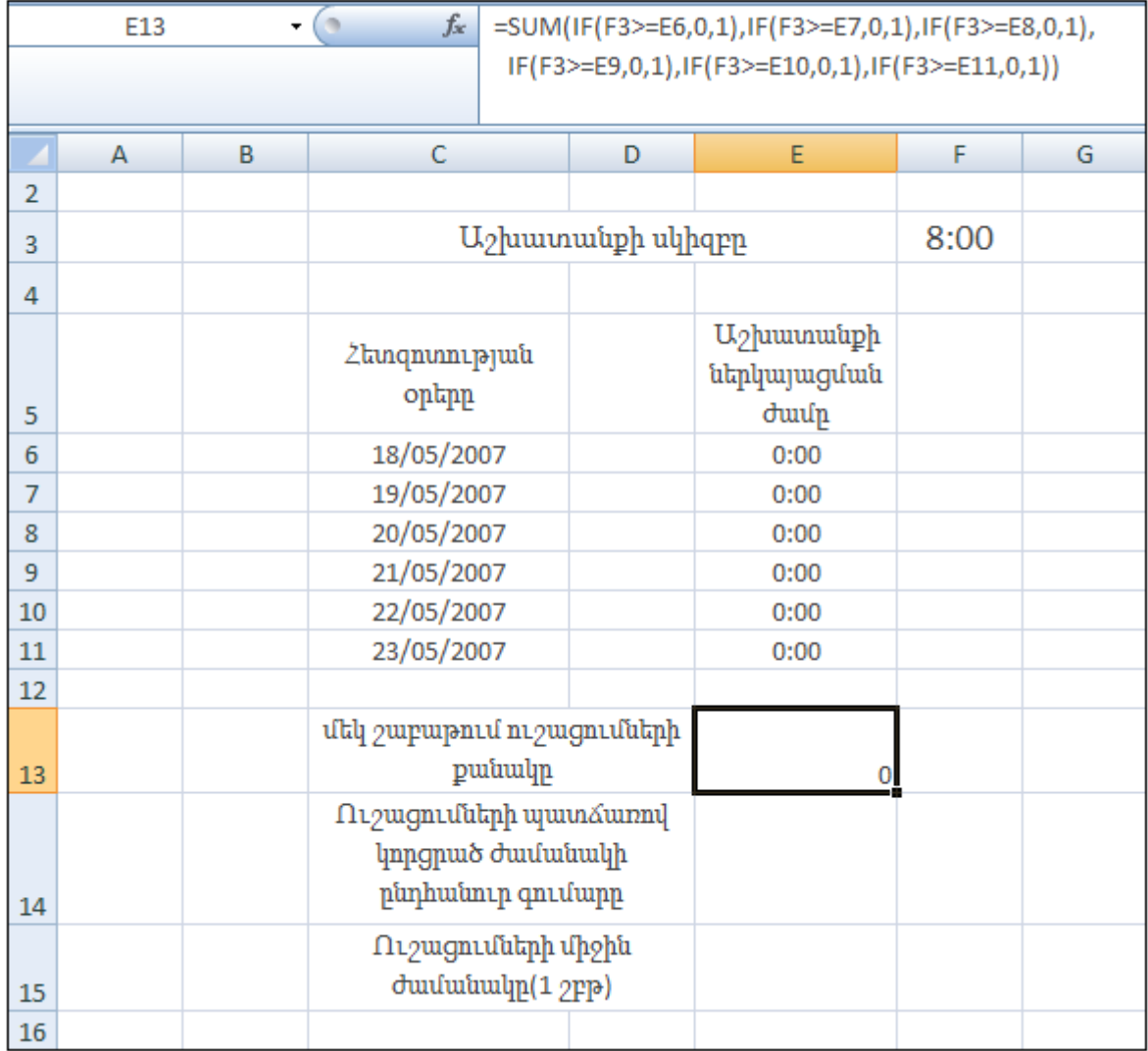

Այսպիսով խնդրի առաջին մասը կարելի է համարել լուծված: Անցնենք երկրորդ մասին:

Անհրածեշտ է գրել մի բանաձև, որը կարտահայտի ուշացման ժամանակը և կհաշվի այն 1 շաբաթվա համար: Նշենք որ ժամանակից շուտ աշխատանքին ներկայանալը մեր հաշվարկի վրա չի ազդում` ուղղակի համարում ենք, որ ուշացում չկա: Խնդրի այս հատվածի իրագորշման համար օգտագործվող բանաձի հիմքը հանդիսանում է քիչ առաջ ներկայացված բանաձևը: Ուստի կարող ենք այն կիրառել:

- 9. Ակտիվացնում ենք այն բջիջը, որտեղ պետք է հաշվարկենք կորցրած ընդհանուր ժամանակի գումարը և այդ բջջում պատճենում ենք նախորդ բանաձևը, որից հետո կատարում ենք անհրաժեշտ փոփոխությունները`IF ֆունկցիայի 3-րդ արգումենտի փոխարեն գրում ենք հաշվում ենք բոլոր արգումենտների գումարը (SUM):
- 10. Ստուգենք ստացվածը.

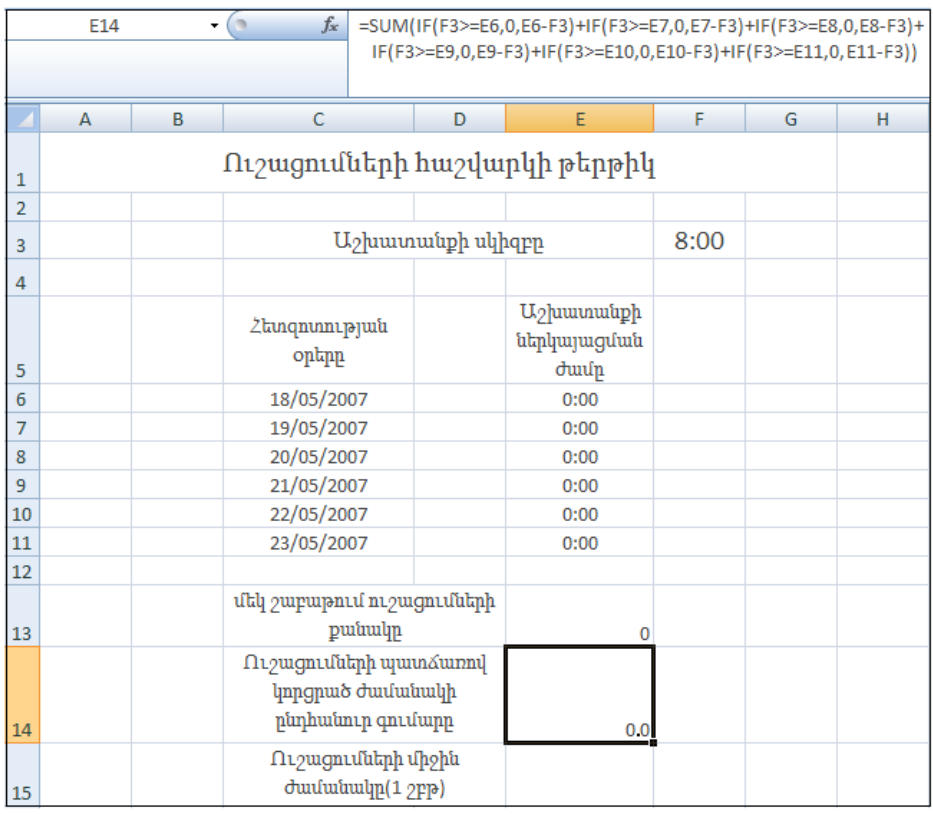

Մեզ մնաց հաշվարկել միայն շաբաթվա ընթացքում ուշացումների միջին ժամանակը:

11. Ակտիվացնում ենք այն բջիջը, որտեղ պետք է հաշվարկենք շաբաթվա ընթացքում ուշացումների միջին ժամանակը և այդ բջջում պատճենում ենք նախորդ բանաձևը, որից հետո կատարում ենք անհրաժեշտ փոփոխությունները` բանաձևի սկզբնամասի SUM-ը փոխարինում ենք AVERAGE ֆունկցիայով:Այսպիսով կստանանք մեր ուշացումների հաշվարկման թերթիկը:

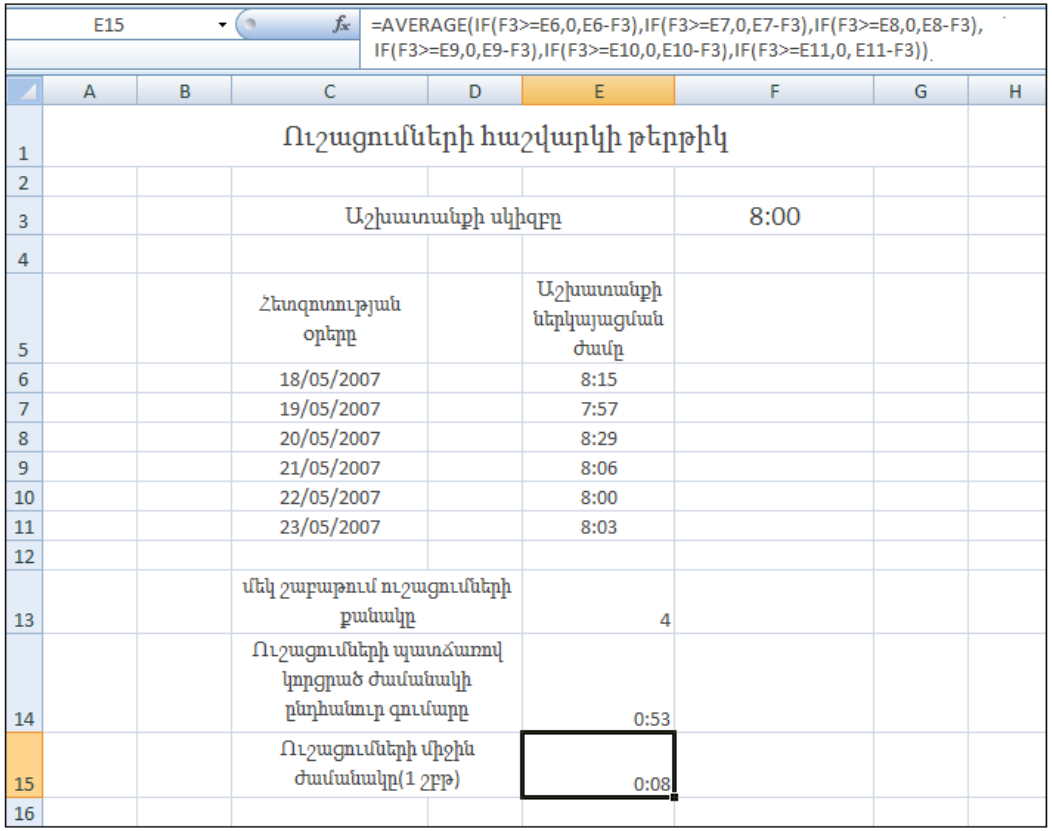

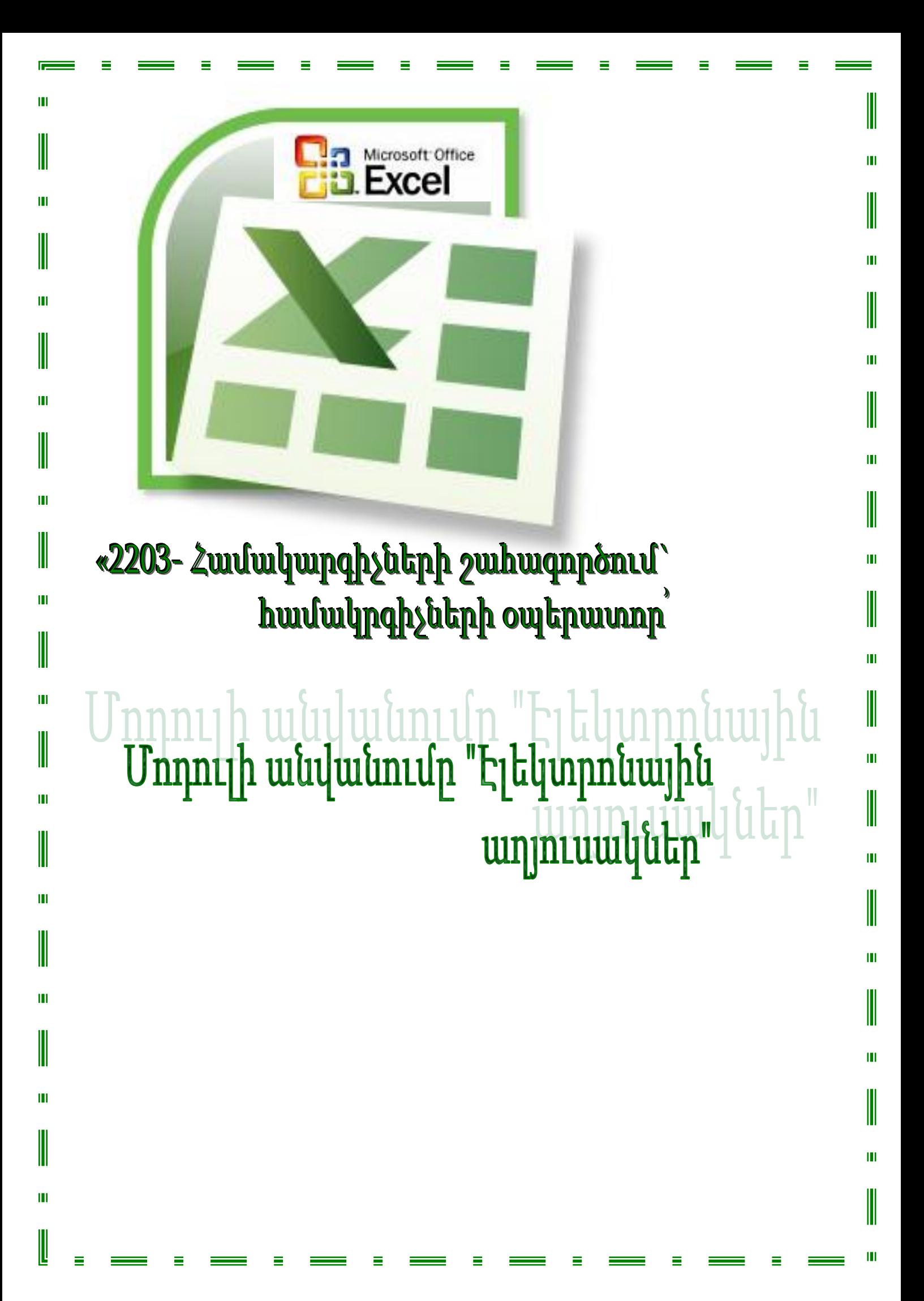